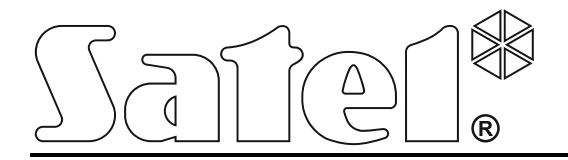

# **Zutrittskontrollsystem**

# **ACCO NET**

**Installationsanleitung**

Firmwareversion 1.6 acco\_net\_i\_de 08/19

SATEL sp. z o.o. ul. Budowlanych 66 80-298 Gdańsk POLEN Tel. + 48 58 320 94 00 www.satel.eu

Das Ziel der Firma SATEL ist ständig die höchste Qualität der Produkte zu gewährleisten. Dies kann zu Veränderungen in der technischen Spezifikation und der Software führen. Aktuelle Informationen über die eingeführten Änderungen sind auf unserer Webseite http://www.satel.eu zu finden.

In dieser Anleitung können folgende Symbole erscheinen:

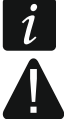

- Hinweis;

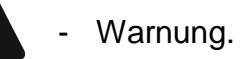

## INHALTSVERZEICHNIS

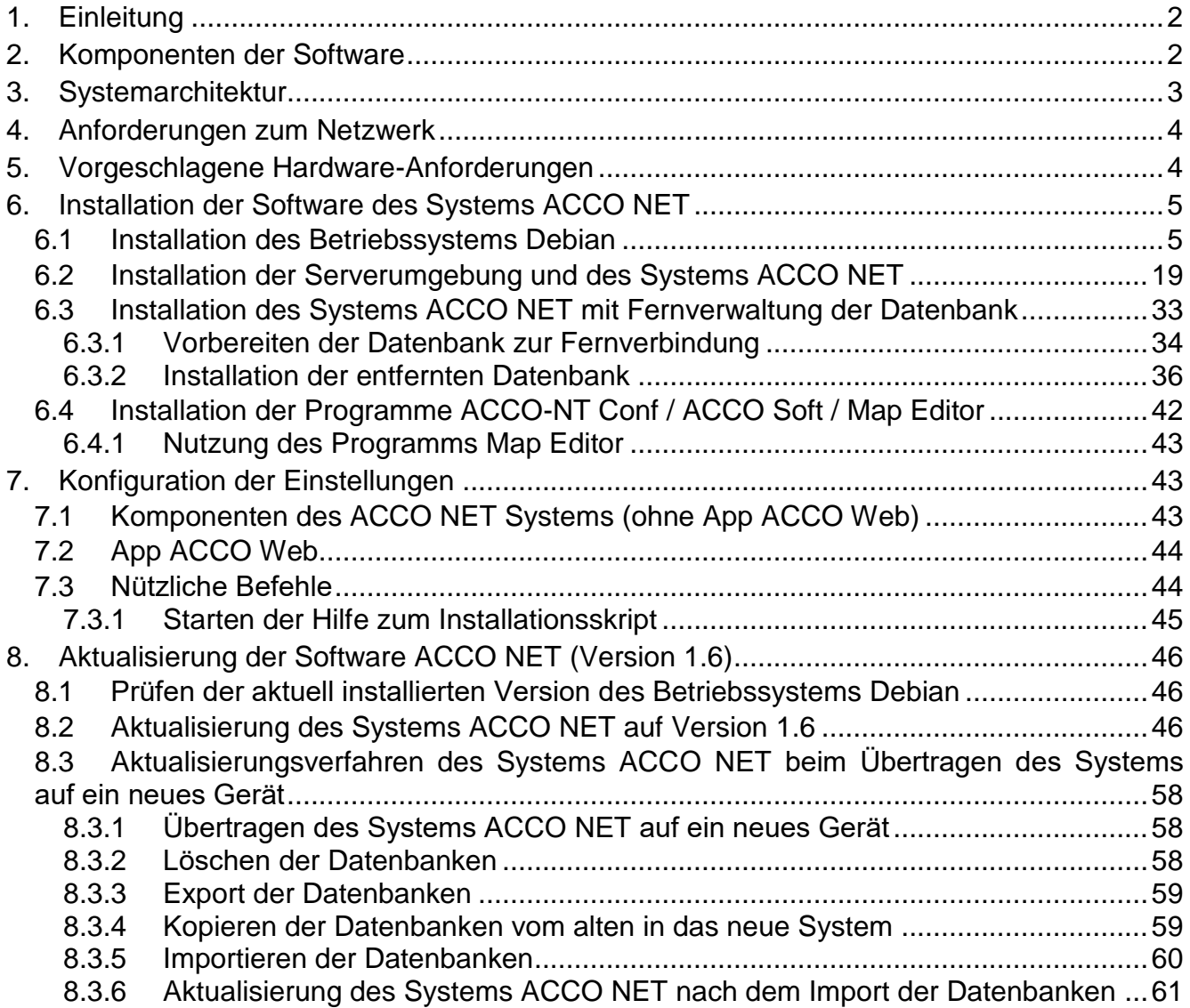

# <span id="page-3-0"></span>**1. Einleitung**

Die Aufgabe des Zutrittskontrollsystems ACCO NET ist der Schutz der Objekte vor dem Eintritt unbefugter Personen. Das System ACCO NET besteht aus der Software und SATEL-Geräte (Zutrittskontrollzentralen, Türcontrollern, Erweiterungsmodulen, Bedienteilen, Tastaturen, RFID-Lesern usw.).

Die vorliegende Anleitung bezieht sich auf die Installation der Software zur Konfiguration des Systems (Version 1.6), sowie auf die Verwaltung des Systems. Hier wird auch das Aktualisierungsverfahren des Systems ACCO NET und die Methode der Datenübertragung in das aktualisierte System beschrieben. Das System kann mehrere Objekte mit einer beliebigen Anzahl von Zutrittskontrollzentralen enthalten. Die Kommunikation mit Zentralen erfolgt per Ethernet.

# <span id="page-3-1"></span>**2. Komponenten der Software**

Zum Verwenden des Systems ACCO NET in der Version 1.6 ist das Betriebssystem Debian 8 ("jessie") für die Architektur 64-bit PC (amd64) erforderlich. Im weiteren Teil der Anleitung wurde die Installation des Systems Debian beschrieben, wenn Sie jedoch das System schon installiert haben, können Sie den Teil der Anleitung auslassen.

Die zum richtigen Funktionieren des Systems benötigte Software wird in Form eines Installationspaketes angeboten. Das Paket besteht aus:

- 1. der Serverumgebung. Sie wird von der Firma SATEL nicht angeboten (in Klammern wurden die Adressen der Webseiten angegeben, die die Lizenzen zu jedem Programm anbieten – Stand für September 2018):
	- Apache (http://www.apache.org/licenses/LICENSE-2.0.html),
	- PHP (http://php.net/license/3\_01.txt),
	- MySQL und JDBC MySQL (http://www.gnu.org/licenses/gpl-2.0.html),
	- Java und JAVA SE (http://www.gnu.org/licenses/gpl-2.0.html),
	- ModSecurity (http://www.apache.org/licenses/LICENSE-2.0.html),
	- Fail2Ban (http://www.gnu.org/licenses/gpl-2.0.html),
	- MariaDB (https://mariadb.com/kb/en/mariadb/mariadb-license/),
	- Wildfly (http://www.gnu.org/licenses/old-licenses/lgpl-2.1.html).
- *Vergessen Sie nicht, die vom System benötigte Serverumgebung selbst zu*   $\iota$ *legaliseren.*

*Falls Sie die Programme früher installiert haben, können Sie ihre Installation auslasen.*

- 2. der Software des Zutrittskontrollsystems ACCO NET:
	- ACCO Server Programm zum Datenaustausch zwischen der Zutrittskontrollzentrale, der Datenbank, und dem Programm ACCO Soft, sowie ACCO Web,
	- ACCO DB Datenbank, in der alle Systemdaten gespeichert werden: die Konfiguration und Ereignisse,
	- ACCO-EE JavaEE Komponente, die Daten der Objektpläne bereitstellt,
	- ACCO Web Applikation zur Verwaltung und Fernbedienung des Systems,
	- ACCO-NT Conf Installationsdatei des Programms zur Konfiguration von Netzeinstellungen der Zutrittskontrollzentrale (weitere Informationen zum Programm und seiner Benutzung finden Sie in der Installationsanleitung der Zentrale ACCO-NT),
	- ACCO Soft Installationsdatei des Programms zur Konfiguration des Systems,
	- Map Editor Installationsdatei der Software zur Erstellung der Objektpläne.

 $\lfloor i \rfloor$ 

*Der Systembesitzer oder der Administrator ist zur Fehlerdiagnose, Instandsetzung sowie zur täglichen, wöchentlichen und monatlichen Datensicherung verpflichtet. Das garantiert ein richtiges und zuverlässiges Funktionieren des Programms, insbesondere eine vollständige und unverzügliche Wiederherstellung aller Daten aus dem Backup, ohne zusätzliche Kosten zu tragen. In Anbetracht der Pflicht übernimmt die Firma SATEL keine Verantwortung für den Datenverlust oder für die Kosten einer Wiederherstellung verfälschter oder verlorener Daten.*

# <span id="page-4-0"></span>**3. Systemarchitektur**

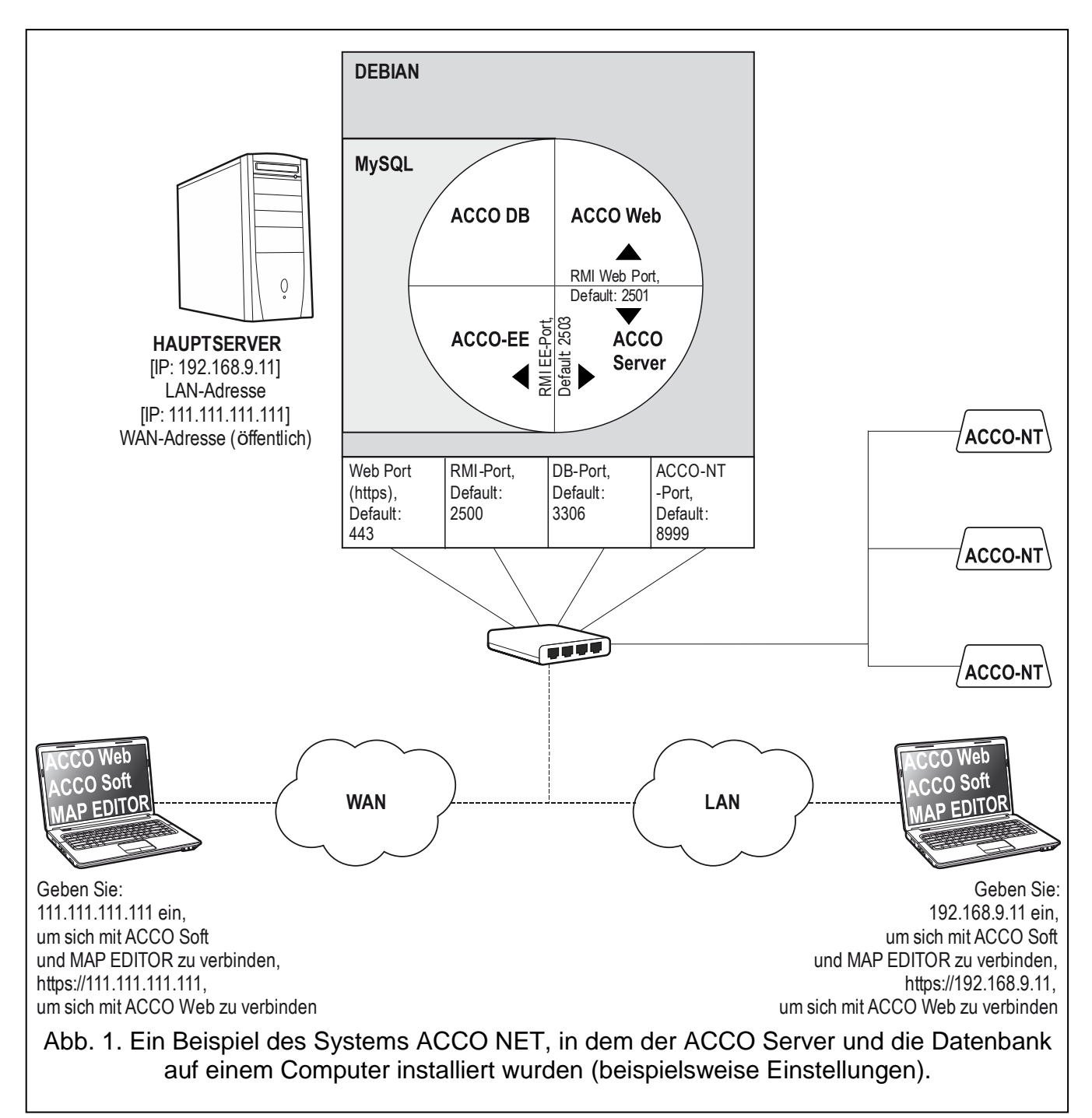

Das System ACCO NET kann auf einem Gerät installiert werden. Man kann es aber auch auf mehrere Geräte teilen und eine verteilte Systemarchitektur anwenden. Die Applikation ACCO Soft zur Systemkonfiguration kann man auf mehreren Geräten installieren. Zur Benutzung der Applikation ACCO Web, die zur Fernbedienung des Systems dient, reicht ein auf einem

# <span id="page-5-0"></span>**4. Anforderungen zum Netzwerk**

- Internetprotokoll in der Version 4 (TCP/IPv4).
- IP-Adresse für jede angeschlossene Zentrale ACCO-NT.
- Soll der Zugriff auf die Applikation ACCO Web aus einem anderen Subnetz gewährt werden, dann soll der WWW-Port (https; voreingestellt: 443), über den die Kommunikation zwischen dem ACCO Server und der Applikation ACCO Web erfolgen wird, umgeleitet werden.
- Soll der Zugriff auf das Programm ACCO Soft aus einem anderen Subnetz gewährt werden, dann sollen folgende Ports umgeleitet werden:
	- RMI-Port (voreingestellt: 2500), über den die Kommunikation zwischen dem ACCO Server und dem Programm ACCO Soft erfolgen wird,
	- DB-Port (voreingestellt: 3306), über den die Kommunikation zwischen dem ACCO Server und der Datenbank erfolgen wird.

**Trotzt der Anwendung durch die Firma Satel standardmäßiger Verschlüsselungstechniken (SSL) sollen beim Anschluss des Systems ACCO NET an ein öffentliches Netz zusätzliche Sicherheitsmaßnahmen angewendet werden, z.B. Firewall, Systeme der Erkennung und Vorbeugung von Angriffen (IDS / IPS).**

# <span id="page-5-1"></span>**5. Vorgeschlagene Hardware-Anforderungen**

Die Hardware-Anforderungen für das Gerät, auf dem das Zutrittskontrollsystem ACCO NET installiert wird, sind von der Größe des Systems abhängig:

**beispielhaftes System 1** (1 Zentrale ACCO-NT, 30 Türcontroller, 30 Benutzer)

- RAID (Redundante Anordnung kostengünstiger Festplatten) Level 1 (RAID 1 benötigt mindestens zwei Festplatten),
- 4 GB RAM-Speicher,
- Prozessor (CPU): Intel Core i3 oder AMD A4,
- Fast Ethernet Netzwerkkarte,
- Betriebssystem Debian 8 ("jessie") für die Architektur 64-bit PC (amd64);

**beispielhaftes System 2** (3 Zentralen ACCO-NT, 100 Türcontroller, 300 Benutzer)

- RAID (Redundante Anordnung kostengünstiger Festplatten) Level 5 (RAID 5 benötigt mindestens 3 Festplatten),
- 8 GB RAM-Speicher,
- Prozessor (Server CPU): Intel Xeon oder AMD Opteron,
- Fast Ethernet Netzwerkkarte,
- Betriebssystem Debian 8 ("jessie") für die Architektur 64-bit PC (amd64).

 $\tilde{l}$ 

*Die Bauteile des Gerätes, auf dem das Zutrittskontrollsystem installiert wird, müssen die Anforderungen des Betriebssystems Debian 8 ("jessie") für die Architektur 64-bit PC (amd64) erfüllen.*

*Auf einer der installierten Festplatten muss mindestens 7 GB freien Platz für die Installation des Systems ACCO NET. Die Größe der jeweils anderen Festplatten, die installiert werden sollen müssen folgenden Faktoren angepasst werden:*

- *Anzahl der im System erzeugten Ereignisse (von 2 bis 5 Millionen Ereignisse belegen 1GB),*
- *Anzahl der Benutzer, die in derselben Zeit das Programm ACCO Soft oder die Applikation ACCO Web benutzen,*
- *Größe der grafischen Dateien, die den Lageplänen zugewiesen werden,*
- *Größe der Benutzerfotos,*
- *Länge der definierten Namen von Objekten, Zentralen, Controllern, Erweiterungsmodulen, Bereichen und Benutzern.*

# <span id="page-6-0"></span>**6. Installation der Software des Systems ACCO NET**

#### <span id="page-6-1"></span>**6.1 Installation des Betriebssystems Debian**

**Es wird empfohlen, das Betriebssystem Debian auf einem Computer / einer virtuellen Maschine zu installieren, auf dem noch kein Betriebssystem installiert ist.**

**Die Computer /virtuelle Maschinen, auf den das System ACCO NET und die Datenbank installiert werden, müssen einen Zugriff auf das Internet haben.**

Das System Debian 8 ("jessie") für die Architektur 64-bit PC (amd64) ist erforderlich. Unten wird die Installation der Version 8.1 des Betriebssystems Debian dargestellt.

- 1. Auf der Seite https://www.debian.org/releases/jessie/debian-installer/ wählen Sie aus den Abbildern der CD "netinst" das Abbild "amd64" aus. Speichern Sie dieses auf der Festplatte. Nach dem Herunterladen des ISO-Abbildes brennen Sie dieses auf eine CD oder auf einen anderen Träger z.B. USB-Stick.
- 2. Legen Sie die gebrannte CD in das Computerlaufwerk ein oder stecken Sie einen USB-Stick in die USB-Schnittstelle ihres Computers. Es wird ein Startbildschirm des Installationssystems Debian angezeigt.

3. Wählen Sie den Befehl "Install" aus und drücken Sie ENTER.

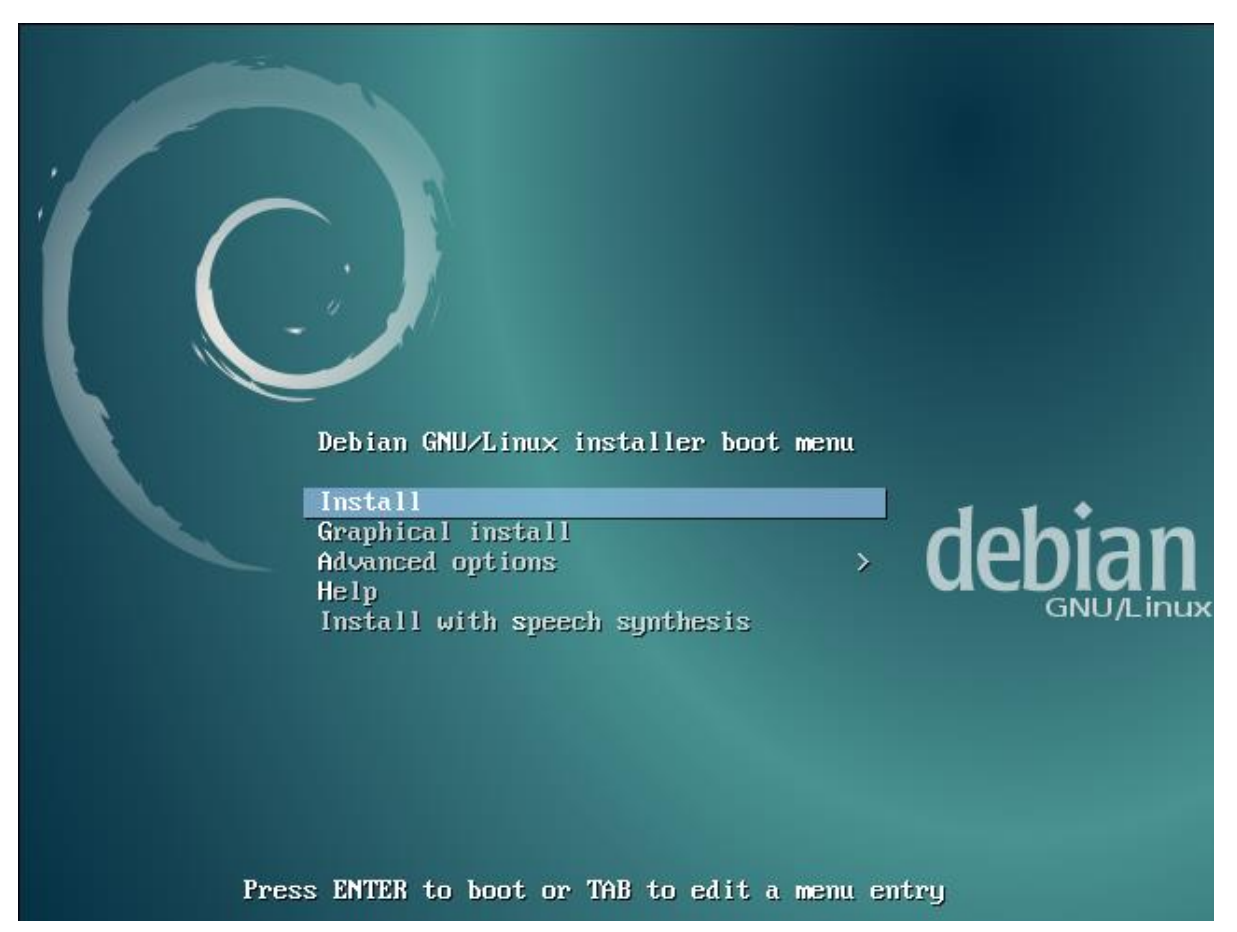

4. Wählen Sie die Installationssprache aus und drücken Sie ENTER.

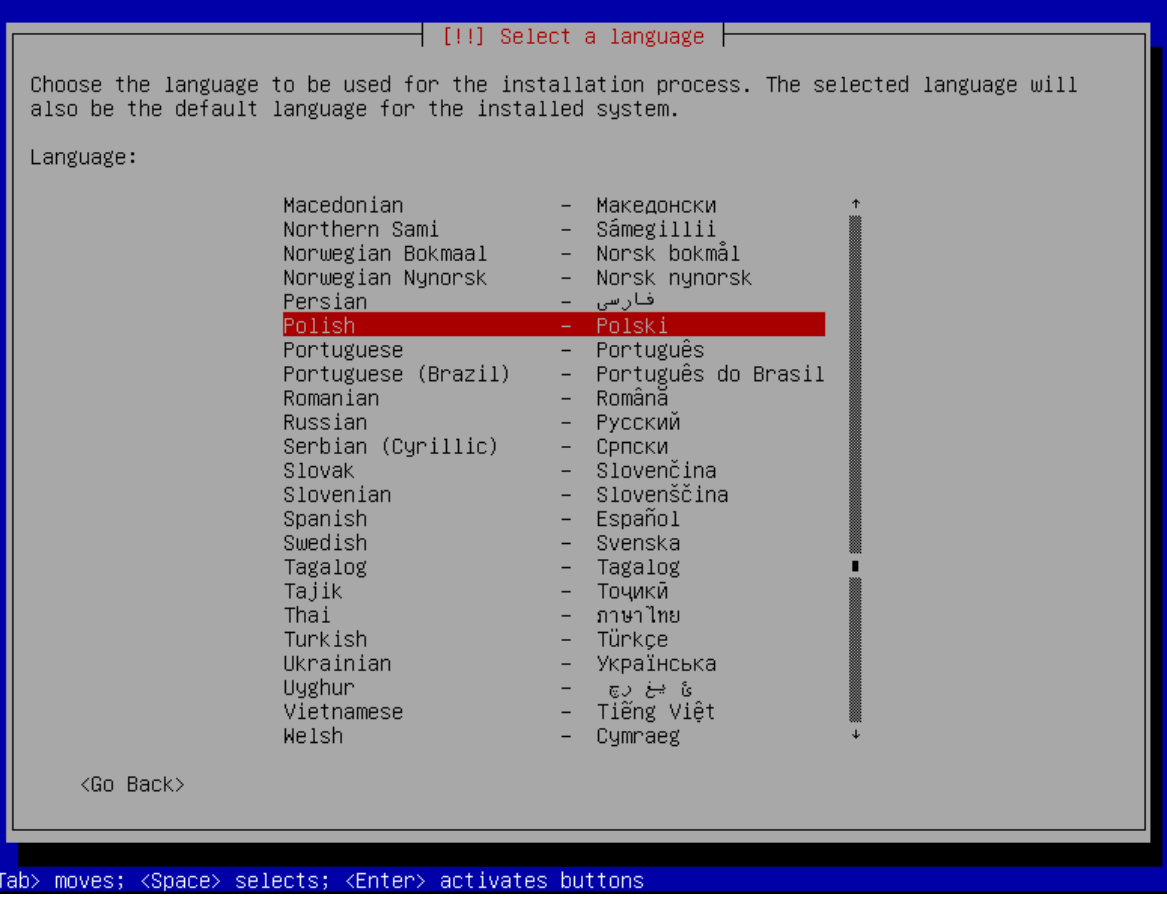

5. Wählen Sie das Land aus und drücken Sie ENTER.

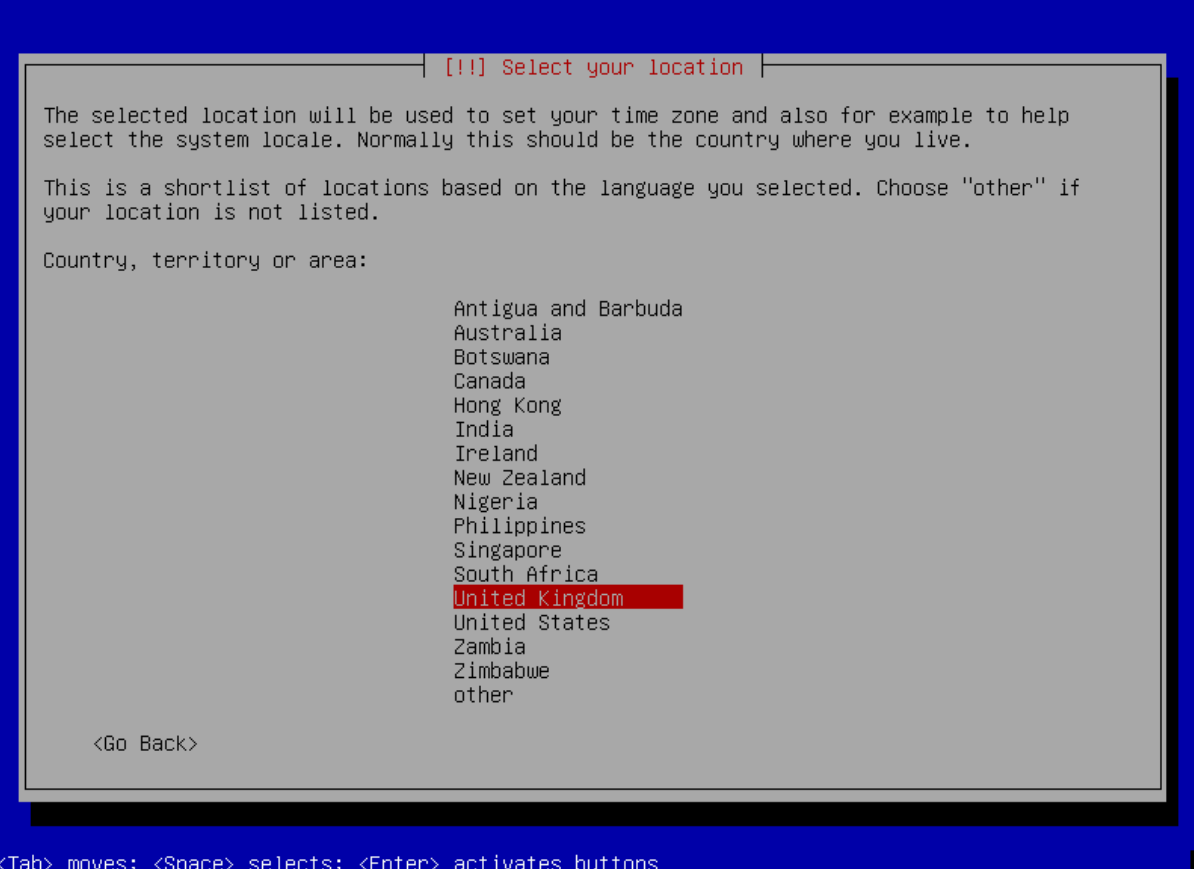

6. Wählen Sie die Sprache des Tastaturlayouts aus und drücken Sie ENTER.

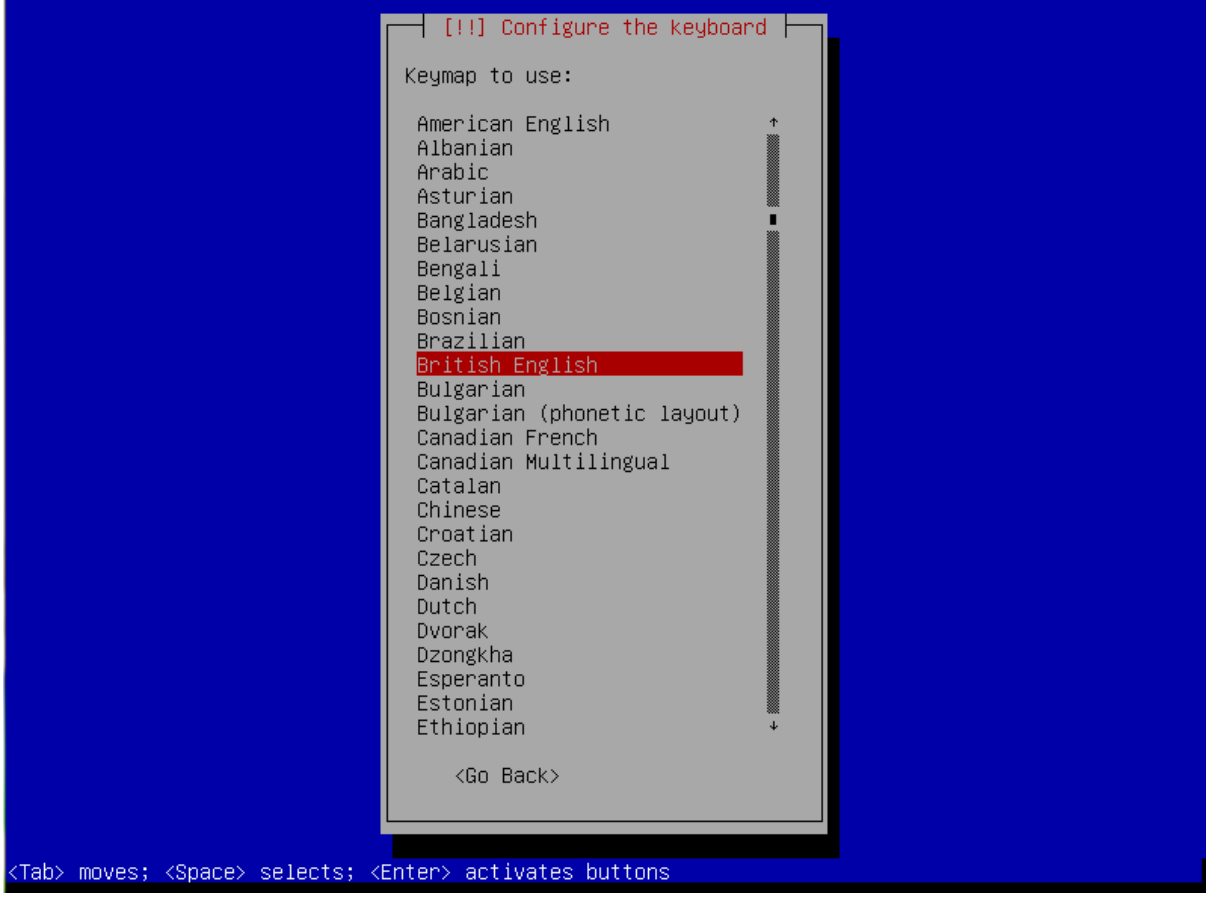

- 7. Es werden nacheinander die Fenster mit Informationen zum Installationsfortschritt angezeigt.
- 8. Geben Sie den Hostnamen ein, um das Netzwerk zu konfigurieren, und drücken Sie ENTER.

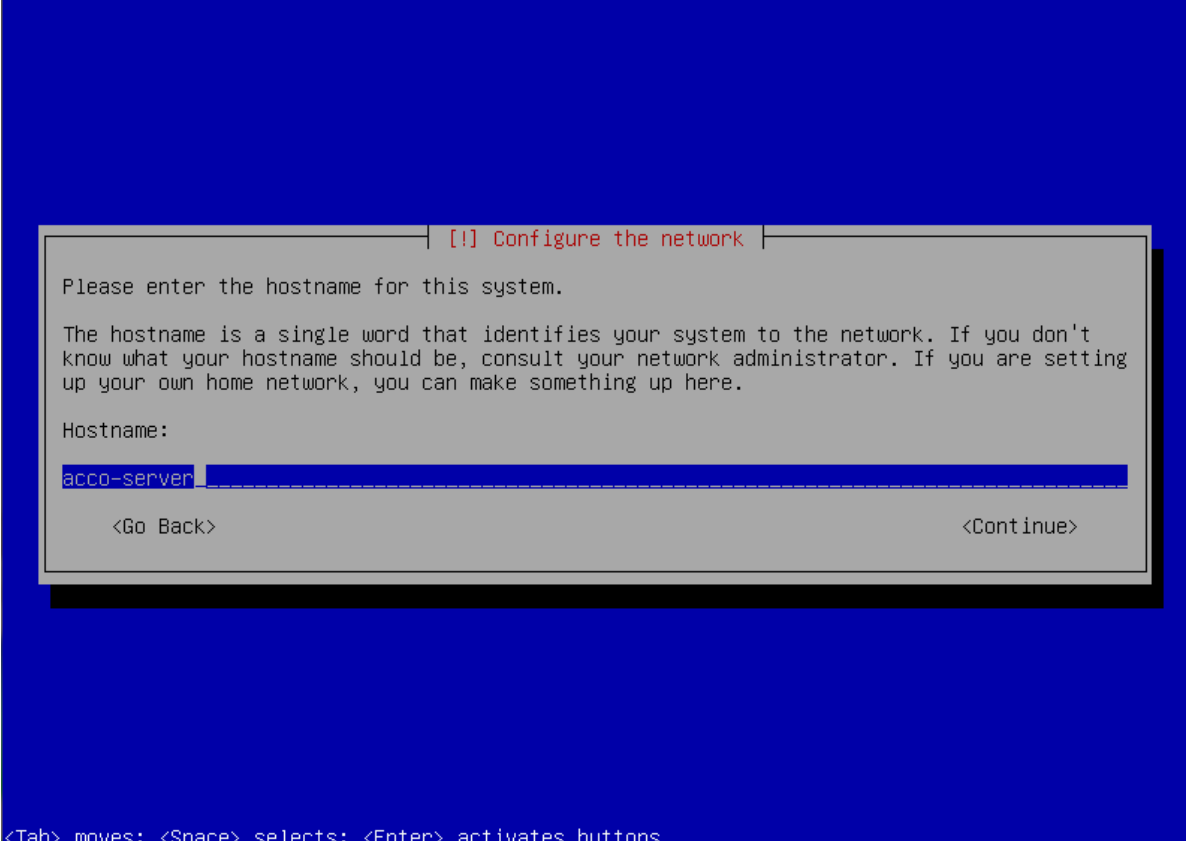

9. Geben Sie den Domänenamen ein und drücken Sie ENTER.

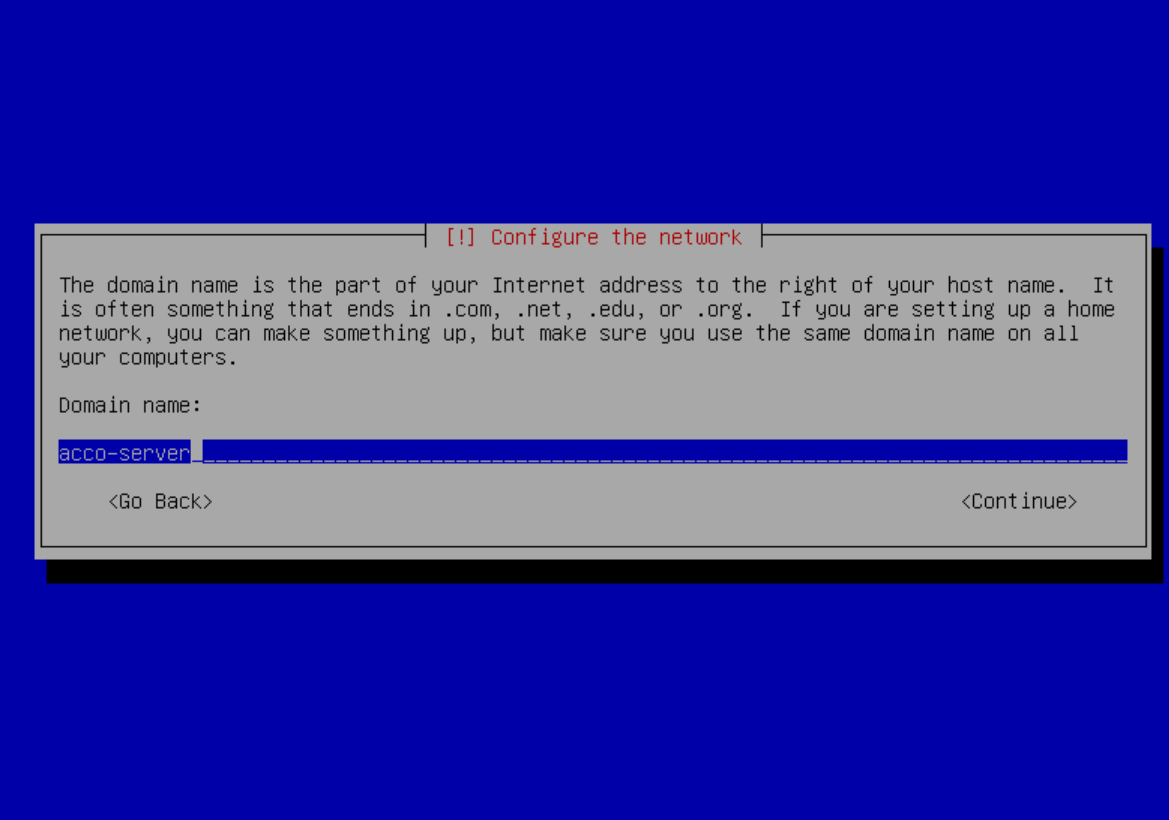

10.Definieren Sie das Passwort für den Systemadministrator (Login: root) und drücken Sie ENTER.

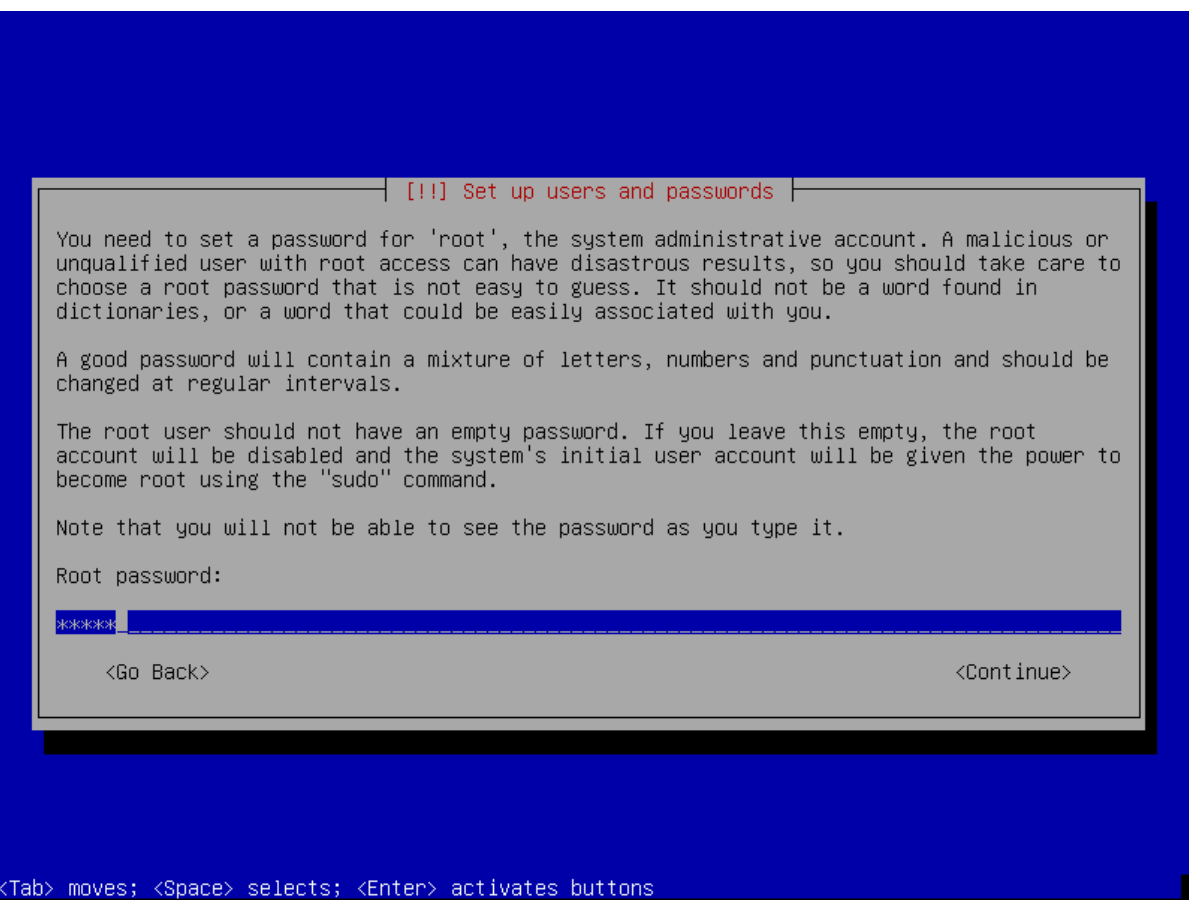

11.Wiederholen Sie das Passwort und drücken Sie ENTER.

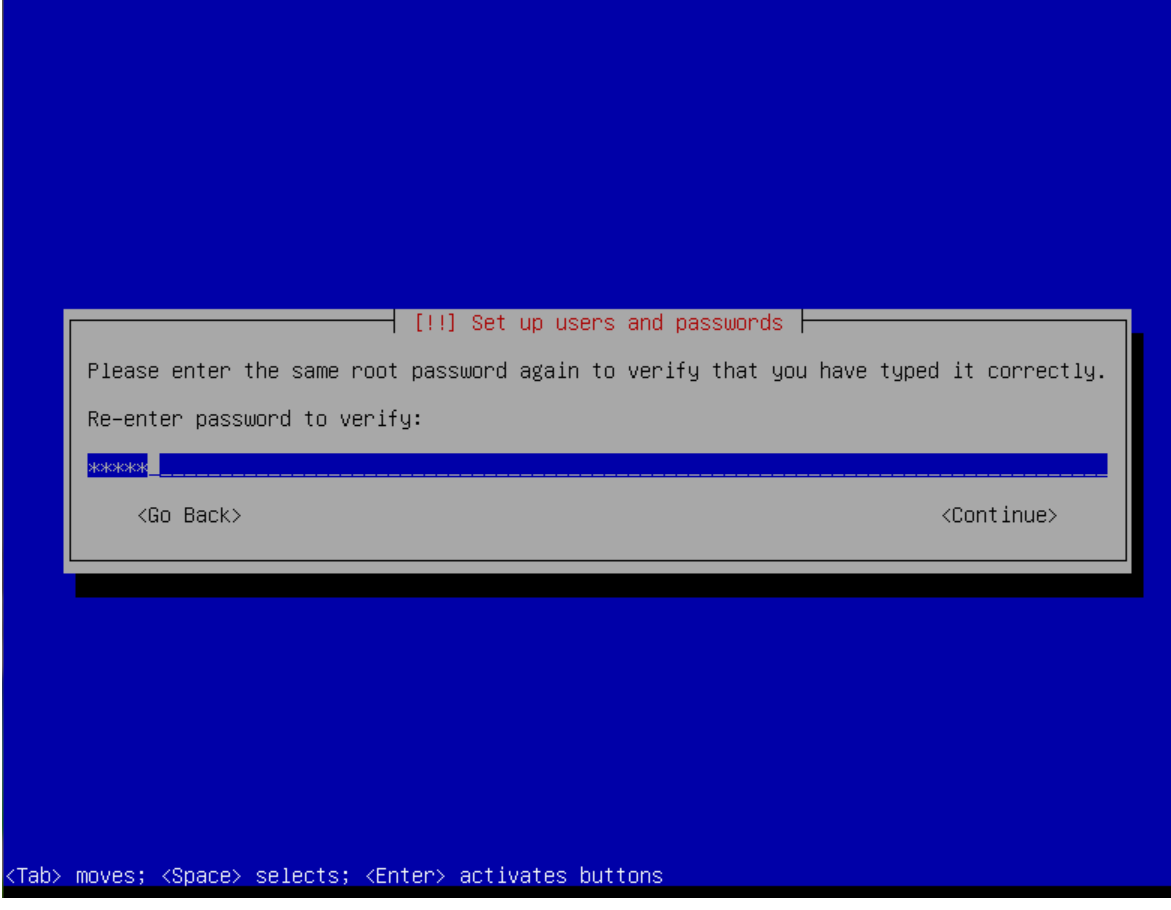

12.Geben Sie einen Namen für den Benutzer ein (Ihr zusätzliches Konto) und drücken Sie ENTER. Der Name auf dem Bild "satel" ist nur ein Beispiel.

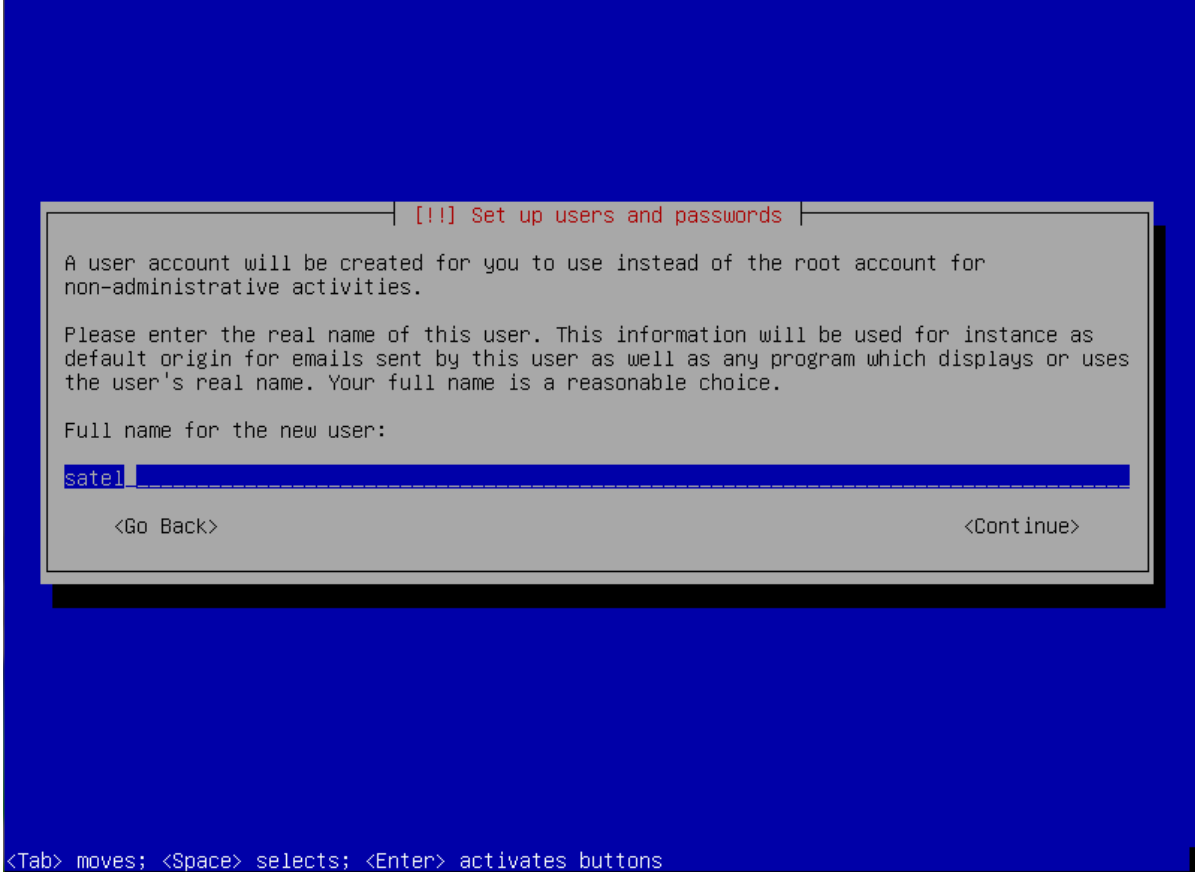

13. Geben Sie einen Namen für das neue Konto (z.B. "satel") ein und drücken Sie ENTER.

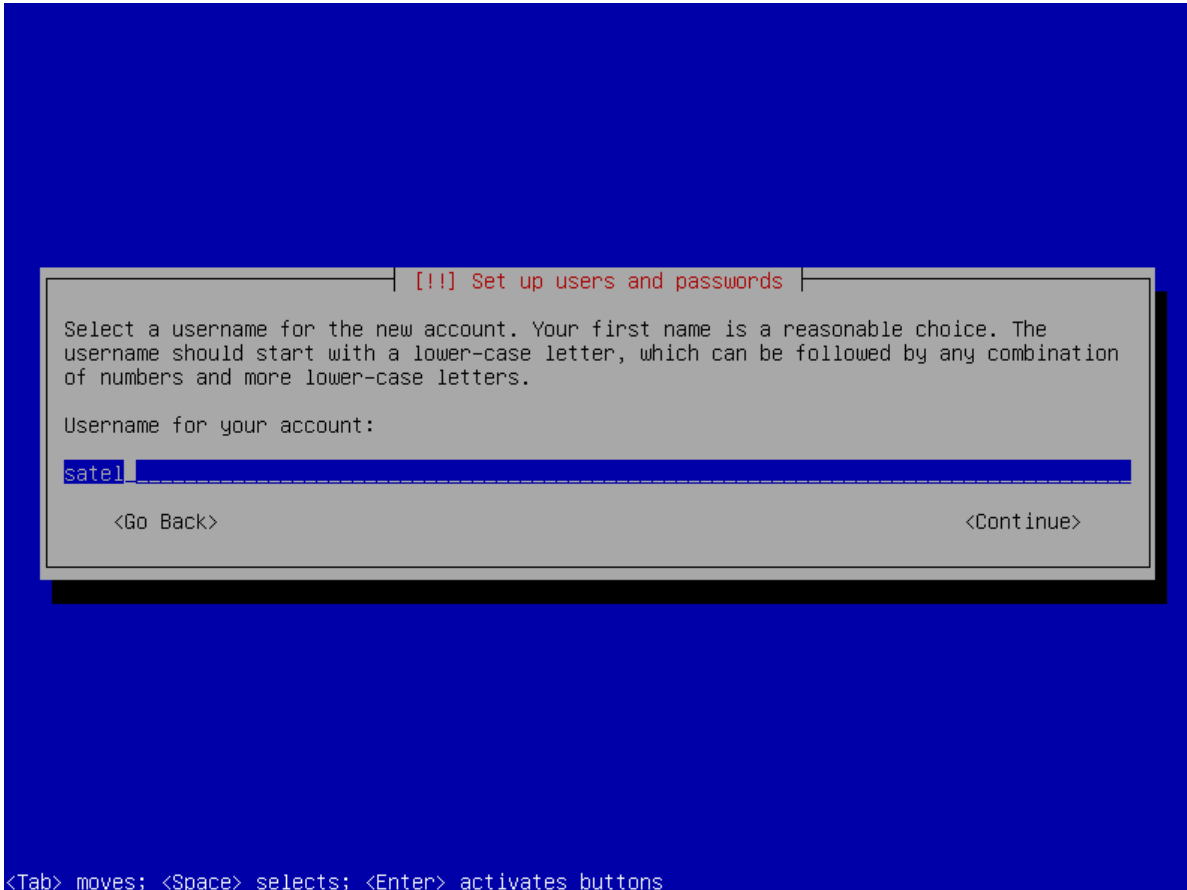

14.Geben Sie ein Passwort für den neuen Benutzer ein und drücken Sie ENTER.

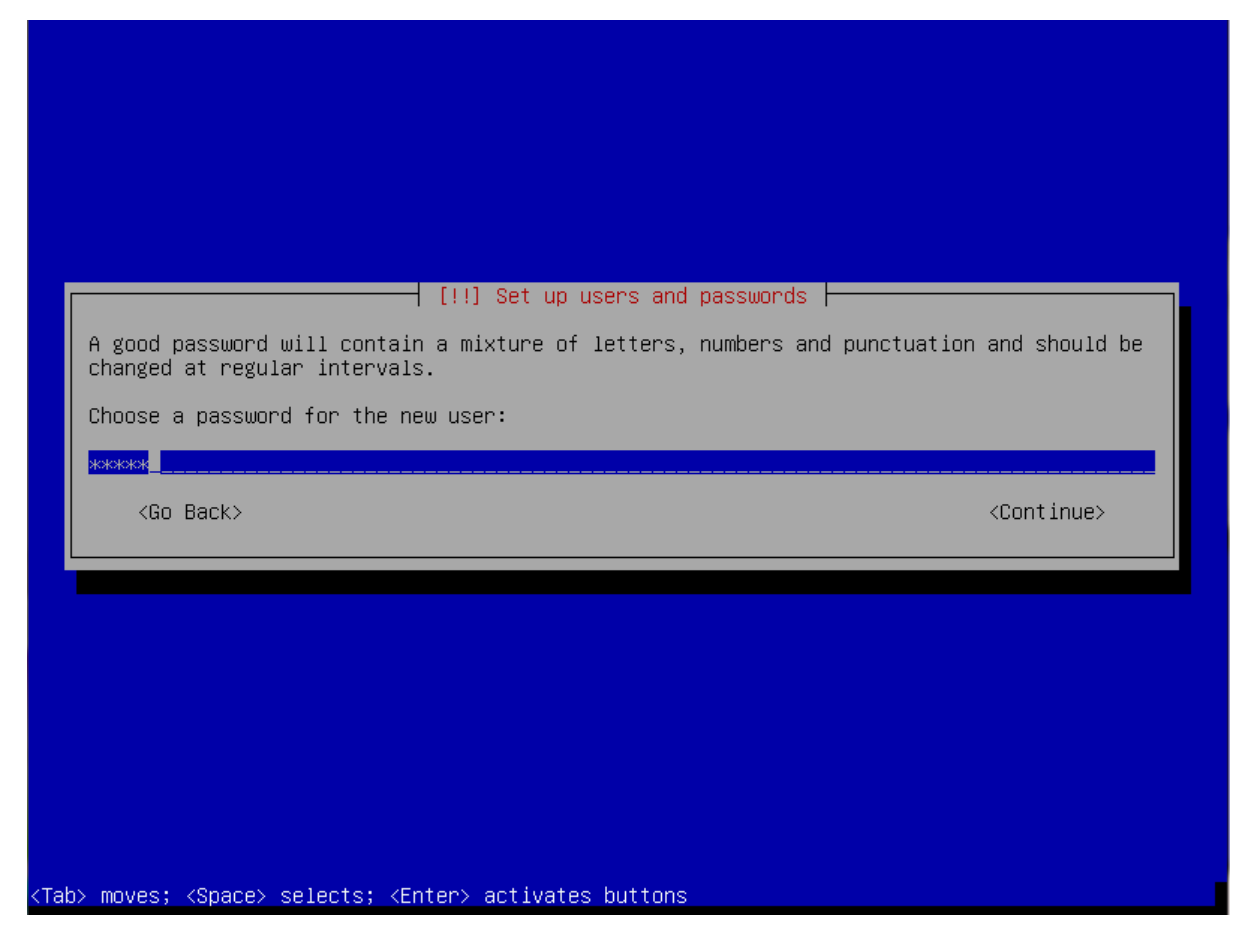

15.Geben Sie das Passwort wieder ein und drücken Sie ENTER.

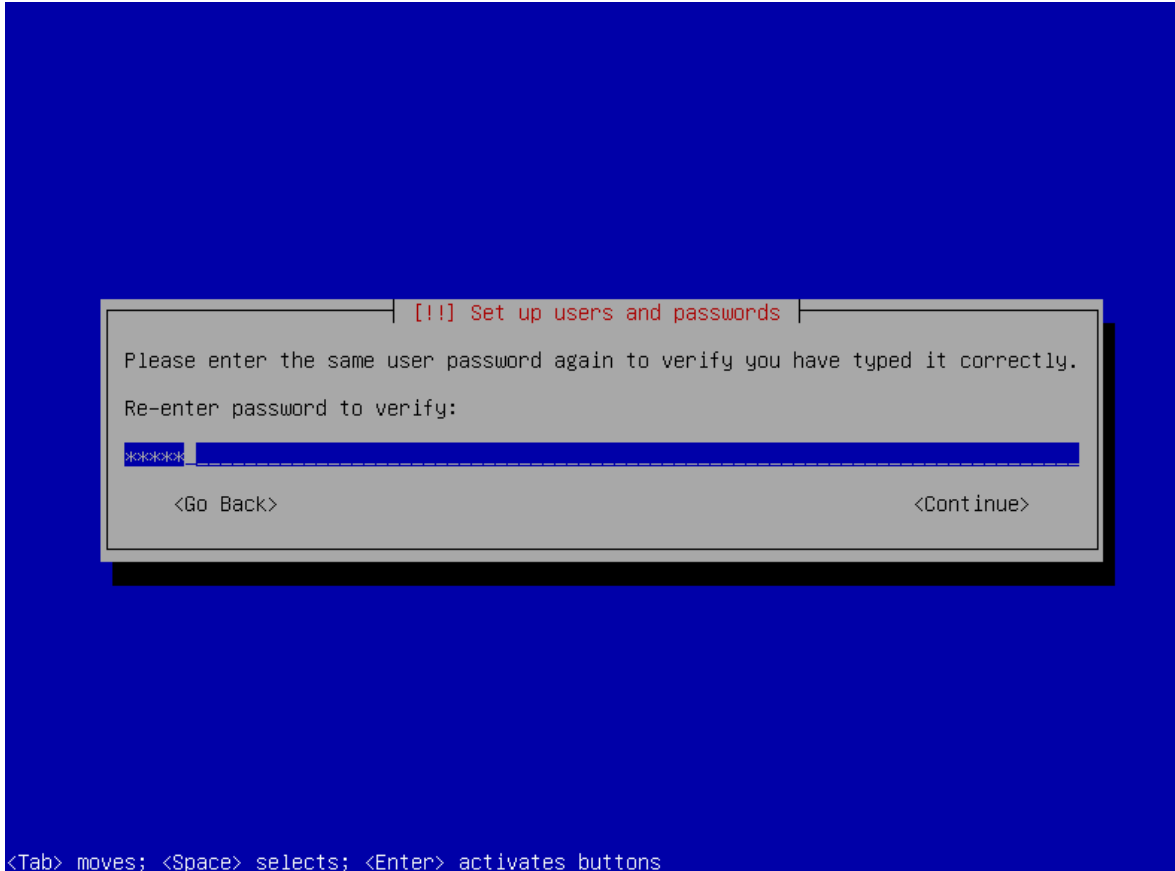

16. Bei der Partitionierung der Festplatte wählen Sie die Option "Guided - use entire disk" aus und drücken Sie ENTER.

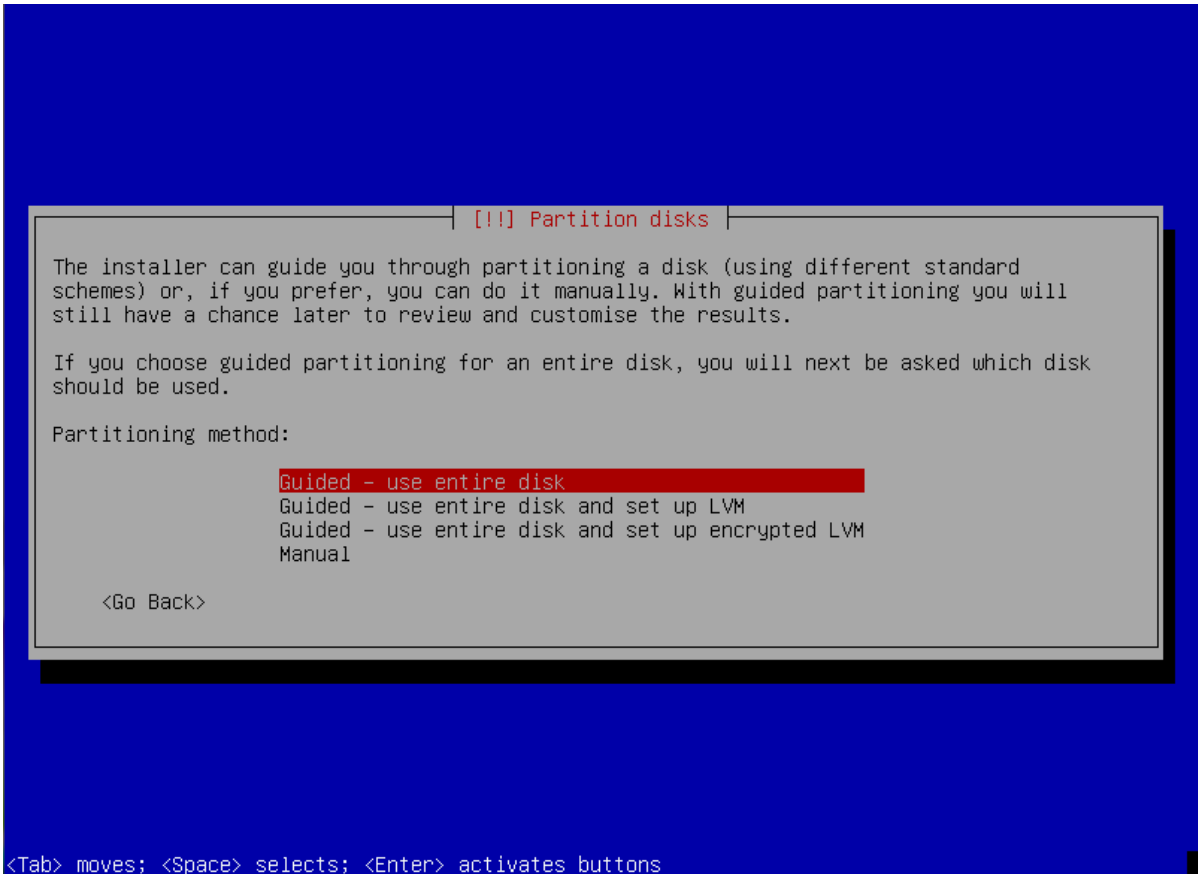

17.Wenn der Befehl der Auswahl der Festplatte zur Partitionierung erscheint, drücken Sie ENTER.

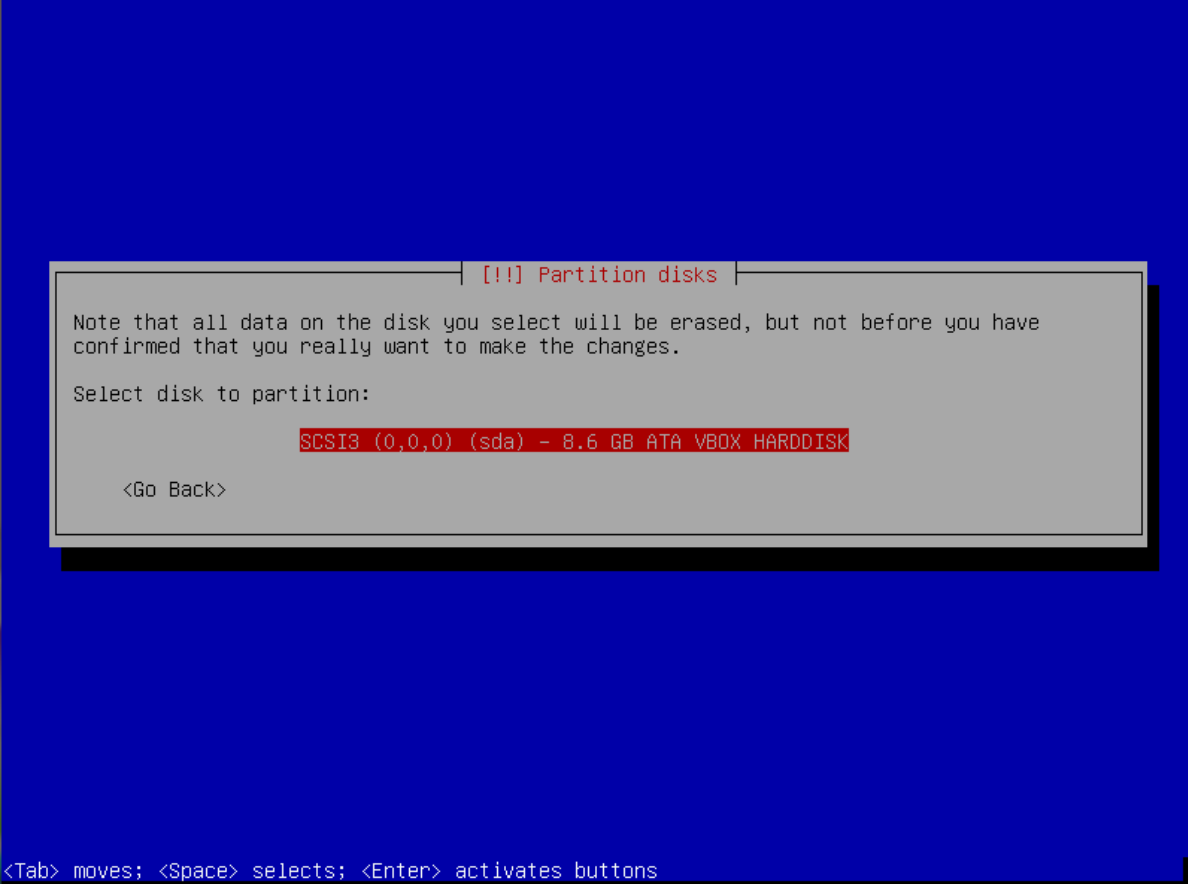

18. Wählen Sie die Methode der Partitionierung "All files in one partition (recommended for new users)" aus und drücken Sie ENTER.

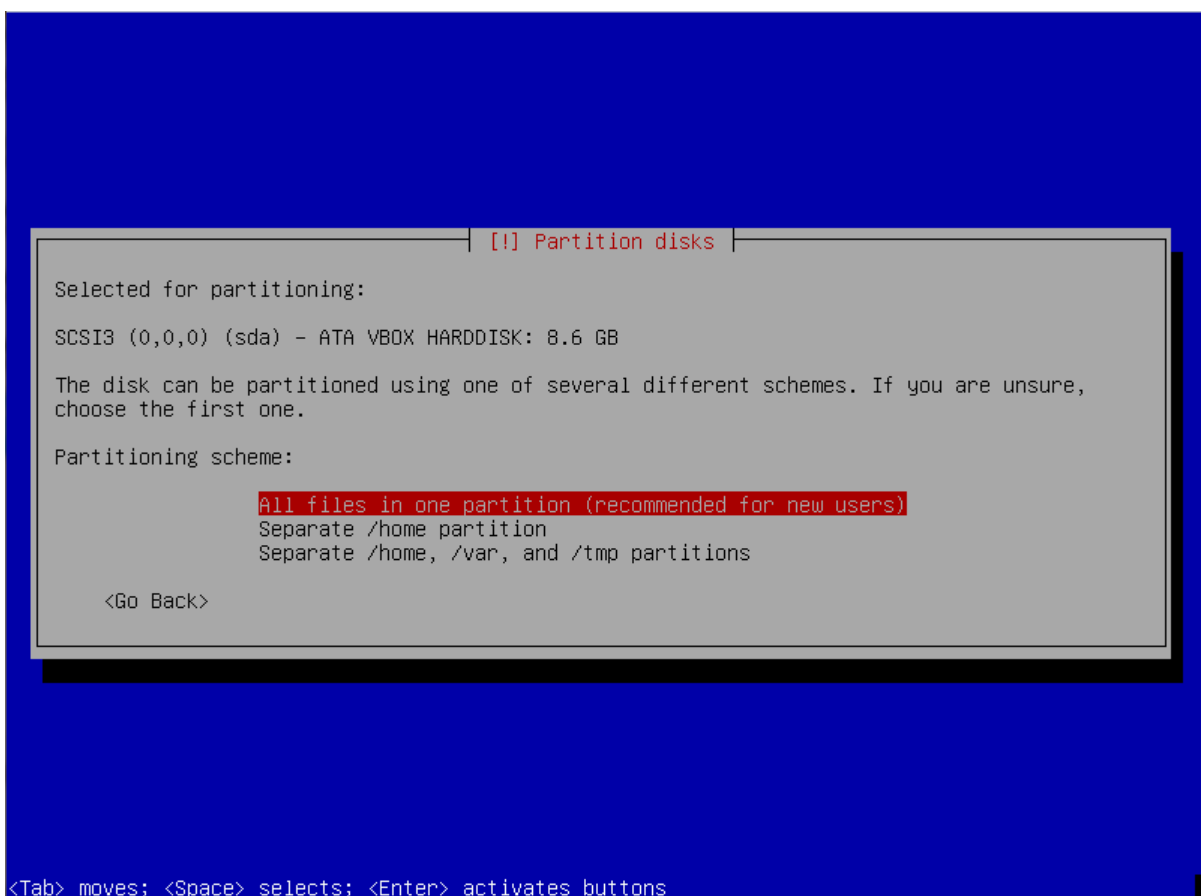

19. Wählen Sie die Option "Finish partitioning and write changes to disk" aus und drücken Sie ENTER.

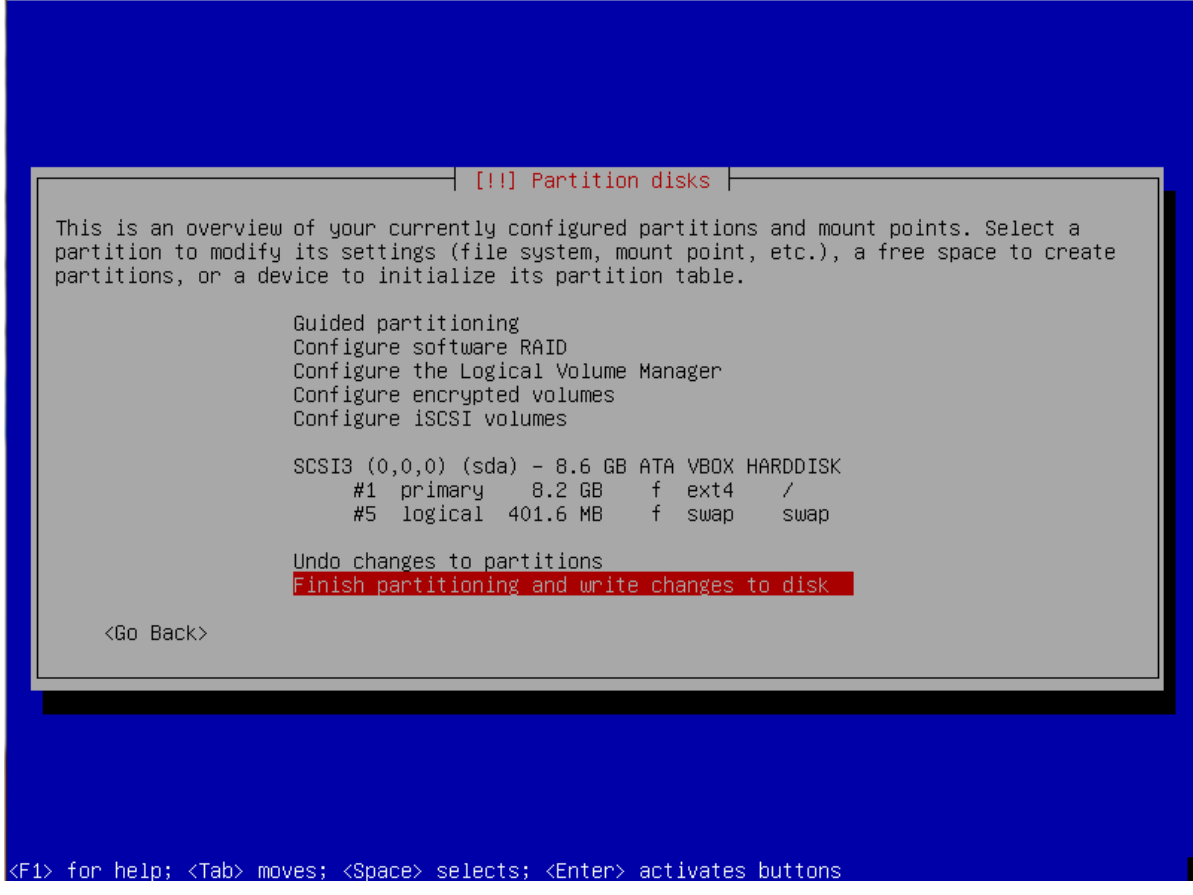

20. Wenn die Frage nach der Datenspeicherung erscheint, wählen Sie "Yes" aus und drücken Sie ENTER.

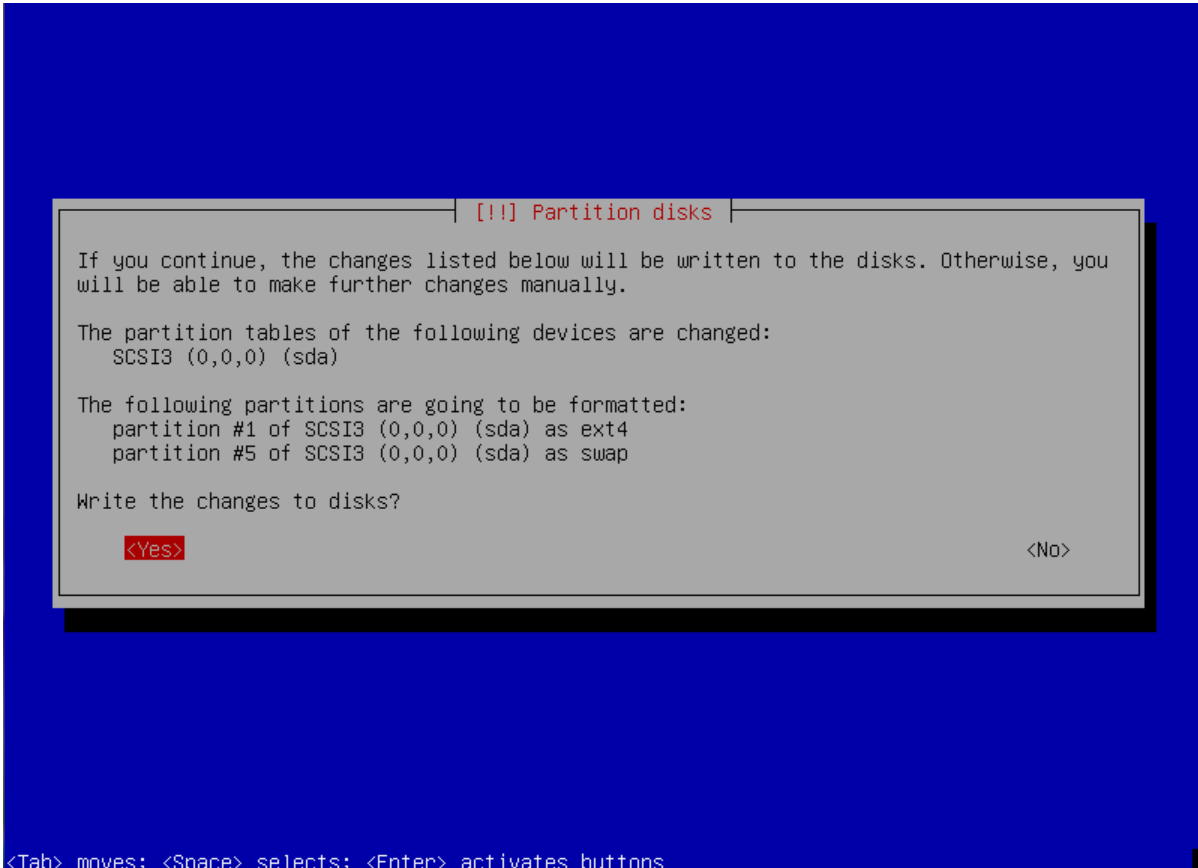

- 21.Danach erscheint ein Dialogfenster mit dem Fortschrittbalken.
- 22.Wählen Sie das Land für den Proxy-Server http aus und drücken Sie ENTER.

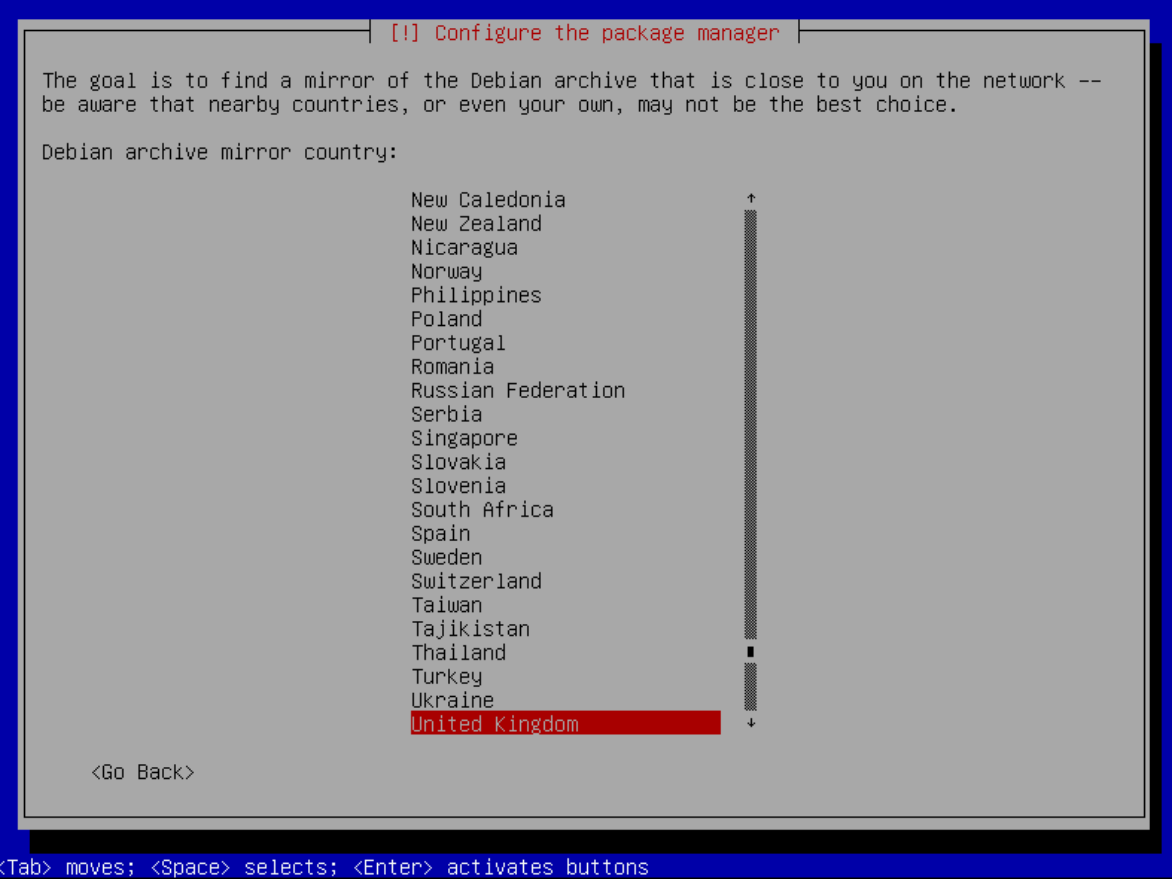

#### 23.Wählen Sie den Archivnamen für den Proxy-Server http aus und drücken Sie ENTER.

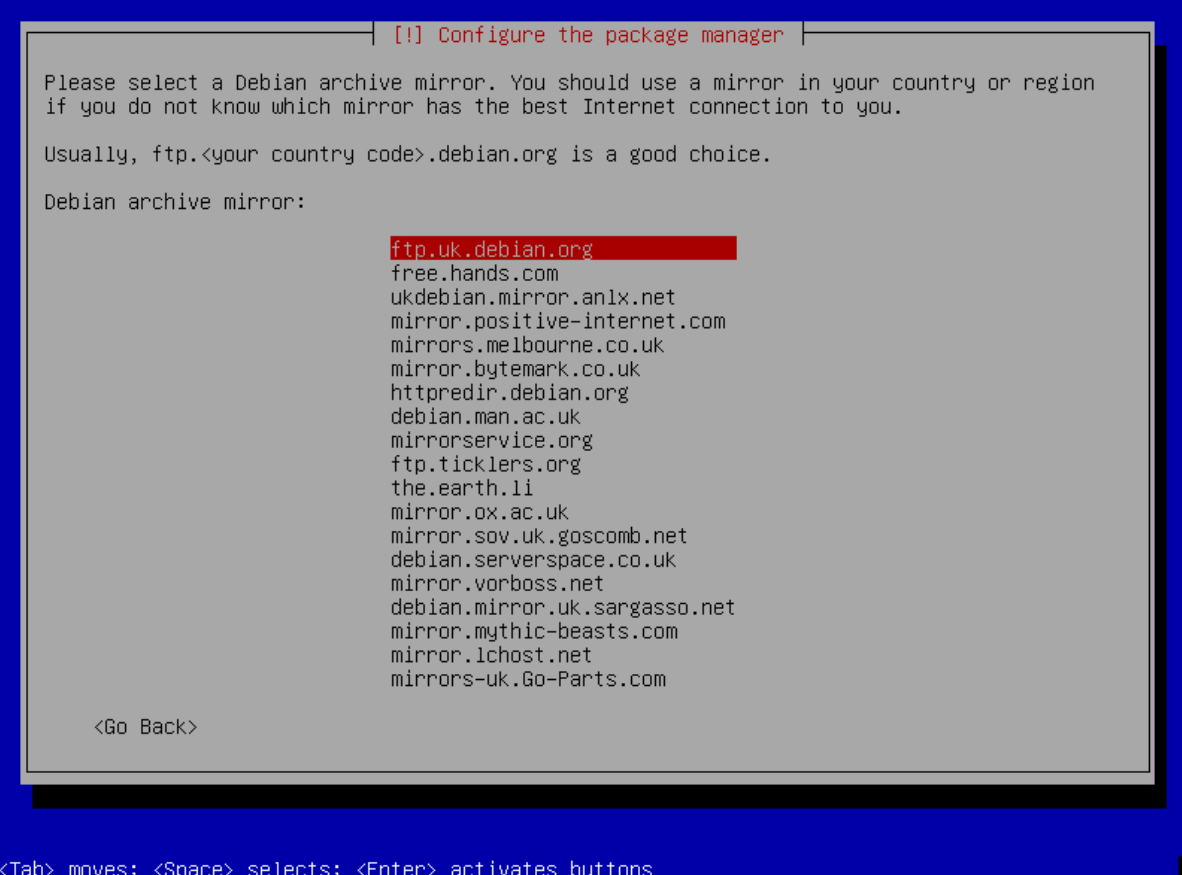

24. Geben Sie keine Daten zum Proxy-Server http ein, sondern wählen Sie "Continue" aus und drücken Sie ENTER.

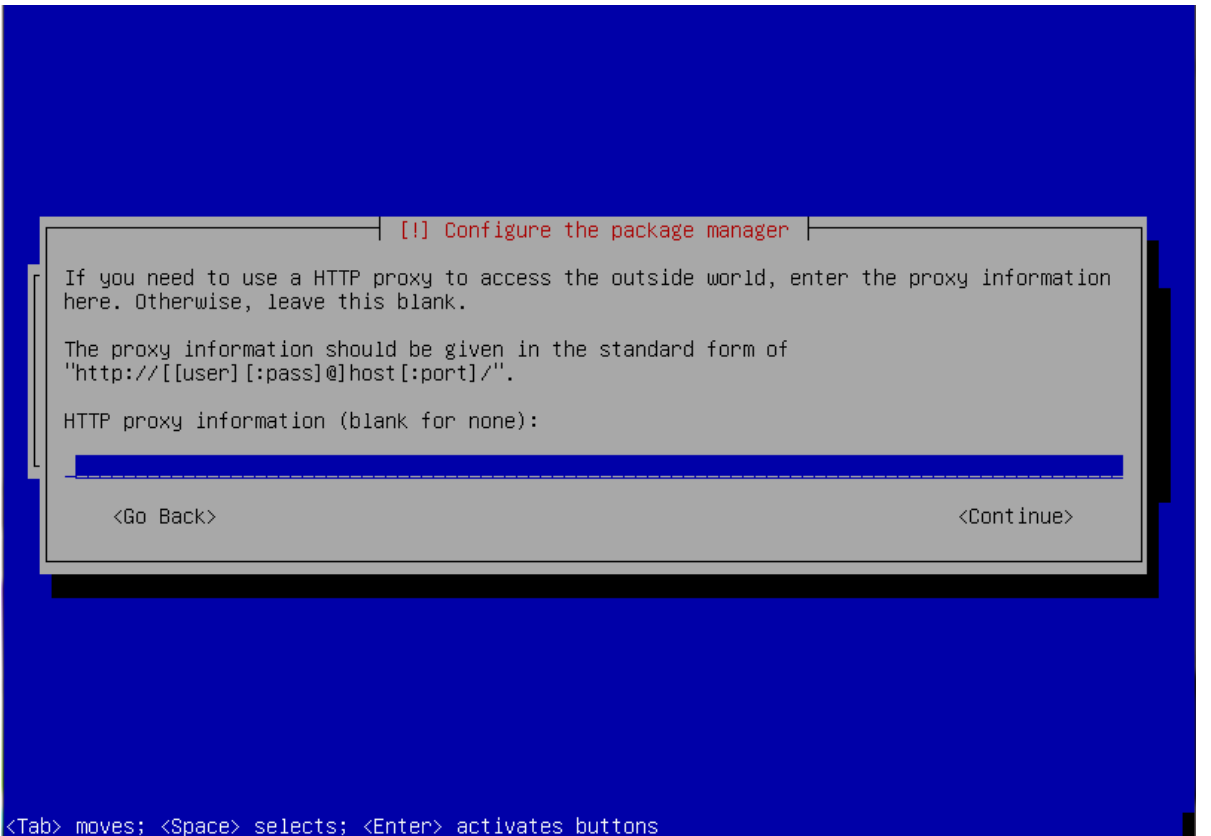

25.Dialogfenster mit Informationen zum Installationsfortschritt werden nacheinander angezeigt.

- 
- 26. Wenn das Fenster "Configuring popularity-contest package" erscheint, wählen Sie eine der verfügbaren Optionen aus und drücken Sie ENTER.

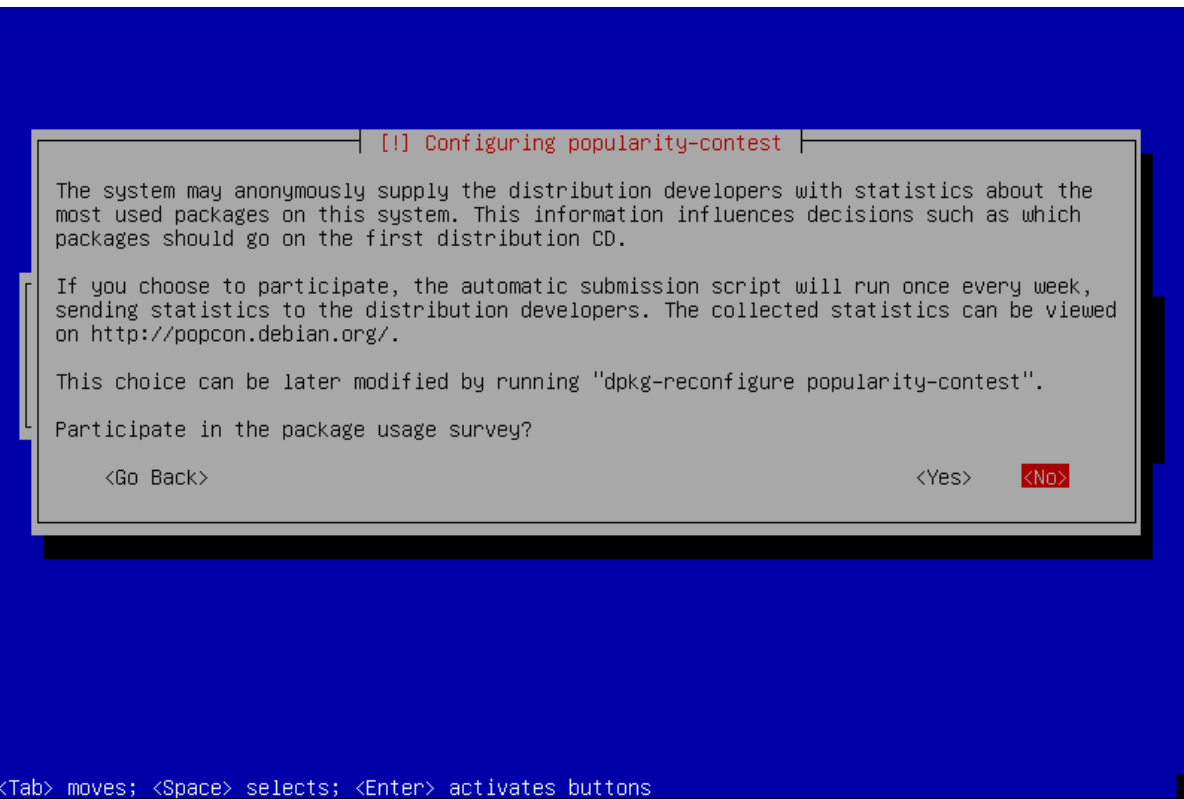

27.Durch das Drücken der Leertaste wählen Sie die Software aus, die installiert werden soll: "SSH server" und "Standard system utilities" (die anderen Felder sollen nicht markiert werden). Drücken Sie ENTER.

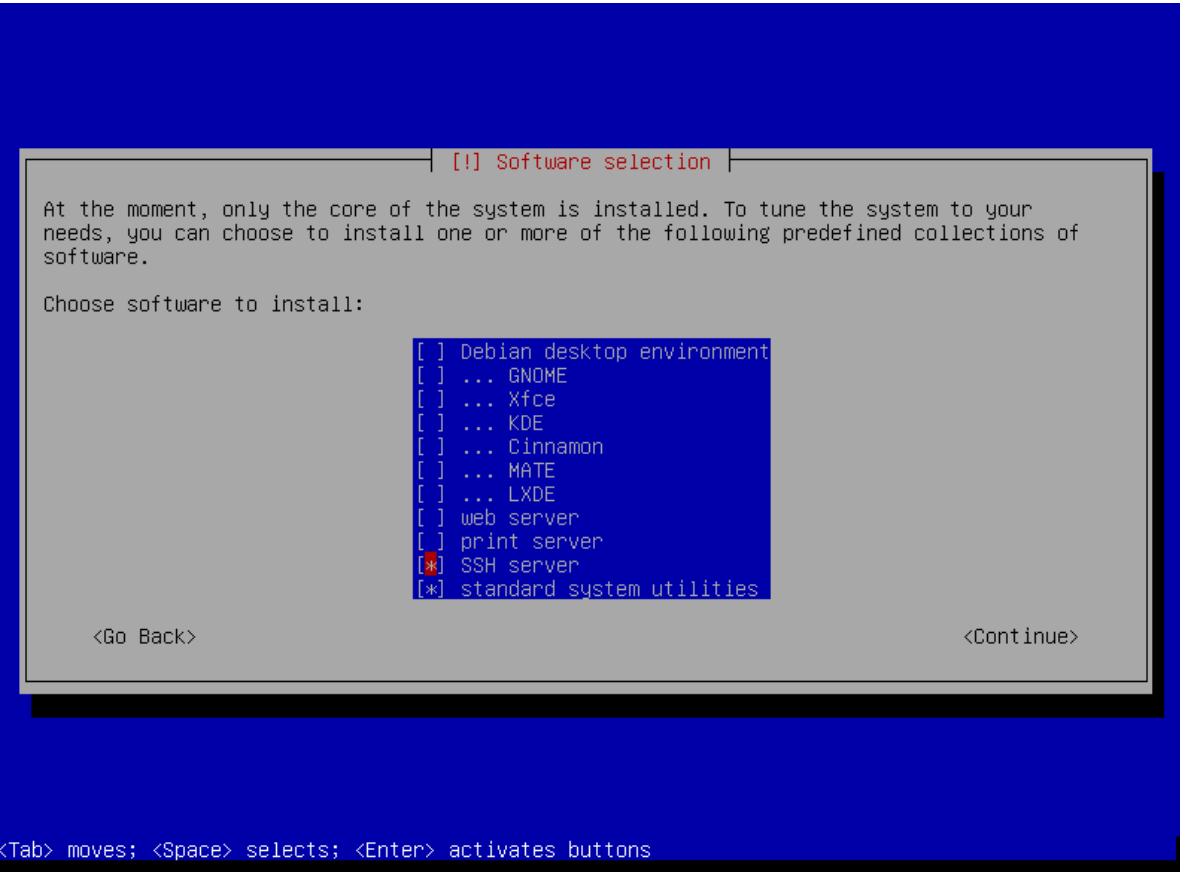

28.Dialogfenster mit Informationen zum Installationsfortschritt werden nacheinander angezeigt.

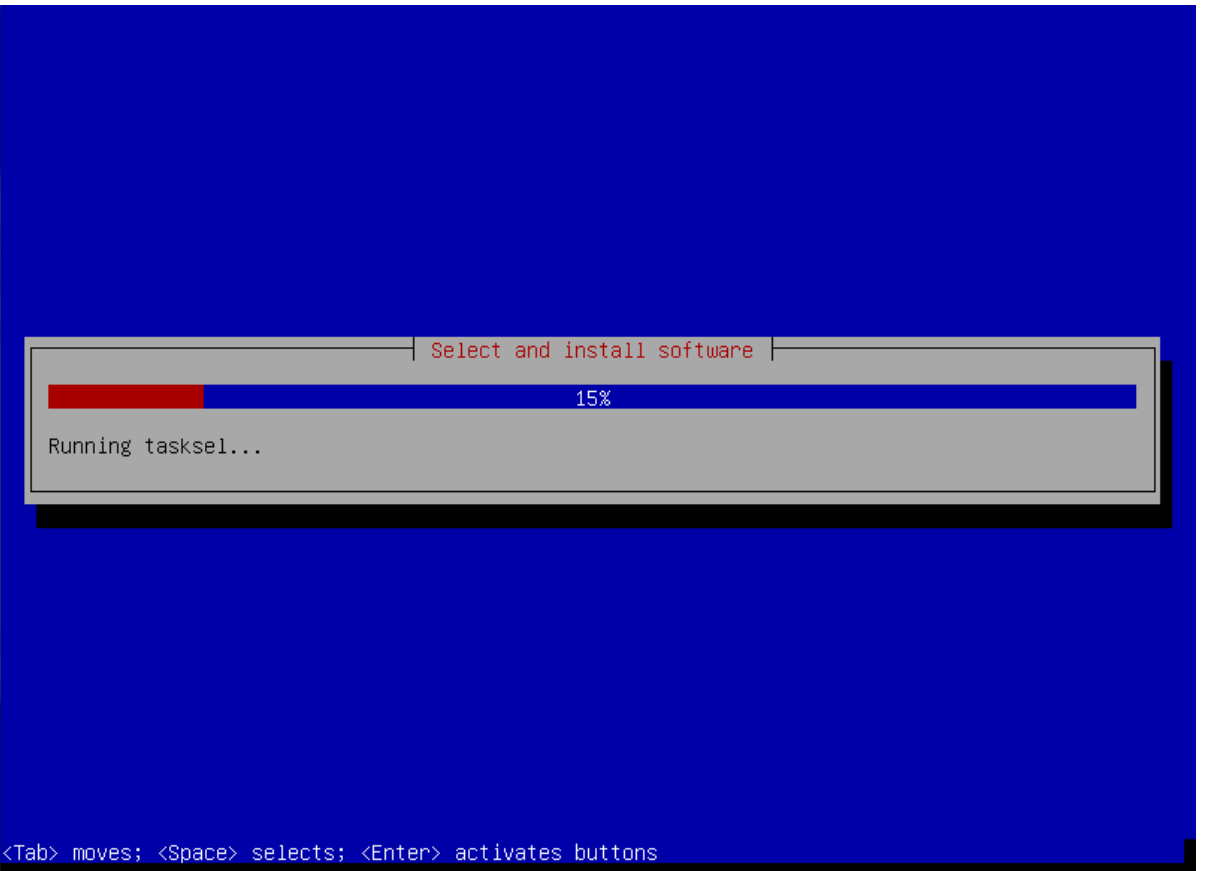

29. Wenn die Frage nach der Installation des GRUB Bootloaders erscheint, wählen Sie "Yes" aus und drücken Sie ENTER.

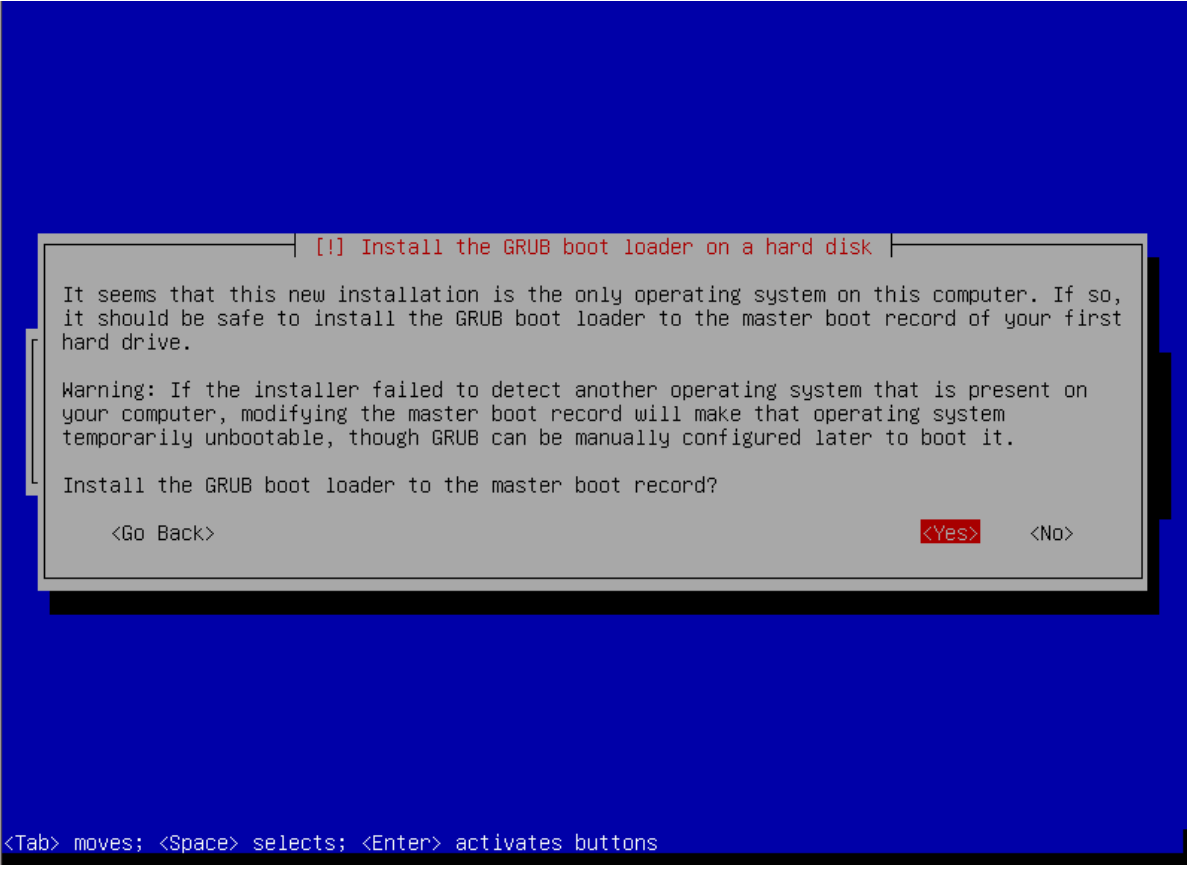

30.Wählen Sie den Master Boot Record der ersten Festplatte, auf der das Startprogramm GRUB installiert wird und drücken Sie ENTER.

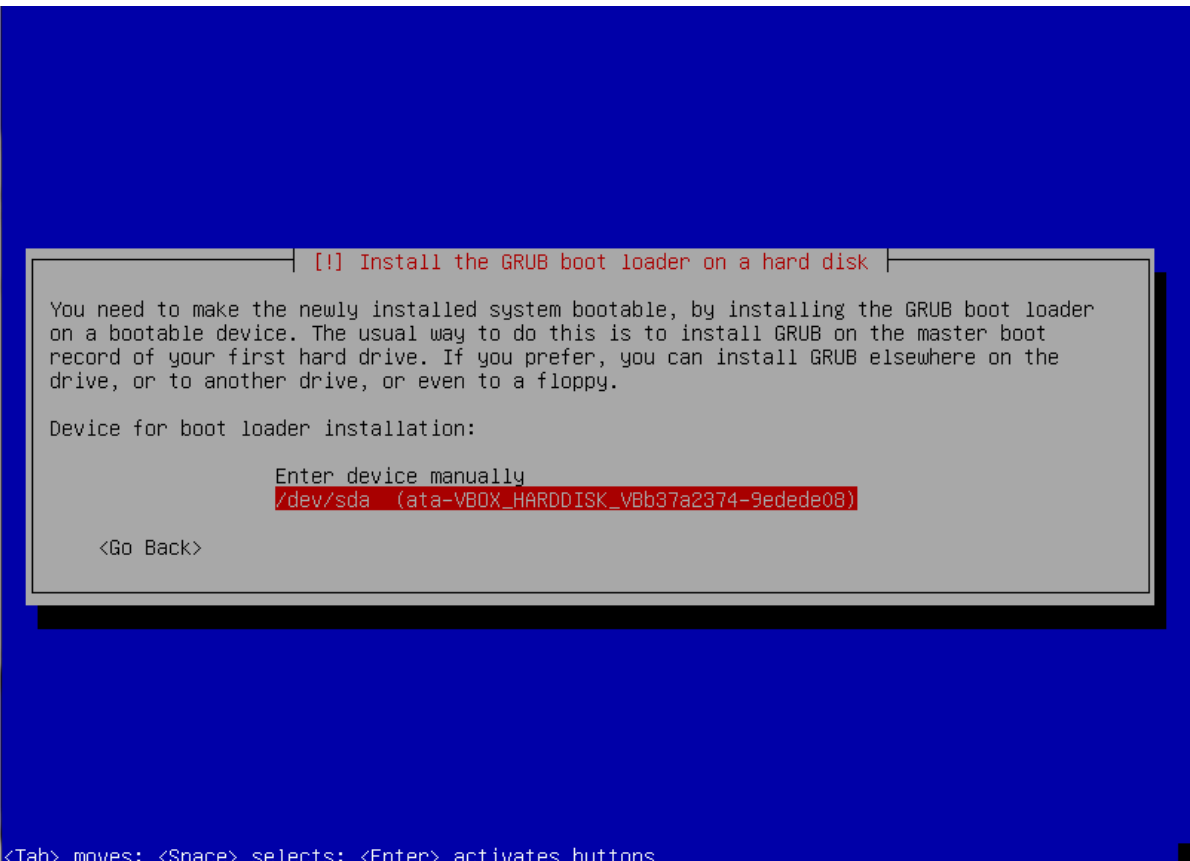

31.Nachdem die Information über das Ende der Installation erscheint, drücken Sie ENTER. Das System wird neugestartet.

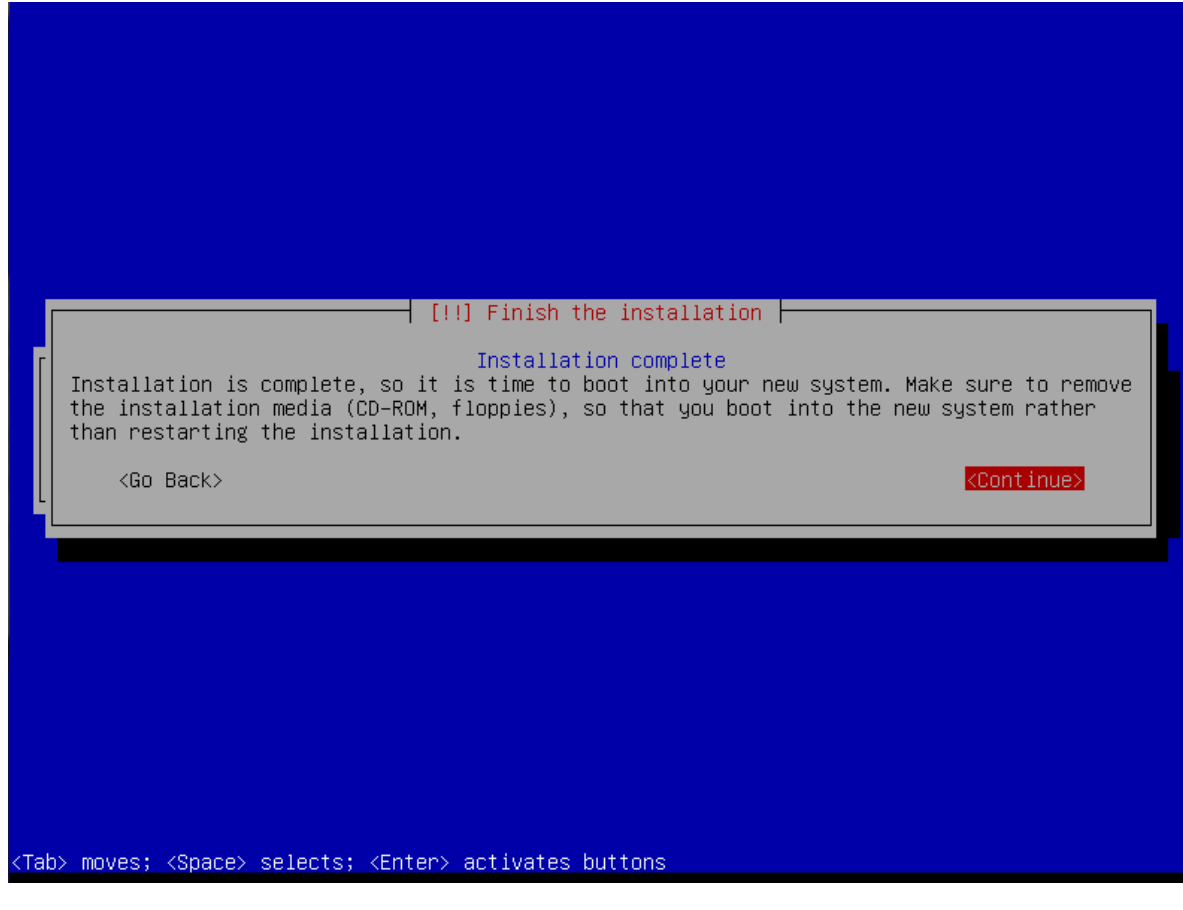

# <span id="page-20-0"></span>**6.2 Installation der Serverumgebung und des Systems ACCO NET**

 $\mid i \mid$ *Vor jedem Start des Systeminstallationsverfahrens vergewissern Sie sich, dass die vorliegende Anleitung für die Systemversion gilt, die Sie installieren möchten.*

Die Serverumgebung und das System ACCO NET können Sie auf zweierlei Weise installieren:

- mit Hilfe der Konsole, die über die Befehlszeile auf dem Computer / auf der virtuellen Maschine gestartet wird.
- via SSH z.B. mittels des Programms PuTTY, wenn Sie sich mit dem Computer / mit der virtuellen Maschine per Fernzugriff verbinden.

 $\mid i \mid$ 

*Wenn Sie sich mit dem Computer / der virtuellen Maschine, wo das System ACCO NET installiert werden soll, per Fernzugriff via SSH mithilfe des Programms PuTTY verbinden, führen Sie vor Beginn des Installationsverfahrens folgende Tätigkeiten aus:*

- *1. Ändern Sie die die Einstellungen des Programms PuTTY. Im Hauptfenster wählen Sie "Connection", und dann "Data". Im Feld "Terminal-type string" geben Sie "putty" ein, um den Terminaltyp zu ändern. Jetzt wählen Sie "Window", dann "Translation". Im Feld "Remote character set" vergewissern Sie sich, dass als Codepage "UTF-8" ausgewählt ist. Wählen Sie "Session" und bestätigen Sie die Änderungen mit der Taste "Save".*
- *2. Ändern Sie die Berechtigungen des root-Benutzers in den SSH-Einstellungen, indem Sie die Konfigurationsdatei editieren. Im Konsolenfenster geben Sie den Befehl nano /etc/ssh/sshd\_config ein. In der Zeile PermitRootLogin ersetzen Sie*  den nach der Phrase "PermitRootLogin" sichtbaren Wert (z.B. "no", "without*password") mit dem Wert "yes". Die Zeile sollte die Form "PermitRootLogin yes" haben. Verwenden Sie den entsprechenden (je nach Editor) Befehl, um die eingeführten Änderungen zu speichern. Danach geben Sie den Befehl service ssh restart ein und drücken Sie ENTER.*

Unten wurde die Installation des Systems ACCO NET über die Befehlszeile beschrieben.

Im Konsolenfenster, das nach dem Neustarten des Systems angezeigt wird, können Sie die Installation des Systems ACCO NET anfangen.

1. Geben Sie den Login des Administrators (root) ein.

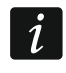

*Sind Sie in der Konsole als ein anderer Benutzer angemeldet, dann geben Sie den Befehl su ein.*

> Debian GNU/Linux 8 acco–server tty1 acco–server login: root Password:

2. Geben Sie das Passwort des Administrators ein.

Debian GNU/Linux 8 acco–server tty1 acco-server login: root Password: inux acco–server 3.16.0–6–amd64 #1 SMP Debian 3.16.57–2 (2018–07–14) x86\_64 The programs included with the Debian GNU/Linux system are free software; the exact distribution terms for each program are described in the individual files in /usr/share/doc/\*/copyright. Debian GNU/Linux comes with ABSOLUTELY NO WARRANTY, to the extent permitted by applicable law. noot@acco–server:~# <mark>\_</mark>

3. Öffnen Sie die Datei mit den Konfigurationseinstellungen des Dienstes systemd-timesyncd mithilfe des Befehls:

#### **nano /etc/systemd/timesyncd.conf**

- 4. Positionieren Sie den Cursor unter "#Servers=0.debian.pool.ntp.org 1.debian.pool.ntp.org 2.debian.pool.ntp.org 3.debian.pool.ntp.org".
- 5. Geben Sie die IP-Adresse des Zeitservers wie folgt ein:

#### **NTP=xxx.xxx.xxx.xxx**

wo "xxx.xxx.xxx.xxx" die IP-Adresse des Servers ist.

- $\boldsymbol{i}$ *Im Falle der Integration des Systems ACCO NET mit dem Alarmsystem INTEGRA / INTEGRA Plus, ist die IP-Adresse des Zeitservers in den Einstellungen der Alarmzentrale bezüglich Zeitsynchronisierung einzugeben.*
- 6. Speichern und schließen Sie die Datei.
- 7. Starten Sie die Prozedur der automatischen Synchronisierung der Debian-Betriebssystemzeit mit dem NTP-Zeitserver mithilfe des Befehls:

**timedatectl set-ntp true**

Linux acco-server 3.16.0-6-amd64 #1 SMP Debian 3.16.57-2 (2018-07-14) x86\_64 The programs included with the Debian GNU/Linux system are free software; the exact distribution terms for each program are described in the individual files in /usr/share/doc/\*/copyright. Debian GNU/Linux comes with ABSOLUTELY NO WARRANTY, to the extent permitted by applicable law. oot@acco–server:~# wget https://updates.satel.pl/acco\_net\_latest/installer/acco installer-online.sh\_ --2018-10-11 12:03:26-- https://updates.satel.pl/acco\_net\_latest/installer/acco -installer-online.sh Resolving updates.satel.pl (updates.satel.pl)... 104.24.17.78, 104.24.16.78 Connecting to updates.satel.pl (updates.satel.pl)|104.24.17.78|:443... connected HTTP request sent, awaiting response... 200 OK<br>Length: 248182 (242K) [application/x–sh] Saving to: 'acco–installer–online.sh in 0.08s 2018-10-11 12:03:26 (2.99 MB/s) - 'acco-installer-online.sh' saved [248182/24818 2] root@acco–server:~#

9. Teilen Sie die Berechtigungen zum Starten des Installationspakets zu, mithilfe des Befehls:

**chmod 755 acco-installer-online.sh**

The programs included with the Debian GNU/Linux system are free software; the exact distribution terms for each program are described in the individual files in /usr/share/doc/\*/copyright. Debian GNU/Linux comes with ABSOLUTELY NO WARRANTY, to the extent permitted by applicable law. root@acco-server:~# wget https://updates.satel.pl/acco\_net\_latest/installer/acco -installer-online.sh -–2018–10–11 12:03:26–– https://updates.satel.pl/acco\_net\_latest/installer/acco -installer-online.sh Resolving updates.satel.pl (updates.satel.pl)... 104.24.17.78, 104.24.16.78 Connecting to updates.satel.pl (updates.satel.pl)|104.24.17.78|:443... connected HTTP request sent, awaiting response... 200 OK Length: 248182 (242K) [application/x–sh] Saving to: 'acco-installer-online.sh' in 0.08s 2018-10-11 12:03:26 (2.99 MB/s) – 'acco-installer-online.sh' saved [248182/24818 2] oot@acco–server:~# chmod 755 acco–installer–online.sh<mark>)</mark>

10.Starten Sie das Installationspaket mithilfe des Befehls:

#### **./acco-installer-online.sh -i**

, root@acco–server:~#

 $\mathbf{1}$ 

*Bevor Sie das Installationspacket starten, öffnen Sie die Hilfe zum Installationsskript, indem Sie den Befehl acco-installer-online.sh -h eingeben (siehe: Kapitel ["Starten](#page-46-0)  [der Hilfe zum Installationsskript"](#page-46-0)).*

HTTP request sent, awaiting response... 200 OK<br>Length: 248182 (242K) [application/x–sh] in 0.07s 2018–10–11 12:07:20 (3.42 MB/s) – 'acco–installer–online.sh.1' saved [248182/248  $1821$ root@acco–server:~# chmod 755 acco–installer–online.sh ,<br>| oot@acco–server:~# ./acco–installer–online.sh^-i/ TINFUJ Following file was found: acco-installer/acco-installer.md5<br>Starting installation wizard... Extracting, please be patient... checking for new version of installation script in the current release.<br>Checking for new version of installation script in the latest release. Installing online Checking whether the installation script is runing with root priviledges. [INFO] The script has been executed with root user privileges. Checking the operating system architecture. Checking whether the operating system is supported. [INFO] The supported operating system has been found:debian, 8.11

#### 11. Das Packet "dialog" ist für die Installation ACCO NET notwendig. Geben Sie Y oder y ein, um es zu installieren.

in 0.07s 2018-10-11 12:07:20 (3.42 MB/s) - 'acco-installer-online.sh.1' saved [248182/248 1821 root@acco-server:~# chmod 755 acco-installer-online.sh root@acco-server:~# ./acco-installer-online.sh -i [INFO] Following file was found: acco-installer/acco-installer.md5 Starting installation wizard... Extracting, please be patient... Checking for new version of installation script in the current release. Checking for new version of installation script in the latest release. Installing online Checking whether the installation script is runing with root priviledges. [INFO] The script has been executed with root user privileges. Checking the operating system architecture. Checking whether the operating system is supported.<br>[INFO] The supported operating system has been found:debian, 8.11 Checking an internet connection. Checking operating system current time. Trying to apply a lock to the installation script.<br>[WARNING] No required 'dialog' package installed. Do you want to install it? YES [Yy] / NO [Nn].

12. Mit den Pfeiltasten wählen Sie die Installationssprache. Dann wählen Sie "Yes" oder drücken Sie Y.

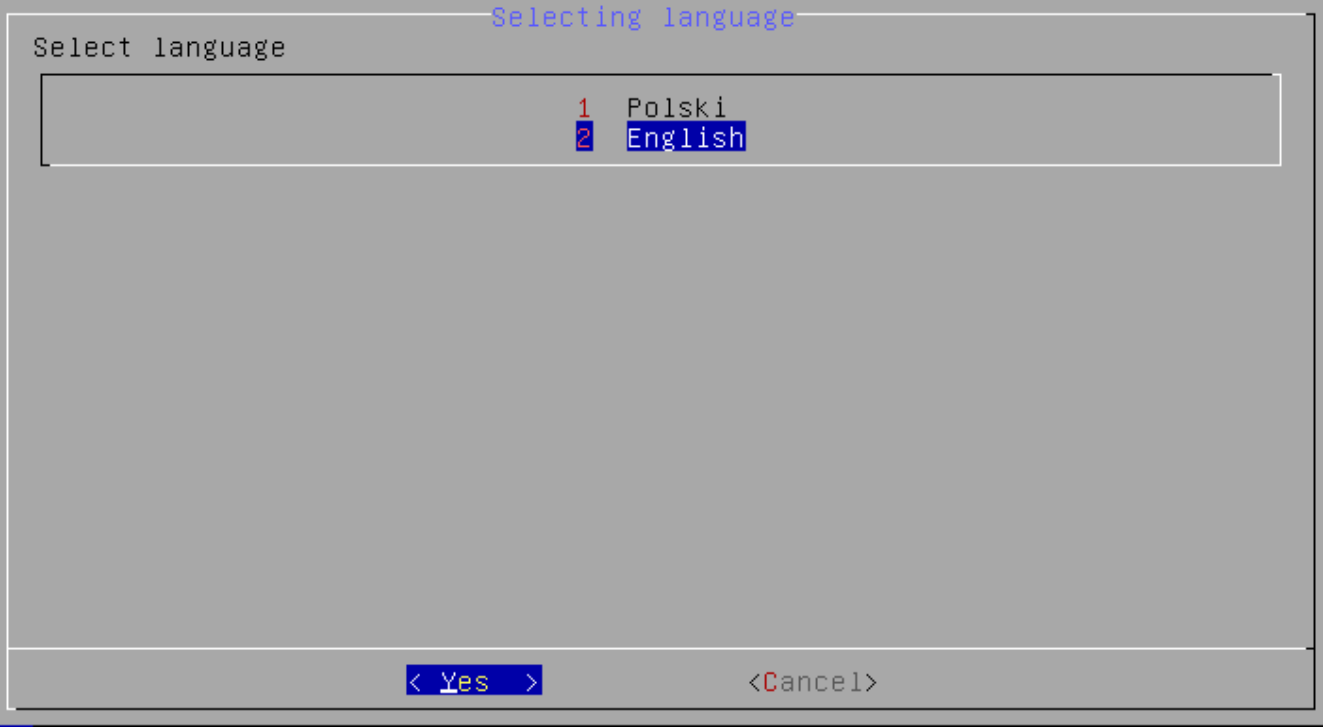

- *Auf dem Bildschirm "Selecting language" und den folgenden Screenshots sieht man*   $\vert i \vert$ *bunt gekennzeichnete Buchstaben. Auf einigen Konsolen (z.B. Linux) können Sie durch gleichzeitiges Drücken des gekennzeichneten Buchstabens und der Taste ALT den Befehl ausführen, dem der Buchstabe zugewiesen ist.*
- 13. Das Packet "unzip" ist für die Installation ACCO NET notwendig. Wählen Sie "Yes", um es zu installieren.

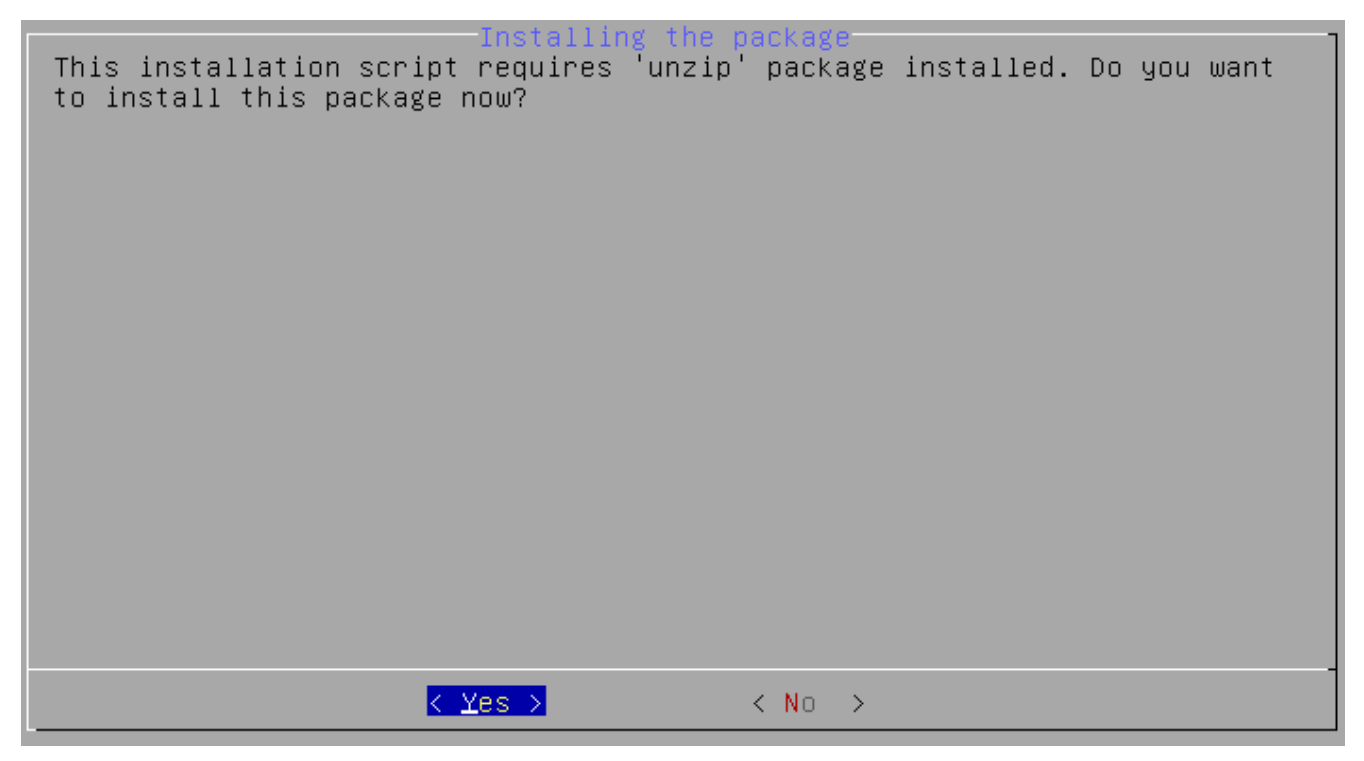

14.Im folgenden Fenster wird eine Erläuterung zu Tasten angezeigt, die Sie bei der Systeminstallation verwenden können:

**TAB** – zum Bewegen zwischen den Feldern;

**SPACE** – zum Auswählen eines Elementes;

**ENTER** – zur Aktivierung des ausgewählten Elementes;

**← / →** – zum Bewegen nach links / nach rechts und zwischen den Feldern;

**↑ / ↓** – zum Bewegen nach oben / nach unten und zwischen den Feldern;

**PageUp / PageDown** – Zum Scrollen der Listen und zum Bewegen nach oben / nach unten.

Wählen Sie "OK", um zum nächsten Dialogfenster überzugehen.

During installation you can use the following keys: \* TAB key - allows you to move around the screen. \* SPACE key - allows you to select or remove from selection a highlighted item. \* ENTER key - allows you to press buttons, \* \*/\* keys - allow you to move between the buttons, \* \*/\* keys - allow you to move between options, \* PageUP/PageDown keys - allow you to scroll through lists.  $\mathbf{R}$ 

15. Der Ablauf des Installationsverfahrens wird angezeigt ( $[x]$  – im Gange;  $[\diamond]$  – abgeschlossen). In der Kopfzeile des Bildschirms wird in eckigen Klammern der Fortschrittbalken  $[*_ - - - - -]$  angezeigt. Solche Bildschirme werden mehrmals während der verschiedenen Installationsschritte angezeigt. Nicht alle von denen wurden in der Beschreibung berücksichtigt.

Please wait... [ \*\_ [+] Selecting the language. [+] Checking whether the packages required during installation are present. [♦] Checking whether ACCO NET is already installed. [»] Connecting to https://updates.satel.pl

16.Lesen Sie die Bedingungen des Lizenzvertrags für das Programm ACCO Server. Den Text können Sie mit den Tasten PageDown / PageUp blättern.

uou accept the license agreement of ACCO Server software [PageDOWN / PageUP to scroll text down / up] LICENSE AGREEMENT 1) SATEL Sp. z o.o. (Licensor) hereby grants a non-exclusive license to use the ACCO Server software, hereinafter called the "Server Software" , in the following field of use: installation and use of the Server Software for receiving and aggregating data from the access control system, designed on the basis of the ACCO–NT Access Control Panel, hereinafter called the Control Panel. 2) The License is granted to each–time owner of the Control Panel. The<br>granted License shall not be transferred in any form, including the sublicense, lease or rent to third parties otherwise than with the transfer of the title of ownership of the Control Panel. 3) The ACCO Server Software may only be installed on one computer. 4) The Licensor may make updates of the Server Software available to the Licensee, provided that such updates are created. The Licensee shall not make any claims relating to the Licensor to create the Server Software updates and/or upgrades. The updates and upgrades shall be made available to the Licensee pursuant k Yes >  $&$  No  $\rightarrow$ 

- 17.Wählen Sie "Yes", um die Bedingungen des Lizenzvertrags für ACCO Server zu akzeptieren und mit der Installation fortzufahren.
- 18.Lesen Sie die Bedingungen des Lizenzvertrags für die App ACCO Web. Den Text können Sie mit den Tasten PageDown / PageUp blättern.

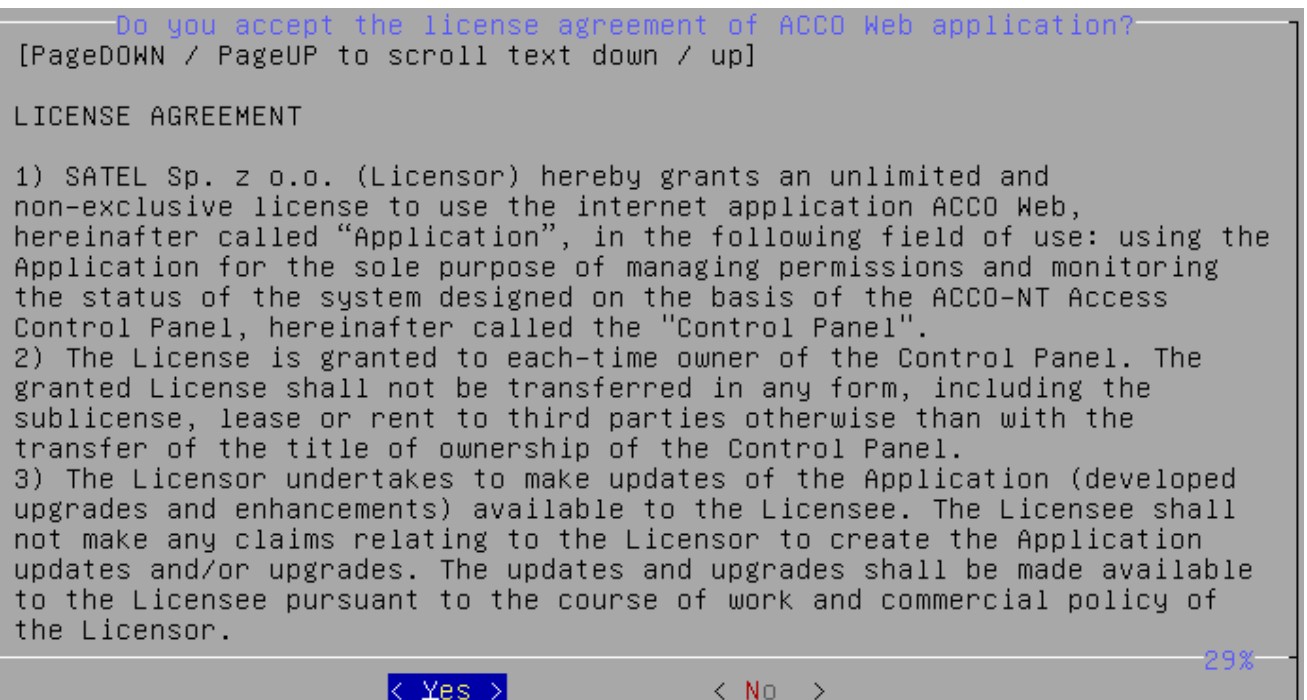

19. Wählen Sie "Yes", um die Bedingungen des Lizenzvertrags für ACCO Web zu akzeptieren und um mit der Installation fortzufahren.

20. Wählen Sie "Yes", um die Betriebssystem-Pakete zu aktualisieren.

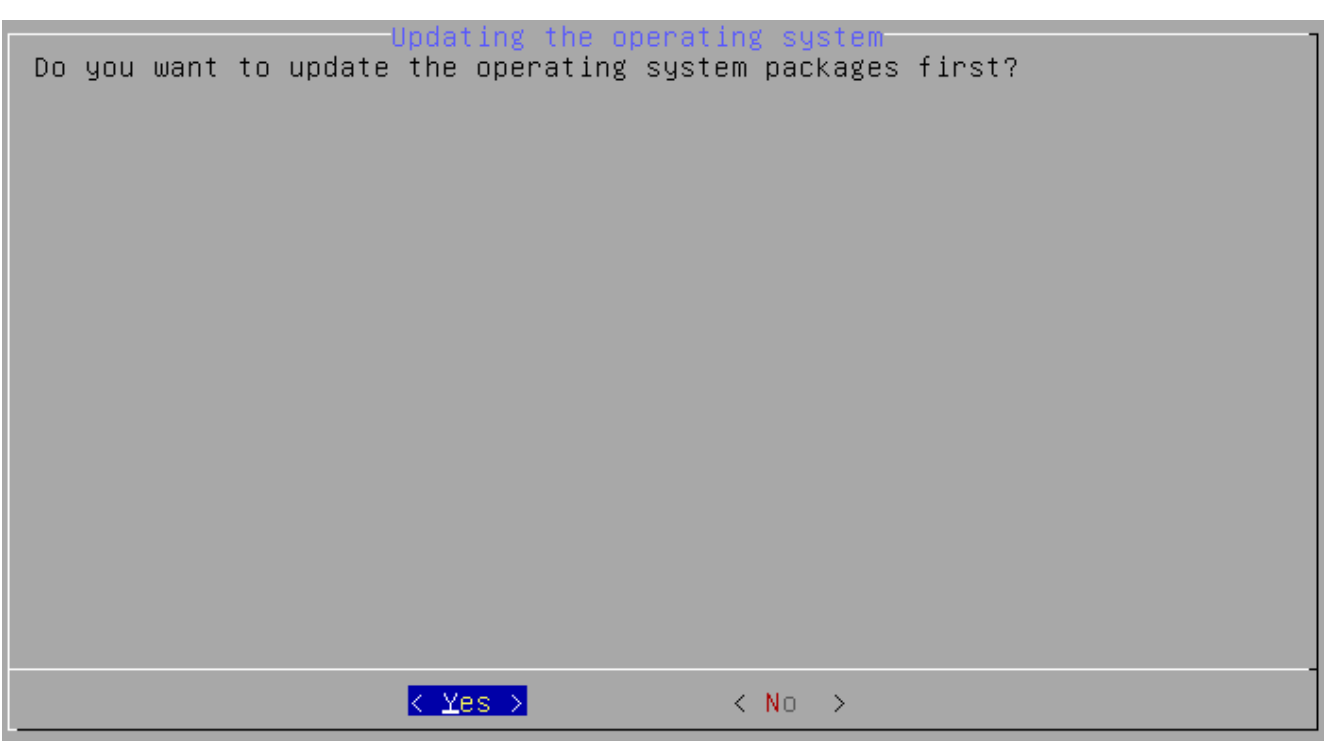

21.Bestimmen Sie, ob die zur Installation ACCO NET erforderlichen Systempakete jetzt installiert werden sollen. Wenn ja, klicken Sie auf "Continue". Wenn nicht, dann wählen Sie "Interrupt" und vorbereiten Sie das System zur Installation des Systems ACCO NET selber.

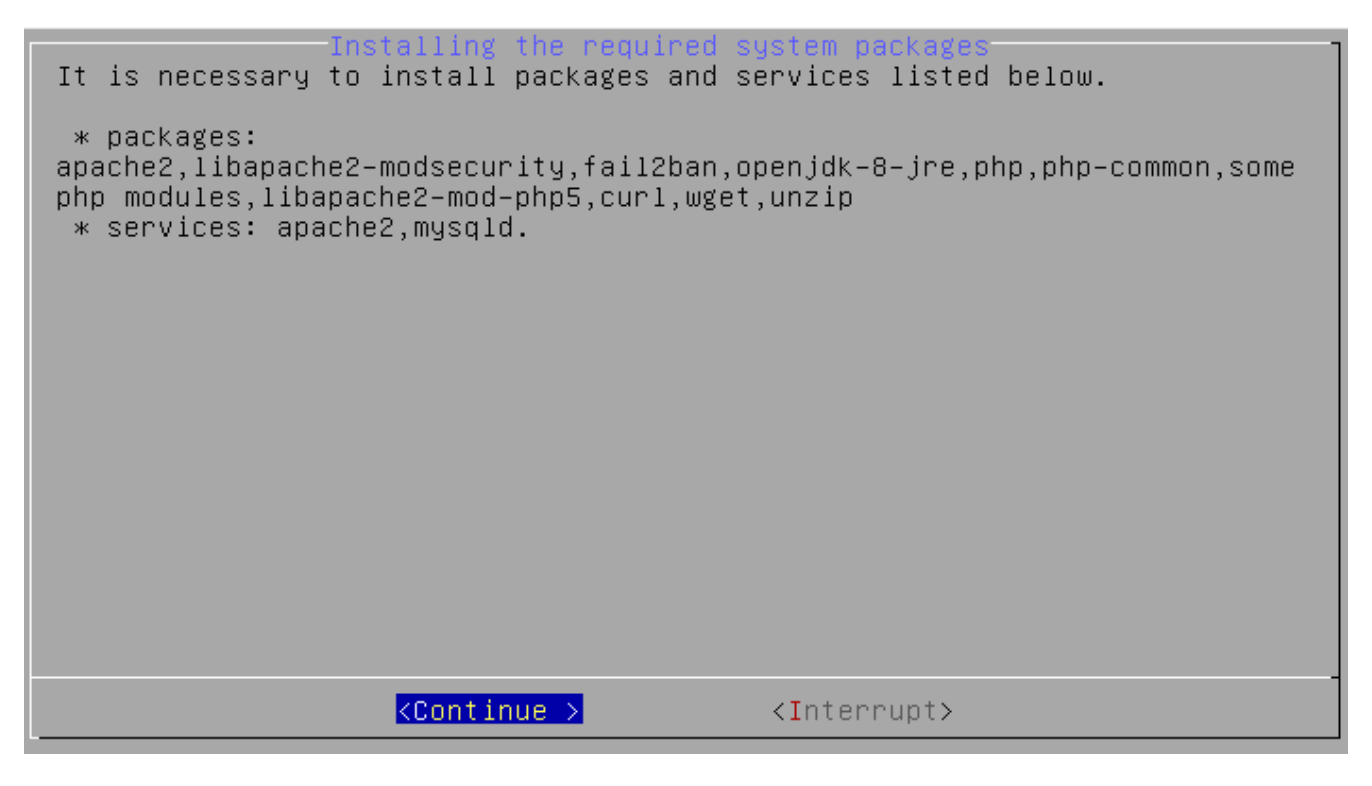

22.Bestimmen Sie, ob die Datenbank lokal installiert werden soll, oder nicht. Wenn ja, klicken Sie auf "Local database". Wenn Sie die Datenbank auf einem anderen Computer installieren wollen, dann klicken Sie auf "Remote database".

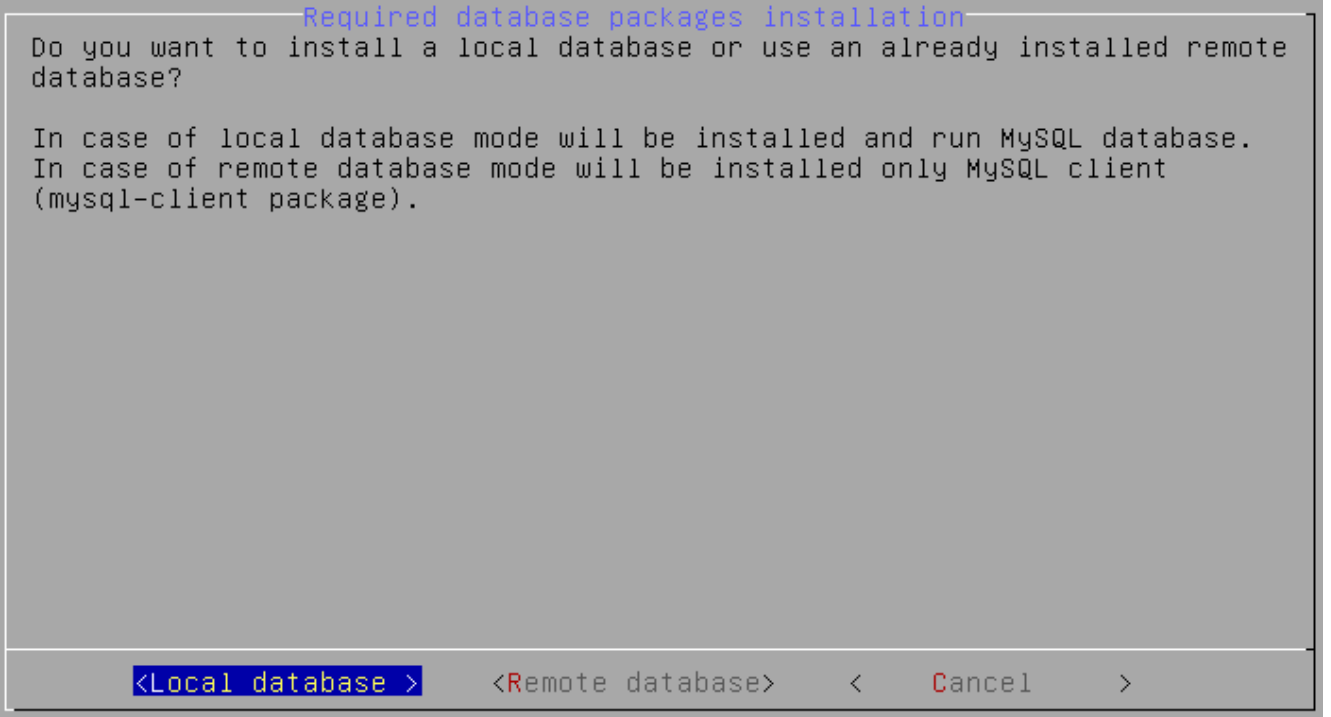

23.Soll die Datenbank per Fernzugriff installiert werden, dann gehen Sie zum Kapitel "Installation des Systems [ACCO NET mit Fernverwaltung der Datenbank"](#page-34-0) über.

24. Wird die Liste der Komponenten ACCO NET angezeigt, dann wählen Sie "OK".

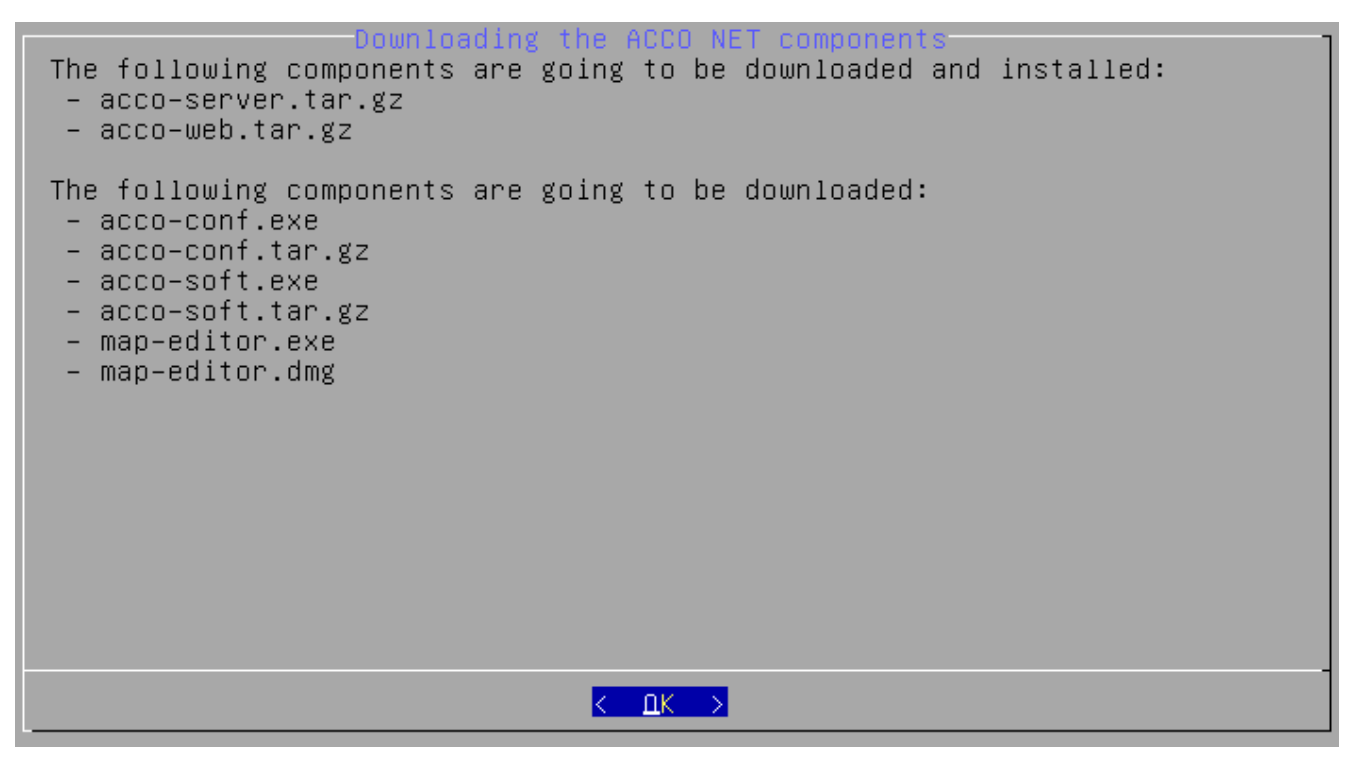

25.Konfigurieren Sie die Schnittstellen zur Kommunikation:

- **Port ACCO-NT** zwischen ACCO Server und den Zentralen ACCO-NT;
- **Port ACCO Soft** zwischen ACCO Server und ACCO Soft (RMI-Port);
- **Port ACCO Web** zwischen ACCO Server und der App ACCO Web.

# und wählen Sie "Confirm".

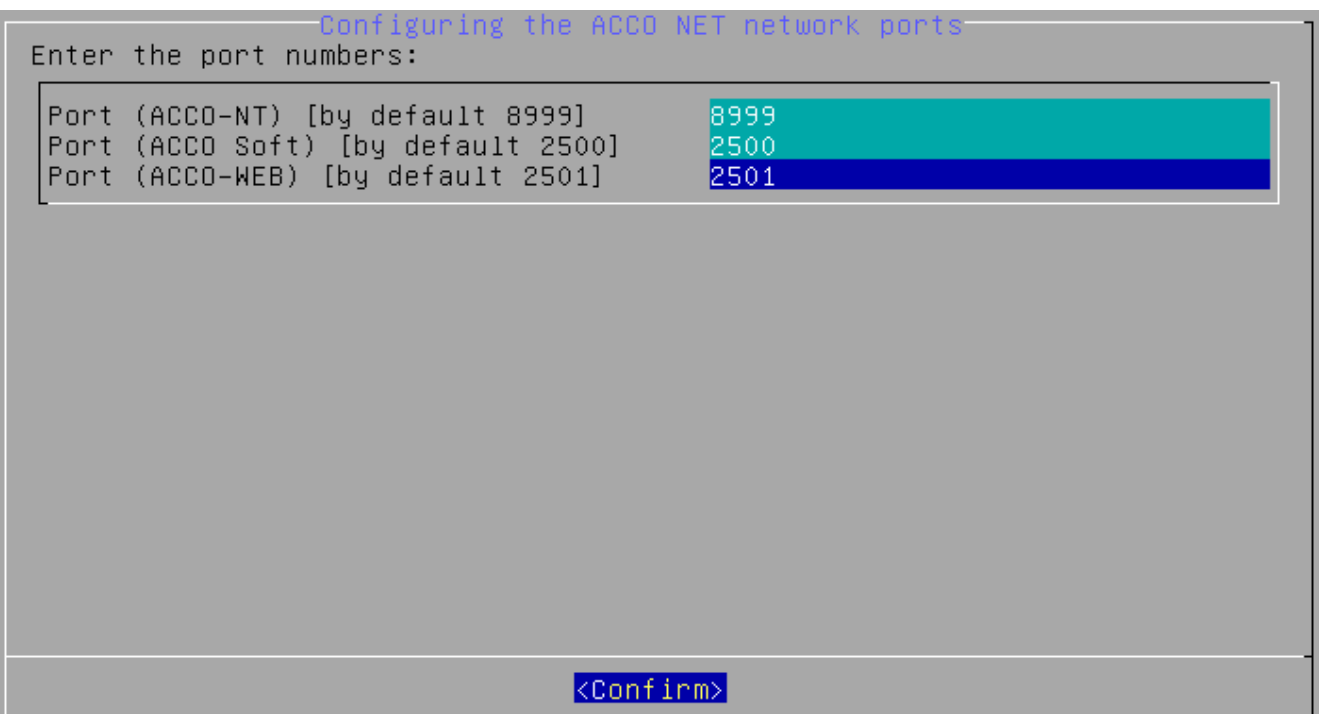

26.Wählen Sie die IP-Adresse des Gerätes aus, auf dem das Programm ACCO Server installiert ist, und danach "Confirm".

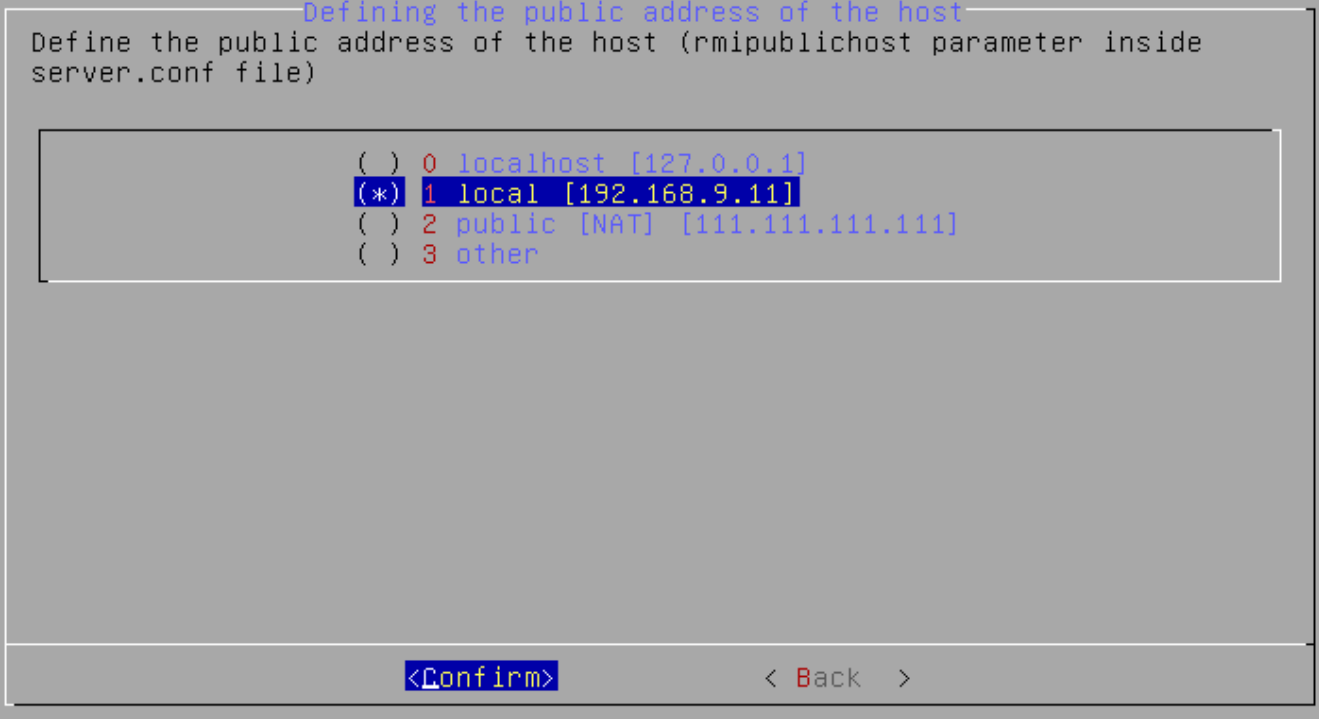

27.Wenn eine Information zur Konfiguration der Datenbank angezeigt wird, wählen Sie "OK".

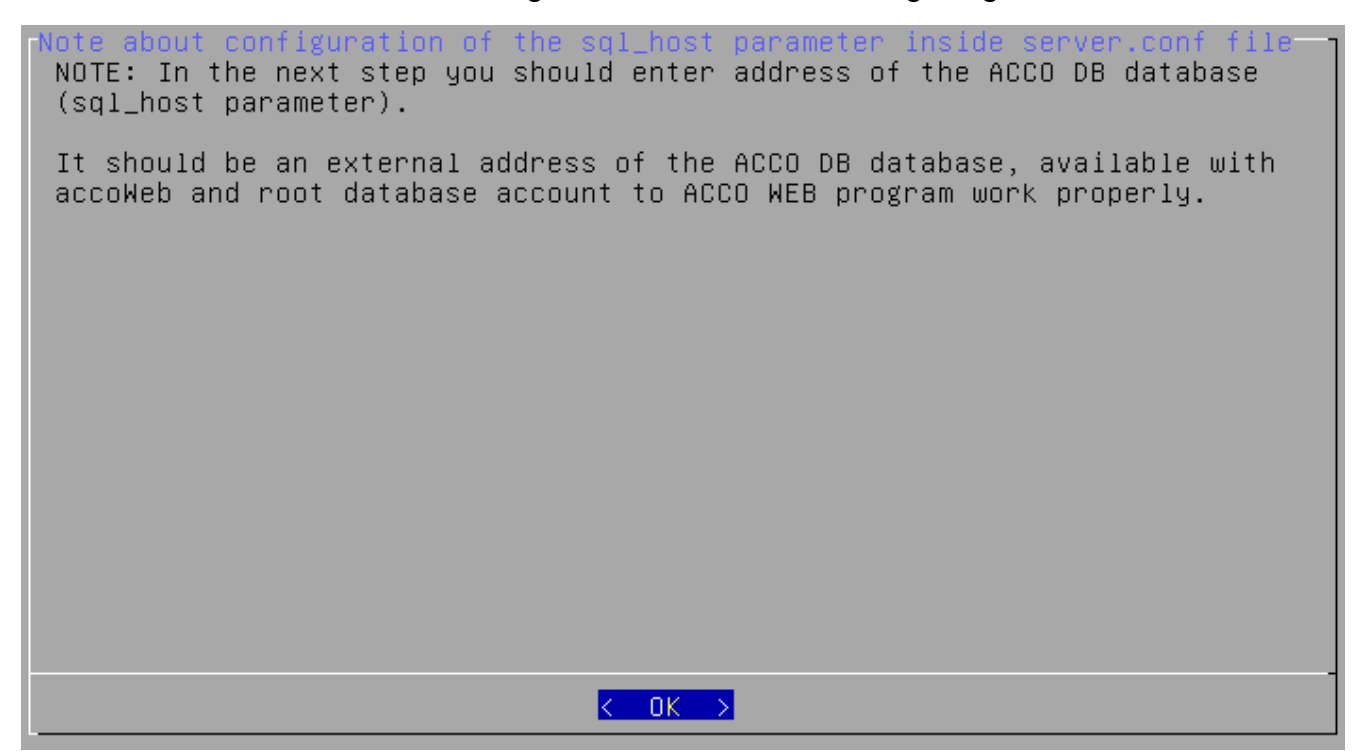

28.Wählen Sie die IP-Adresse des Gerätes aus, über das der ACCO Server sich mit den Datenbanken verbinden wird, und danach wählen Sie "Confirm".

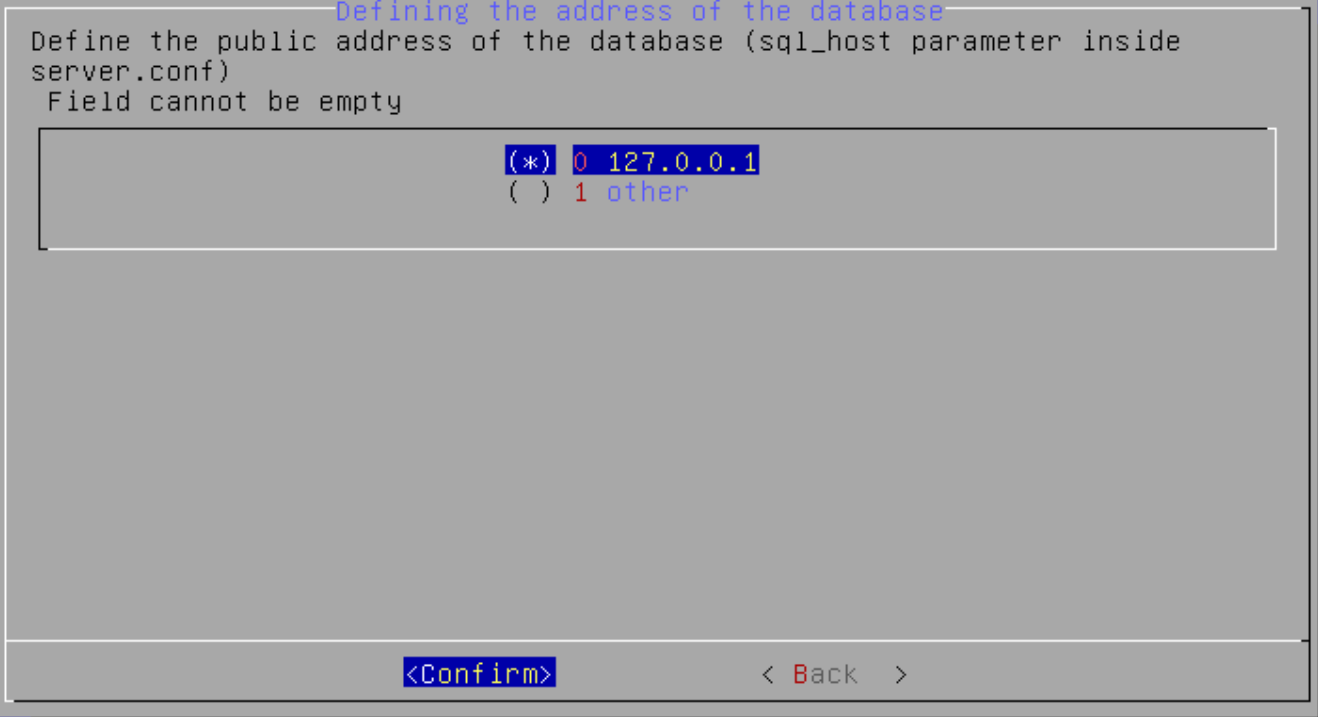

29.Wählen Sie die IP-Adresse des Gerätes aus, über das ACCO Soft sich mit den Datenbanken verbinden wird, und danach wählen Sie "Confirm".

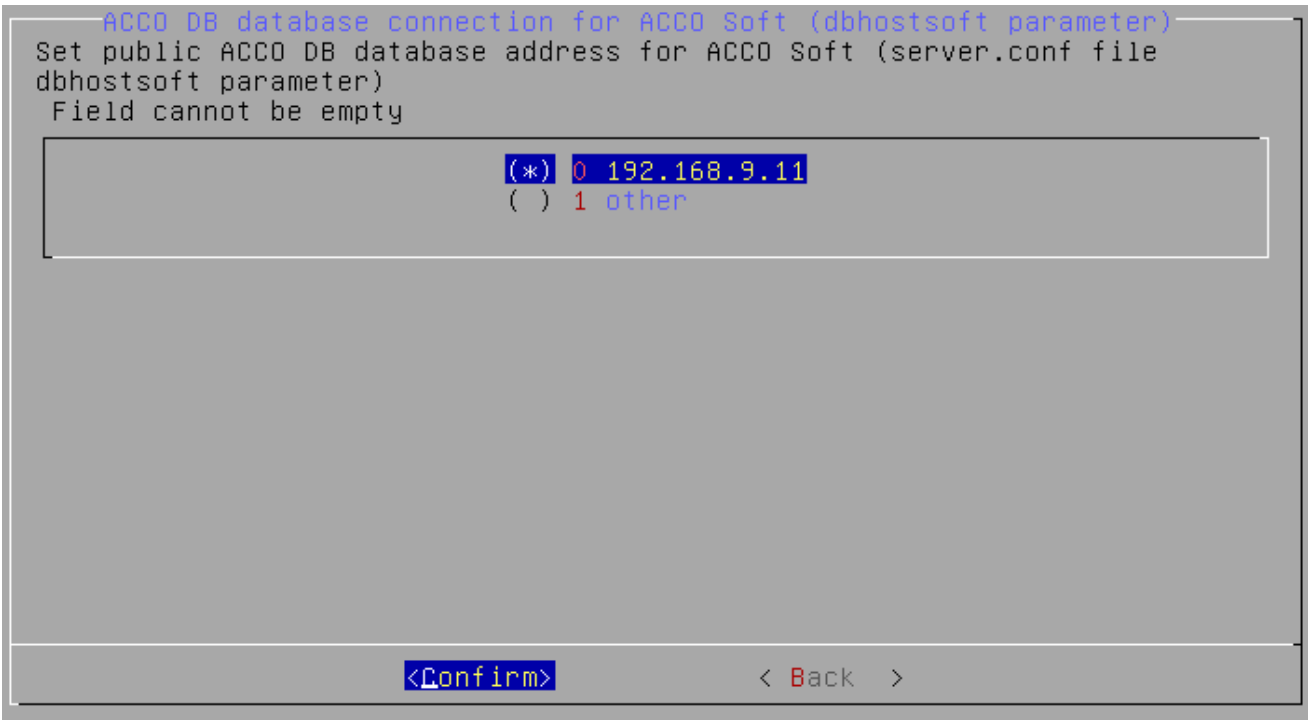

- <span id="page-31-0"></span>30.Konfigurieren Sie die Einstellungen des SSL-Zertifikats für die Verbindung mit dem Webserver:
	- **Country code** zweistelliges Landeskennzeichen;
	- Province;
	- City;
	- **Organization**  Firmenname;
	- **Organization unit** Name der Firmenabteilung;
	- **Host name** Name des Gerätes, auf dem der ACCO Server installiert wird;

SL certificate

– Email address.

und wählen Sie "Confirm".

Enter the data for SSL certificate: Country code, ex. EN(\*):GB  $Province(*)$ : Donset Donchester  $City(*)$ : Read End  $Organization(*)$ :

Organization  $unit(*)$ : Trade dept. Host  $name(*)$ : acco-server Email address $(*)$ : trade.dept@readend.com 31.Entscheiden Sie, ob Sie die Software von Drittanbietern, die zur Installation von ACCO-EE notwendig ist, herunterladen und installieren wollen. Wenn ja, klicken Sie auf "Yes". Wenn Sie auf "No" klicken, dann müssen Sie die Software selber installieren.

```
Installing the third party software
[PageDOWN / PageUP to scroll text down / up]
The following third party software required by ACCO EE will be downloaded
and installed:
* Java Runtime Environment (JRE) 1.8,
http://download.oracle.com/otn-pub/java/jdk/8u131-b11/server-jre-8u131-li
nux-x64.tar.gz
* server J2EE Wildfly 12,
https://updates.satel.pl/mapeditor/wildfly/12.0.0/wildfly-install.sh
http://download.jboss.org/wildfly/
12.0.0. Final/wildfly-12.0.0. Final.tar.gz
* connector JDBC <-> MySQL 5.1.
http://dev.mysql.com/get/Downloads/Connector-J/mysql-connector-java-5.1.3
8.zip
                       \langle Yes \rangle\langle No \rangle
```
32.Die Webseiten mit den Lizenzbedingungen der Software von Drittanbietern wurden im Kapitel ["Komponenten der Software"](#page-3-1) angegeben. Gehen Sie zu den Webseiten und lesen Sie bitte die Lizenzbedingungen. Wenn Sie den Bedingungen zustimmen, klicken Sie auf "I accept / Continue installation". Wenn Sie den Bedingungen nicht zustimmen und die Installation abbrechen wollen, wählen Sie "I don't accept / Exit installation".

Third party software license: [PageDOWN / PageUP to scroll text down / up] By clicking on the "I accept/Continue installation" button you agree to terms and conditions of the third party software licenses: 1) MySQL or MariaDB software. 2) MySQL Connector/J. 3) Oracle Java JRE. 4) Wildfly software. In the ACCO NET system installation manual you will find the links to the licenses of above mentioned software. < I accept/Continue installation > <I don't accept/Exit installation>

33.Es wird ein Dialogfenster mit dem Installationsfortschritt angezeigt.

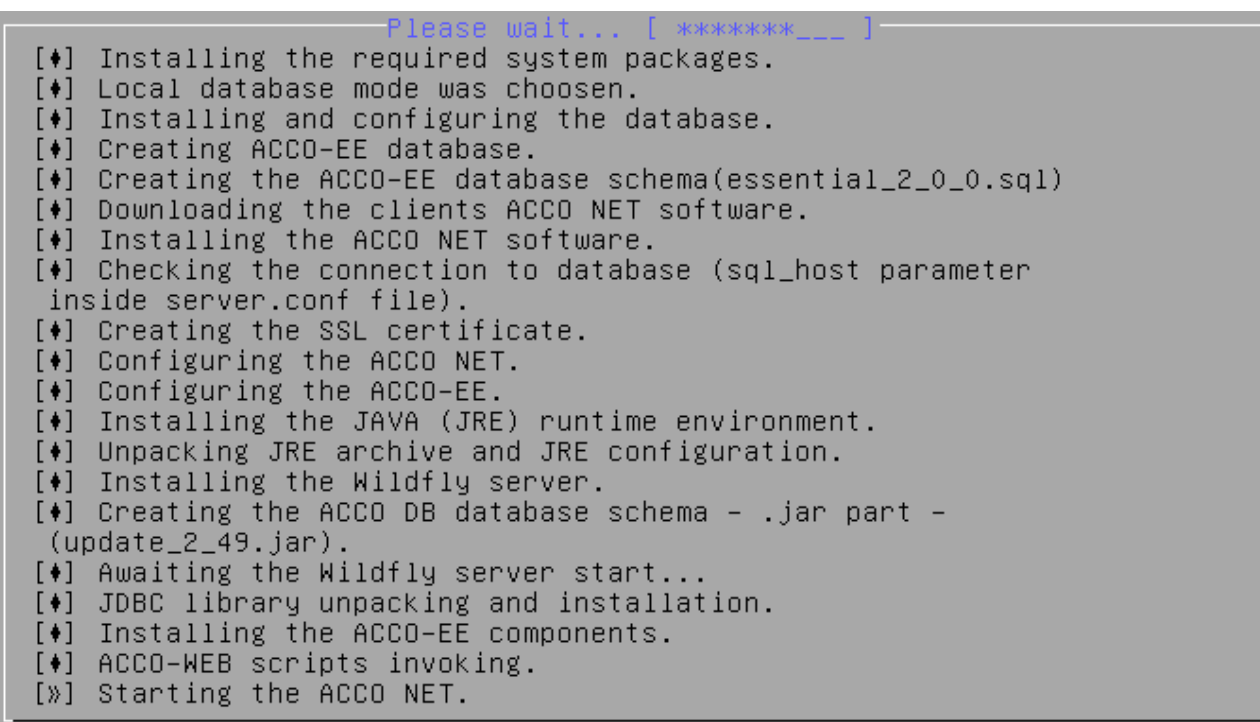

34.Wenn die Informationen zum Status und Version ACCO Server sowie Version der App ACCO Web angezeigt werden, wählen Sie "OK".

Checking ACCO-NET status ACCO Server status: OK ACCO Server version: 1.16.11 ACCO-WEB version: 1.06.027  $\leftarrow$  OK  $\rightarrow$ 

 $\vert i \vert$ 

35.Wenn die Zusammenstellung des Installationsverfahrens sowie der Status des installierten Systems ACCO NET angezeigt wird, wählen Sie "OK".

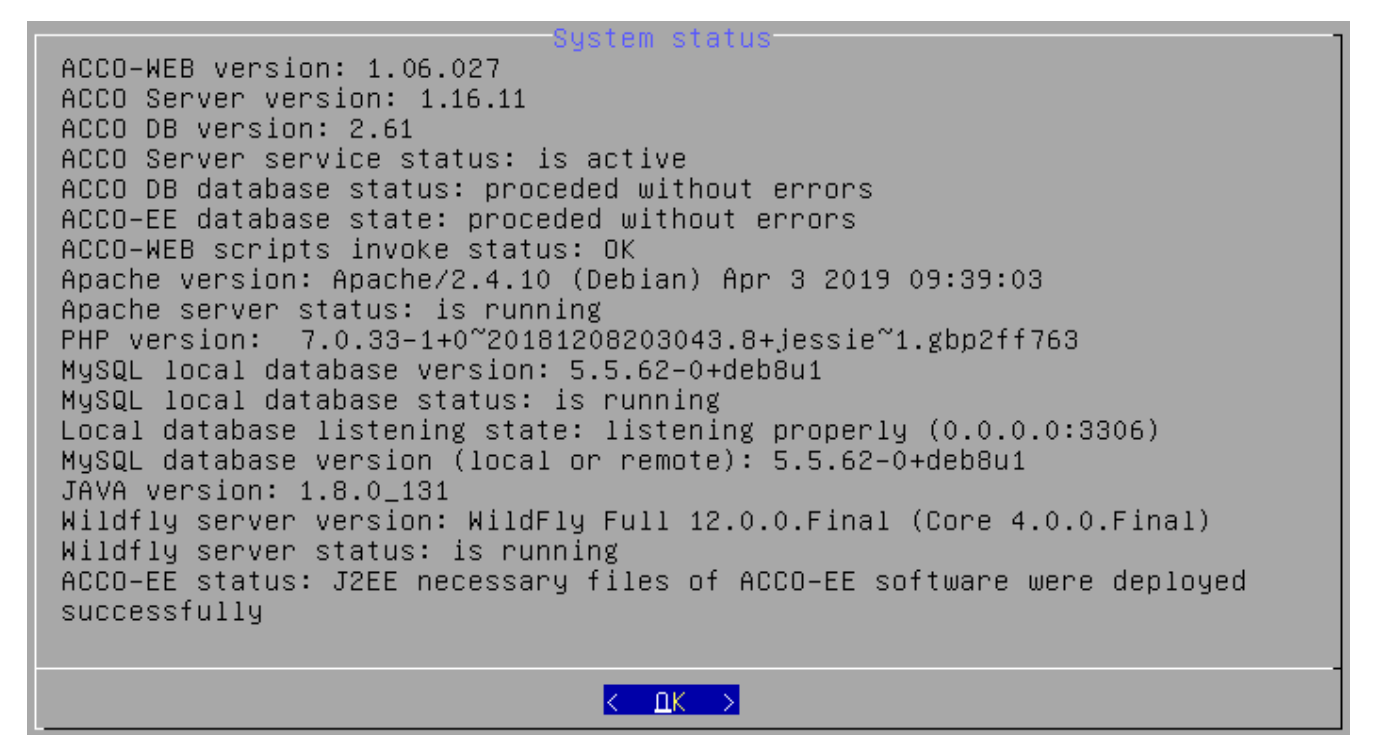

36.Das letzte Dialogfenster wird informieren, dass die Installation abgeschlossen ist.

Downloading the clients ACCO NET software.  $[+]$ Installing the ACCO NET software.  $f * 1$ [+] Checking the connection to database (sql\_host parameter inside server.conf file). [+] Creating the SSL certificate. [+] Configuring the ACCO NET. [+] Configuring the ACCO-EE. [+] Installing the JAVA (JRE) runtime environment. [\*] Unpacking JRE archive and JRE configuration. [+] Installing the Wildfly server. [+] Creating the ACCO DB database schema - .jar part - $(update_2_49.jar)$ . [+] Awaiting the Wildfly server start... [+] JDBC library unpacking and installation. [\*] Installing the ACCO-EE components. [♦] ACCO-WEB scripts invoking. [♦] Starting the ACCO NET. [♦] Checking the ACCO Server status. This may take a while. [♦] Installation summary. [♦] Removing the temporary files.  $[\bullet]$  End

## <span id="page-34-0"></span>**6.3 Installation des Systems ACCO NET mit Fernverwaltung der Datenbank**

*Vor jedem Start des Systeminstallationsverfahrens vergewissern Sie sich, dass die vorliegende Anleitung für die Systemversion gilt, die Sie installieren möchten.*

*Aus Sicherheitsgründen kann man sich am Betriebssystem Debian voreingestellt als root-Benutzer per Fernzugriff nicht anmelden. Wenn Sie dessen Rechte haben möchten, melden Sie sich als Benutzer an, dessen Konto Sie z.B. während der* 

*Systeminstallation erstellt haben. Tragen Sie den Befehl su ein und geben Sie das Passwort des root-Benutzers ein.*

# <span id="page-35-0"></span>**6.3.1 Vorbereiten der Datenbank zur Fernverbindung**

Bevor Sie die Einstellungen der Datenbank konfigurieren, müssen Sie auf dem Gerät, auf dem die Datenbank installiert wird, folgende Schritte ausführen. Im Beispiel darunter ist es ein Gerät mit dem Betriebssystem Debian.

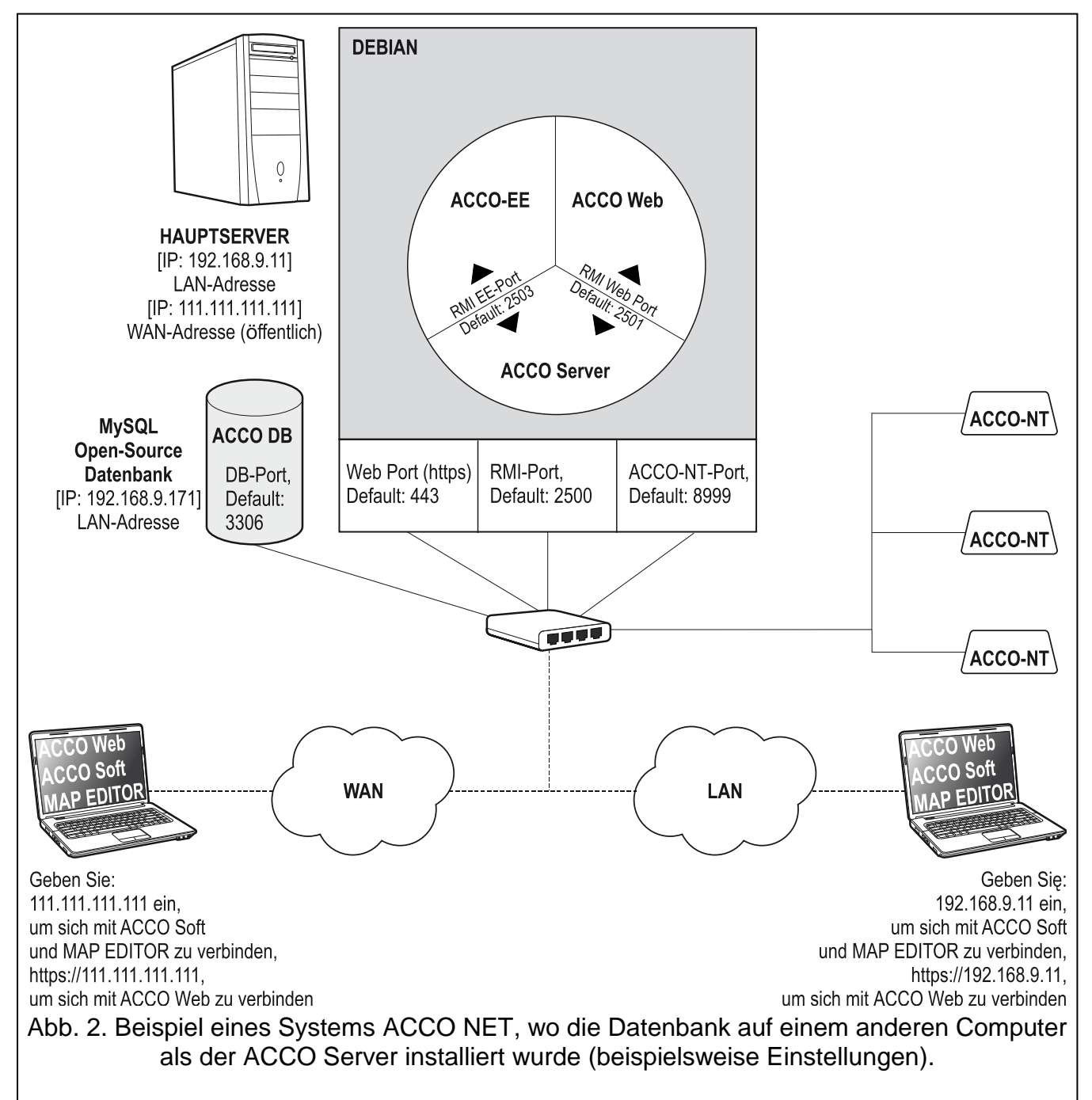

# 1. Aktualisieren Sie die Liste der Pakete in APT-Repositorien mithilfe des Befehls:

#### **apt-get update**

*APT dient zur Paketverwaltung und wird vom Betriebssystem Debian unterstützt.*

2. Aktualisieren Sie die Paketliste des APT-Systems mithilfe des Befehls:

#### **apt-get upgrade**

3. Installieren Sie den Server MySQL mithilfe des Befehls:

**apt-get install mysql-server**

4. Im angezeigten Dialogfenster erstellen Sie ein Passwort für den root-Administrator der MySQL-Datenbank.

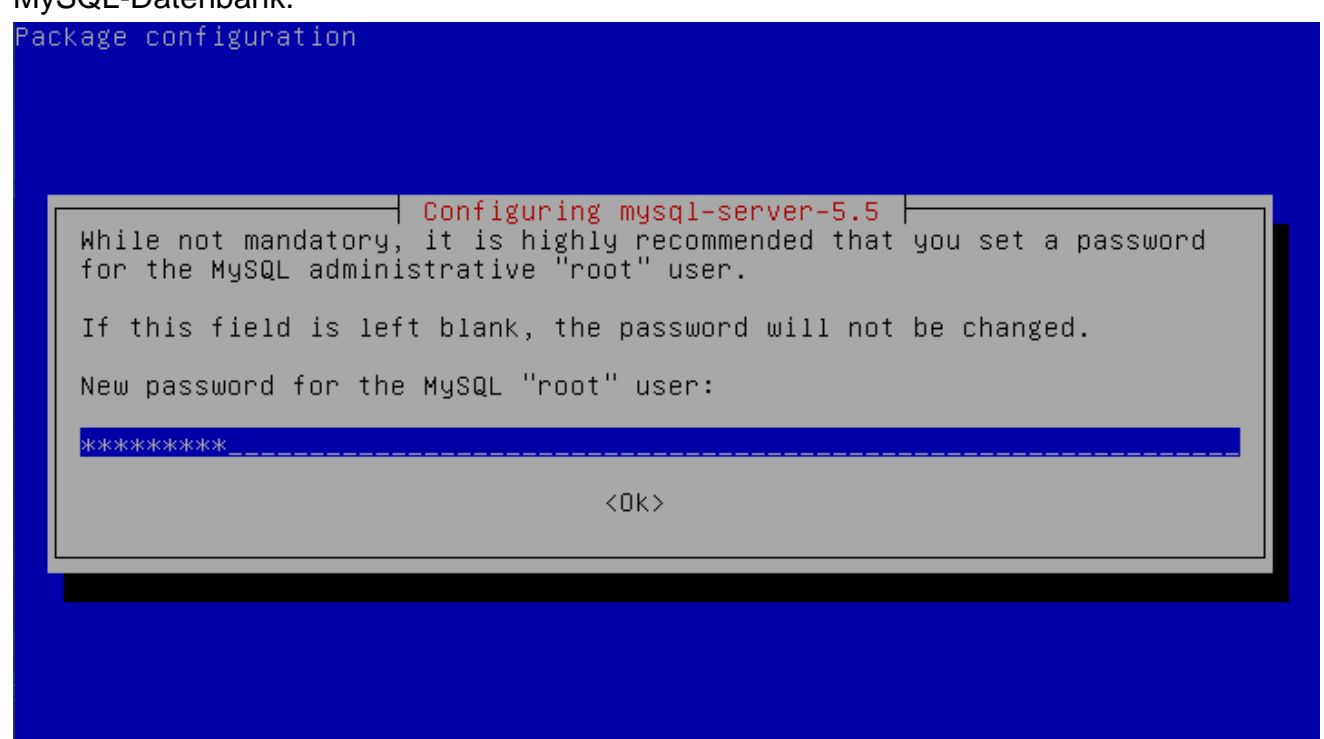

- 5. Melden Sie sich in der Datenbank mithilfe des Befehls: **mysql -u root -p**
- 6. Geben Sie ein Passwort für den Benutzer mit root-Administratorrechten ein.
- 7. Berechtigen Sie den root-Administrator zur Fernverbindung mit dem Gerät, an dem der ACCO Server installiert ist, mithilfe des Befehls:

**GRANT ALL PRIVILEGES ON \*.\* TO 'root'@'192.168.9.11' IDENTIFIED BY 'password';**

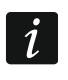

*Im Befehl wurde eine beispielhafte IP-Adresse des Computers verwendet, auf dem das Programm ACCO Server installiert wurde (siehe: Abb. 2)*

*Anstatt "password", geben Sie das Passwort des root-Administrators ein.*

8. Berechtigen Sie den root-Administrator zur Verwaltung anderer Benutzer mithilfe des Befehls:

#### **GRANT USAGE ON \*.\* TO 'root'@'192.168.9.11' WITH GRANT OPTION;**

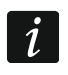

*Im Befehl wurde eine beispielhafte IP-Adresse des Computers verwendet, auf dem das Programm ACCO Server installiert wurde (siehe: Abb. 2).*

- 9. Aktualisieren Sie die Einstellungen der Berechtigungen mithilfe des Befehls: **FLUSH PRIVILEGES;**
- 10.Verlassen Sie die Datenbank-Konsole mithilfe des Befehls: **EXIT**
- 11.Gestatten Sie den Fernzugriff auf die Datenbank, indem Sie die Konfigurationsdatei editieren. Geben Sie folgenden Befehl ein:

#### **nano /etc/mysql/my.cnf**

- 12.Am Anfang der Zeile **bind-address = 127.0.0.1** geben Sie das Zeichen des Kommentars **#**. Die Zeile sollte folgende Form haben: "**# bind-address = 127.0.0.1**".
- 13.Speichern und schließen Sie die Datei.
- 14.Starten Sie das Programm MySQL neu mithilfe des Befehls: **service mysql restart**

#### <span id="page-37-0"></span>**6.3.2 Installation der entfernten Datenbank**

Falls Sie sich für eine entfernte Datenbank im ACCO NET System entschieden haben, bitte folgen Sie bei der Installation des Systems den Punkten:

1. Es wird ein Dialogfenster mit den Informationen zur Fortsetzung der Installation der entfernten Datenbank.

- [♦] Selecting the language.  $[•]$  Checking whether the packages required during installation
- are present.
- [♦] Checking whether ACCO NET is already installed.
- [\*] Connecting to https://updates.satel.pl
- [♦] Upgrading the operating system.
- [+] Installing the required system packages.
- [»] Continuing in the remote database mode.

2. Konfigurieren Sie die Parameter der Fernverbindung mit der Datenbank:

- **Host** IP-Adresse des Gerätes, auf dem die entfernte Datenbank installiert wird;
- **Port** Nummer der Schnittstelle zur Kommunikation zwischen ACCO Server und der Datenbank (Datenbankschnittstelle);
- **Login** Login des (root) Administrators der MySQL-Datenbank;
- **Password** Passwort des Administrators der MySQL-Datenbank.

und wählen Sie "Confirm".

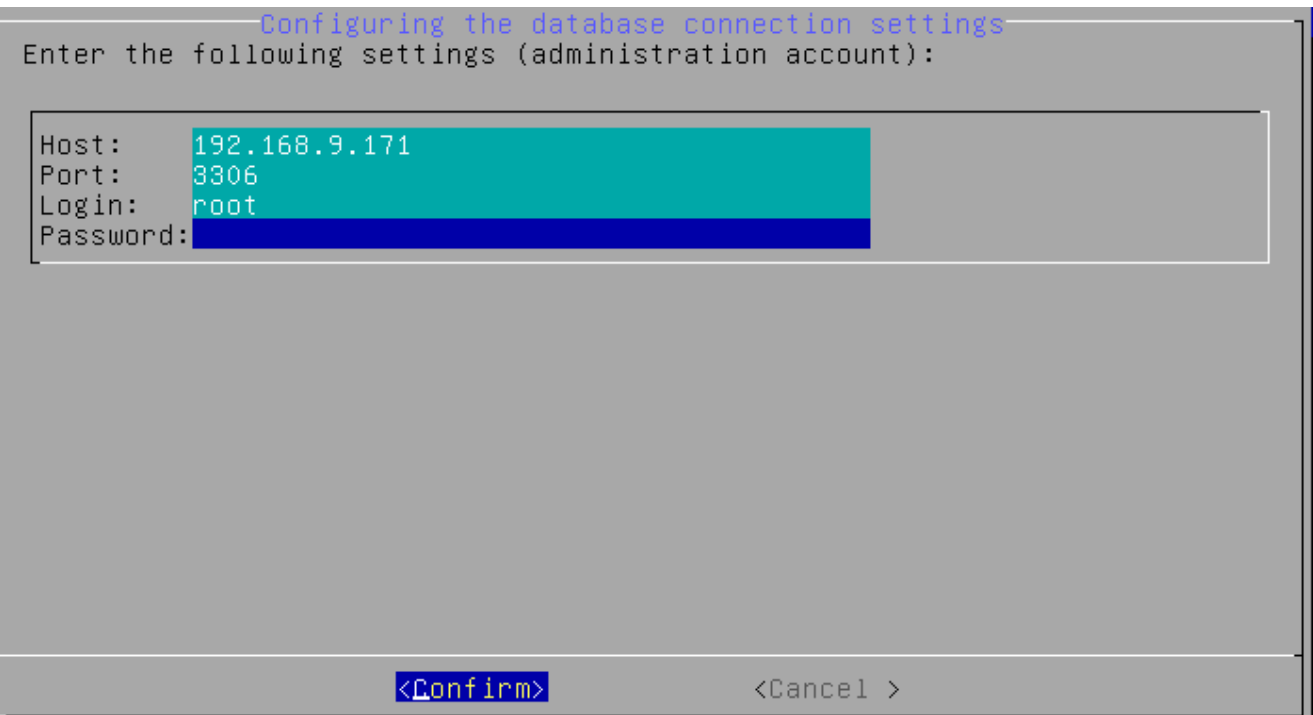

3. Bestätigen Sie die Hinzufügung folgender Datenbanken: accoDb, accoDb\_temporary und essential, indem Sie "Yes" wählen.

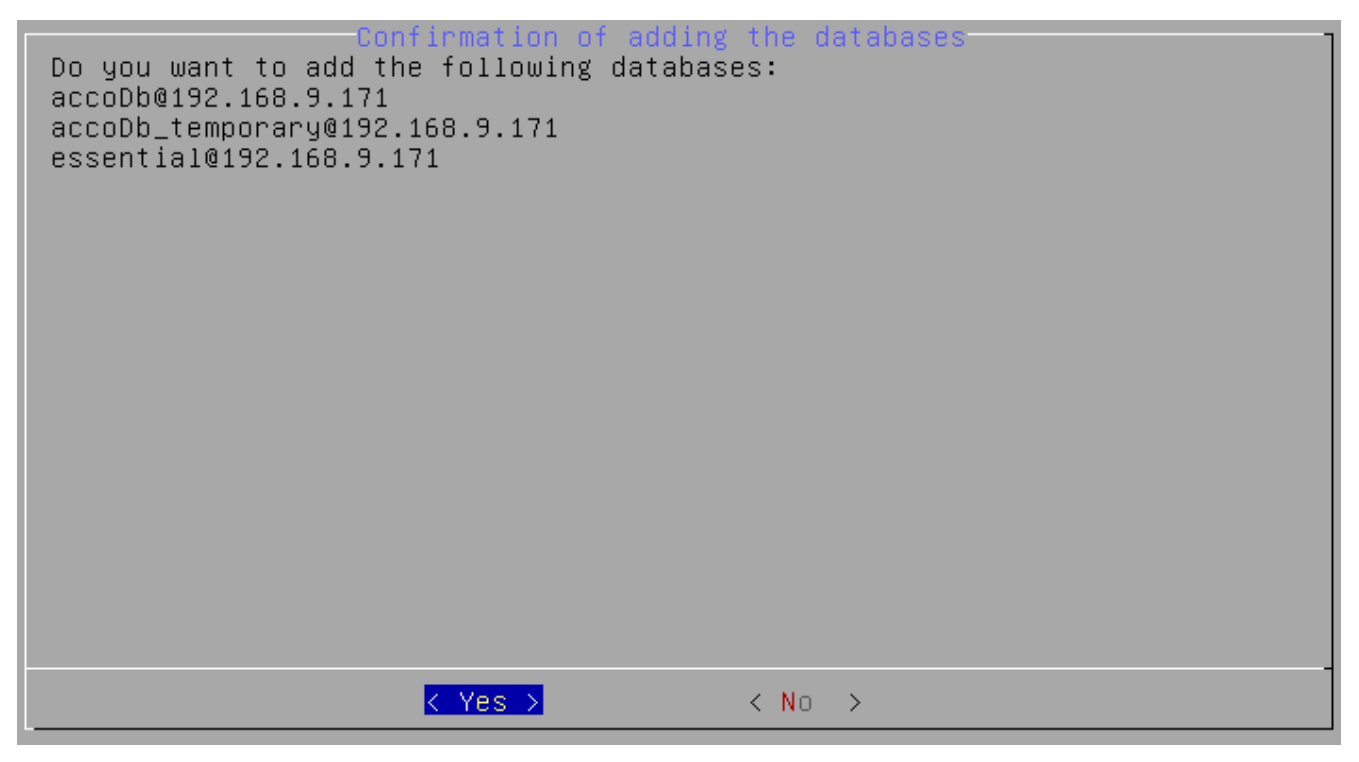

4. Wenn eine Liste der zu installierenden Komponenten des ACCO NET Systems angezeigt wird, wählen Sie "OK".

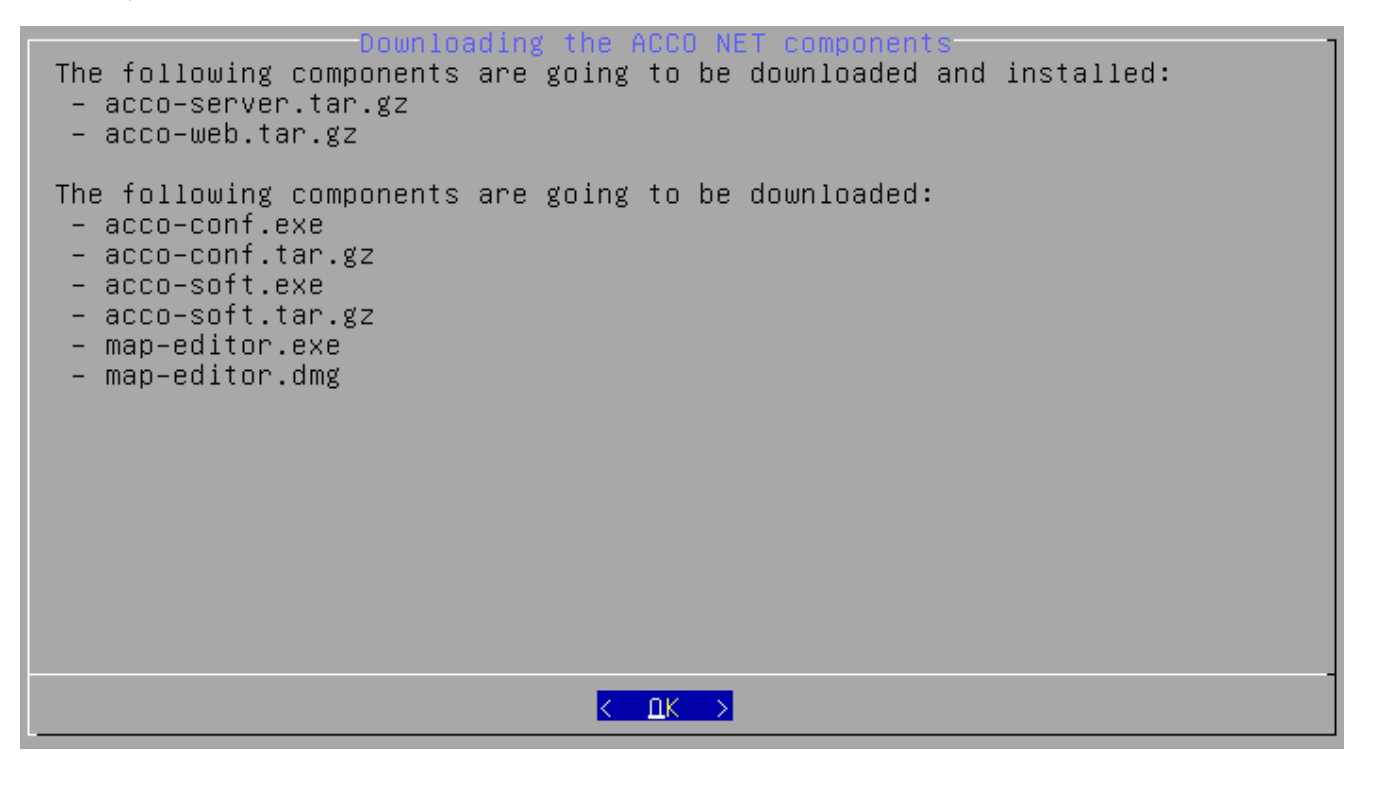

5. Der Ablauf des Installationsverfahrens wird angezeigt ( $[x]$  – im Gange;  $[\diamond]$  – abgeschlossen). In der Kopfzeile des Bildschirms wird in eckigen Klammern der Fortschrittbalken  $[**]$  \_ \_ \_ \_ \_ \_ \_ ] angezeigt. Solche Bildschirme werden mehrmals während der verschiedenen Installationsschritte angezeigt. Nicht alle von denen wurden in der Beschreibung berücksichtigt.

ase mait... I \*\* [+] Selecting the language. [+] Checking whether the packages required during installation are present. [+] Checking whether ACCO NET is already installed. [+] Connecting to https://updates.satel.pl [+] Upgrading the operating system. [+] Installing the required system packages. [+] Continuing in the remote database mode. [+] Creating ACCO-EE database. [+] Creating the ACCO-EE database schema(essential\_2\_0\_0.sql) [»] Downloading the clients ACCO NET software.

6. Konfigurieren Sie die Schnittstellen zur Kommunikation:

- **Port ACCO-NT** zwischen ACCO Server und den Zentralen ACCO-NT;
- **Port ACCO Soft** zwischen ACCO Server und ACCO Soft (RMI-Port);
- **Port ACCO Web** zwischen ACCO Server und der App ACCO Web.

und wählen Sie "Confirm".

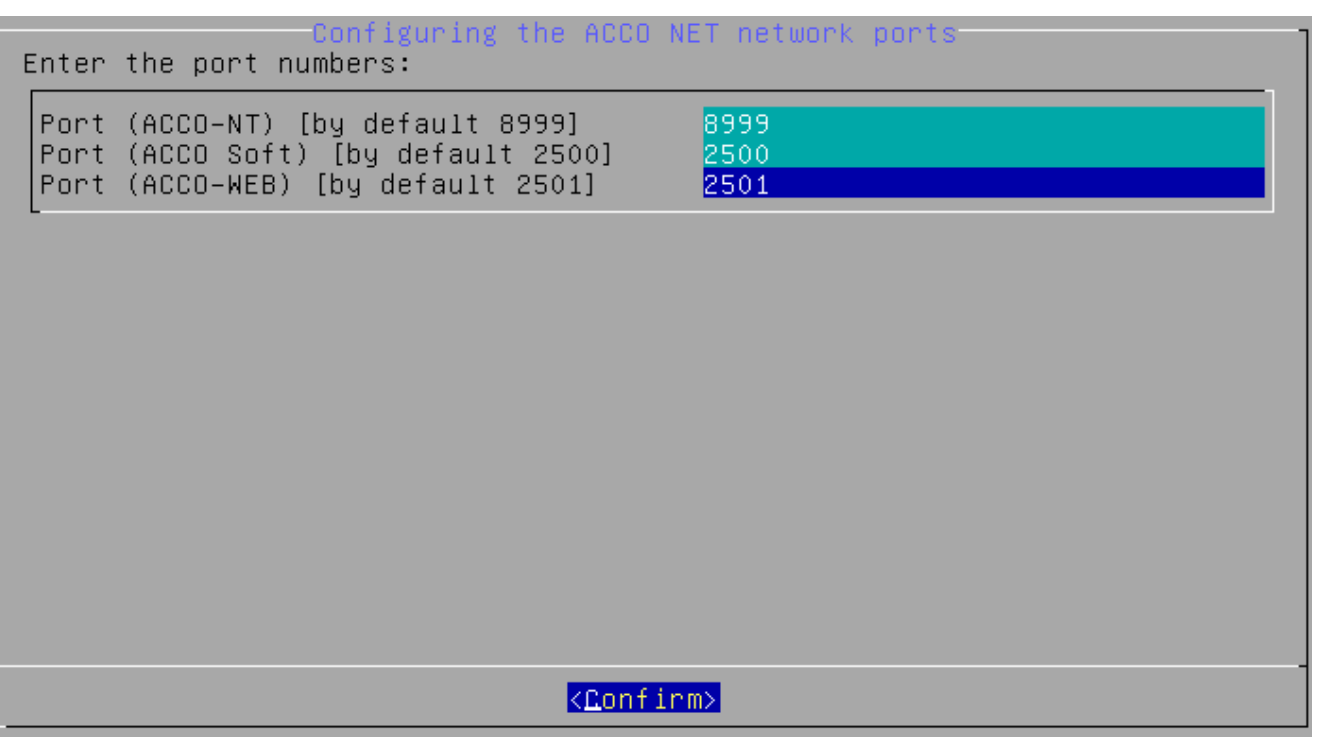

7. Wählen Sie die IP-Adresse des Gerätes aus, auf dem das Programm ACCO Server installiert ist, und danach "Confirm".

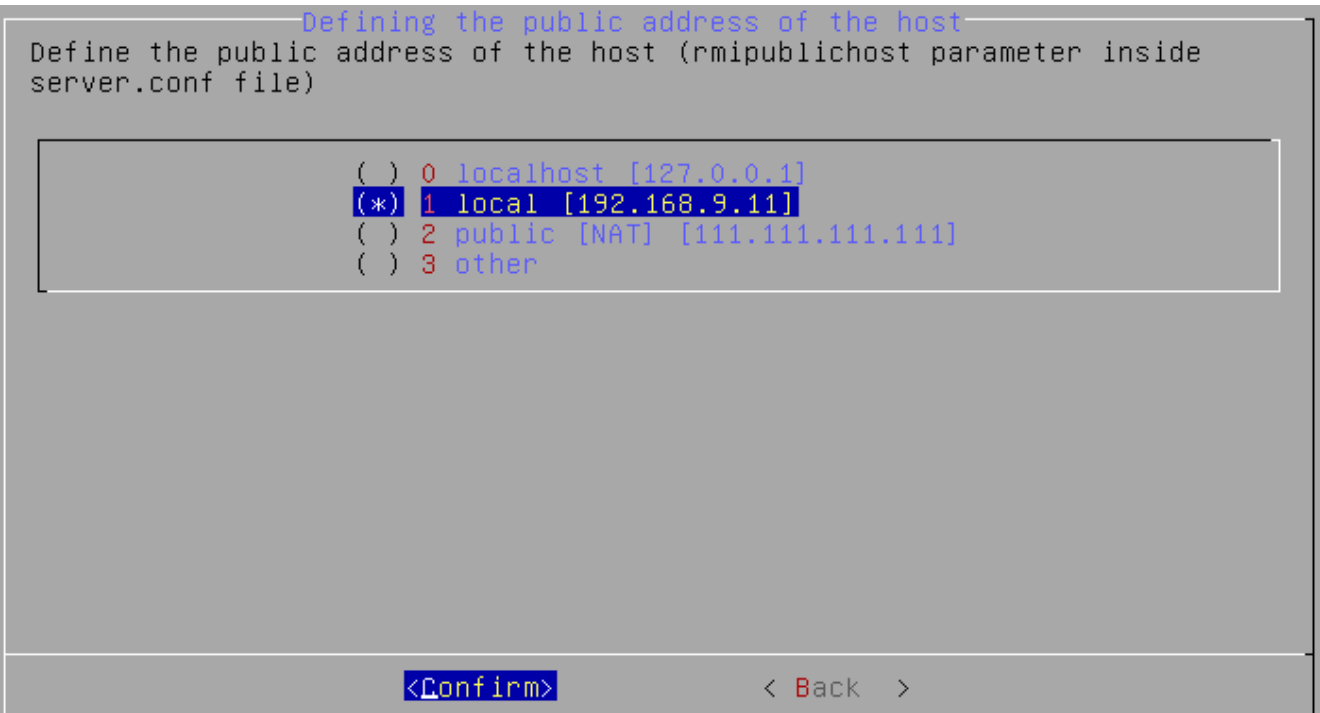

8. Wenn eine Information zur Konfiguration der Datenbank angezeigt wird, wählen Sie "OK".

Note about configuration of the sql\_host parameter inside server.conf file NOTE: In the next step you should enter address of the ACCO DB database (sql\_host parameter). It should be an external address of the ACCO DB database, available with accoWeb and root database account to ACCO WEB program work properly.  $\langle \Box K \rangle$ 

9. Wählen Sie die IP-Adresse des Gerätes aus (in diesem Beispiel "other"), über das der ACCO Server sich mit dem Datenbankserver verbinden wird, und danach wählen Sie "Confirm".

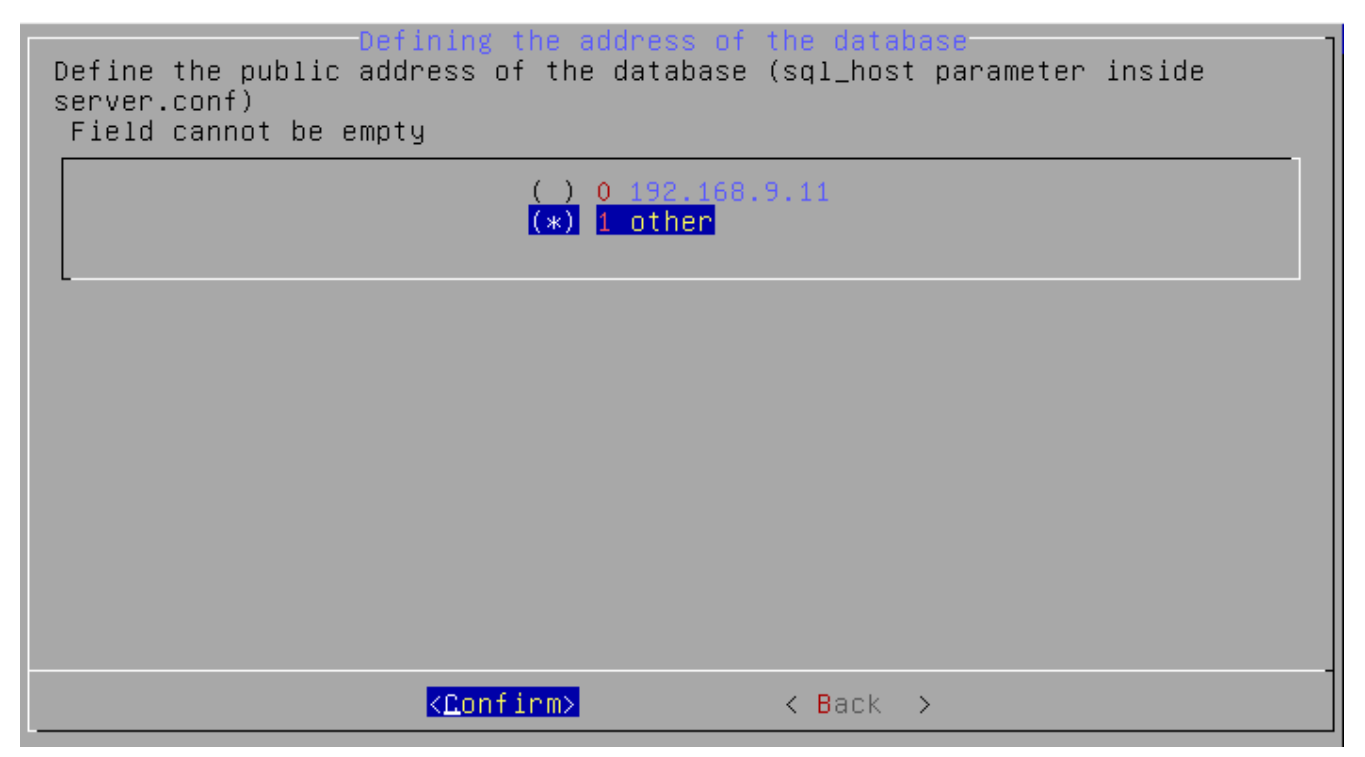

10.Wählen Sie die IP-Adresse des Gerätes aus, über das der ACCO Server sich mit dem Datenbankserver verbinden wird und wählen Sie "Confirm".

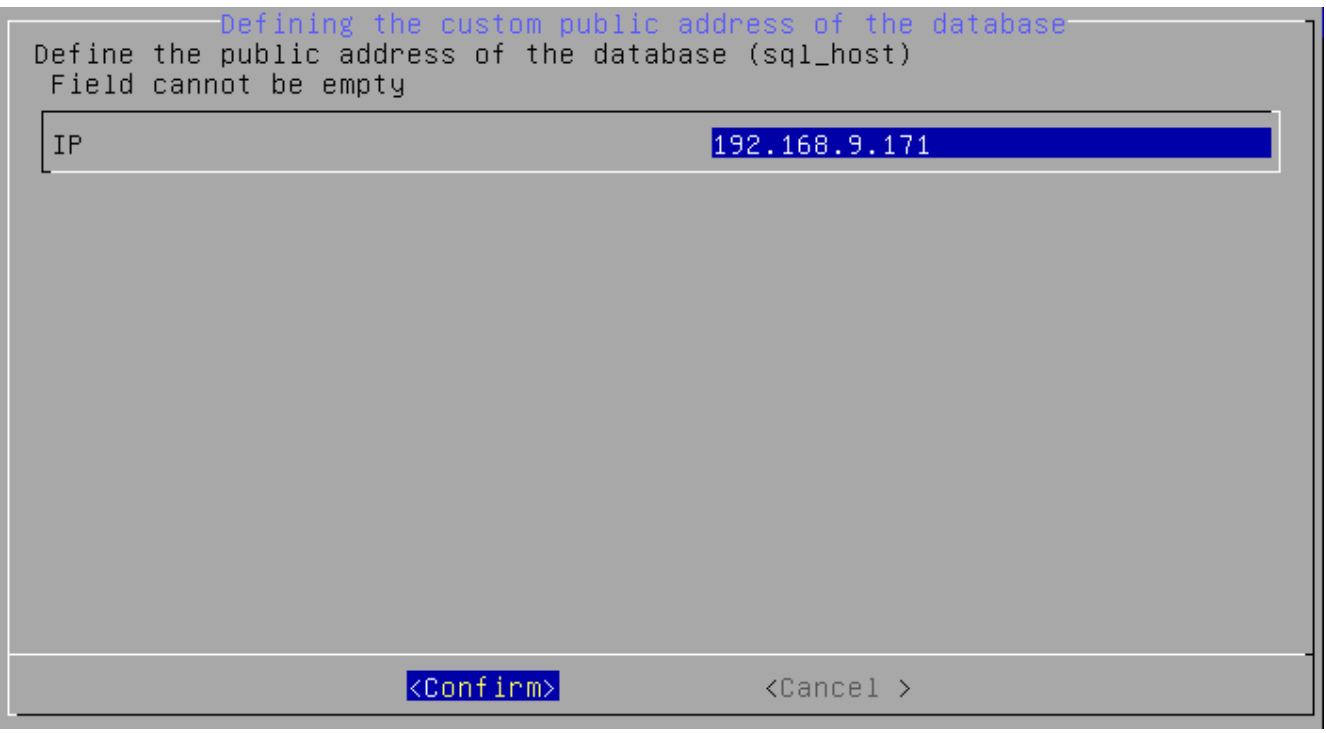

11.Es wird ein Dialogfenster mit dem Installationsfortschritt angezeigt.

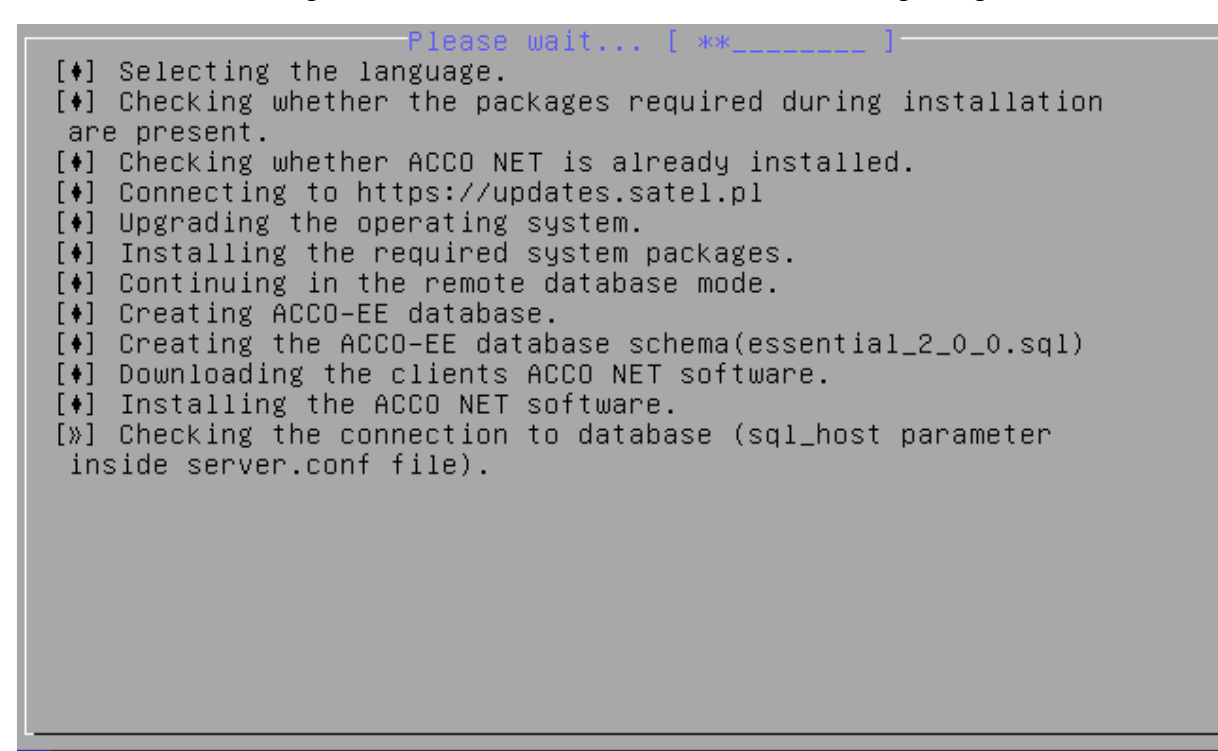

12. Wählen Sie die IP-Adresse des Gerätes aus (in diesem Beispiel "other"), über das ACCO Soft sich mit dem Datenbankserver verbinden wird, und danach wählen Sie "Confirm" und drücken Sie ENTER.

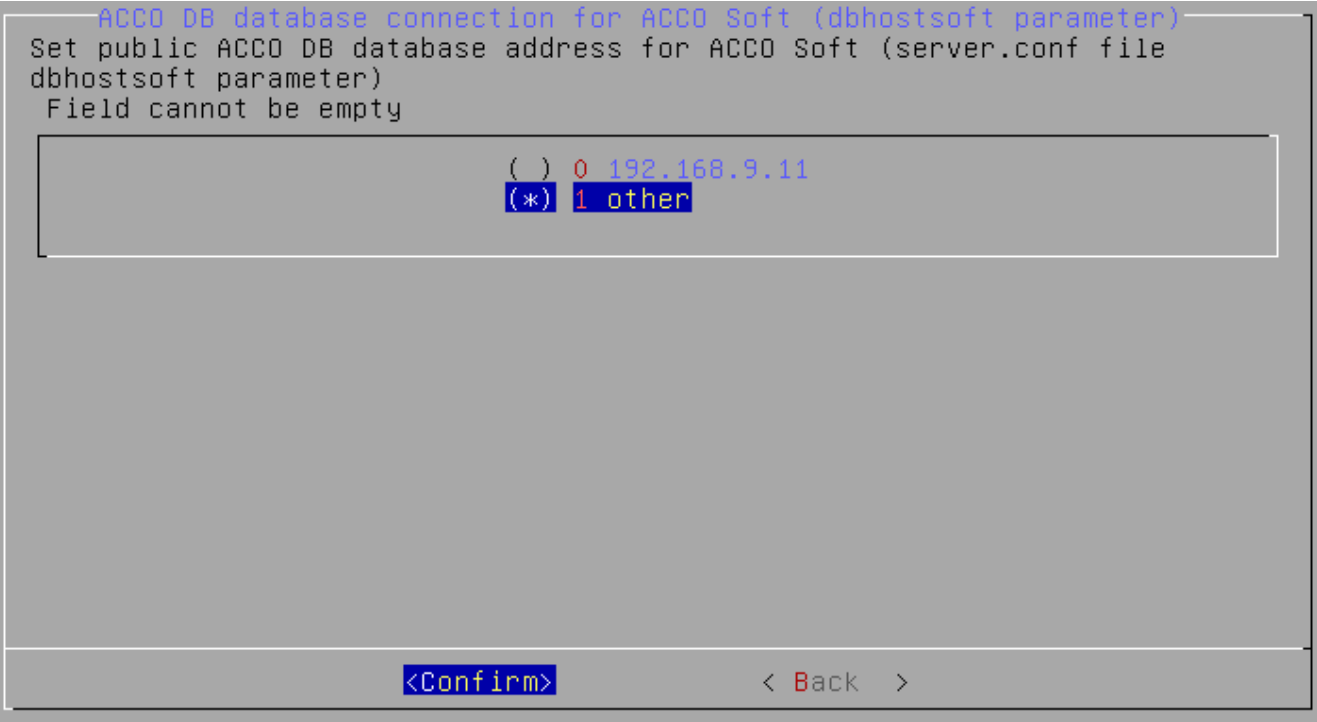

13.Geben Sie die IP-Adresse des Gerätes ein, über das ACCO Soft sich mit dem Datenbankserver verbinden wird und wählen Sie "Confirm".

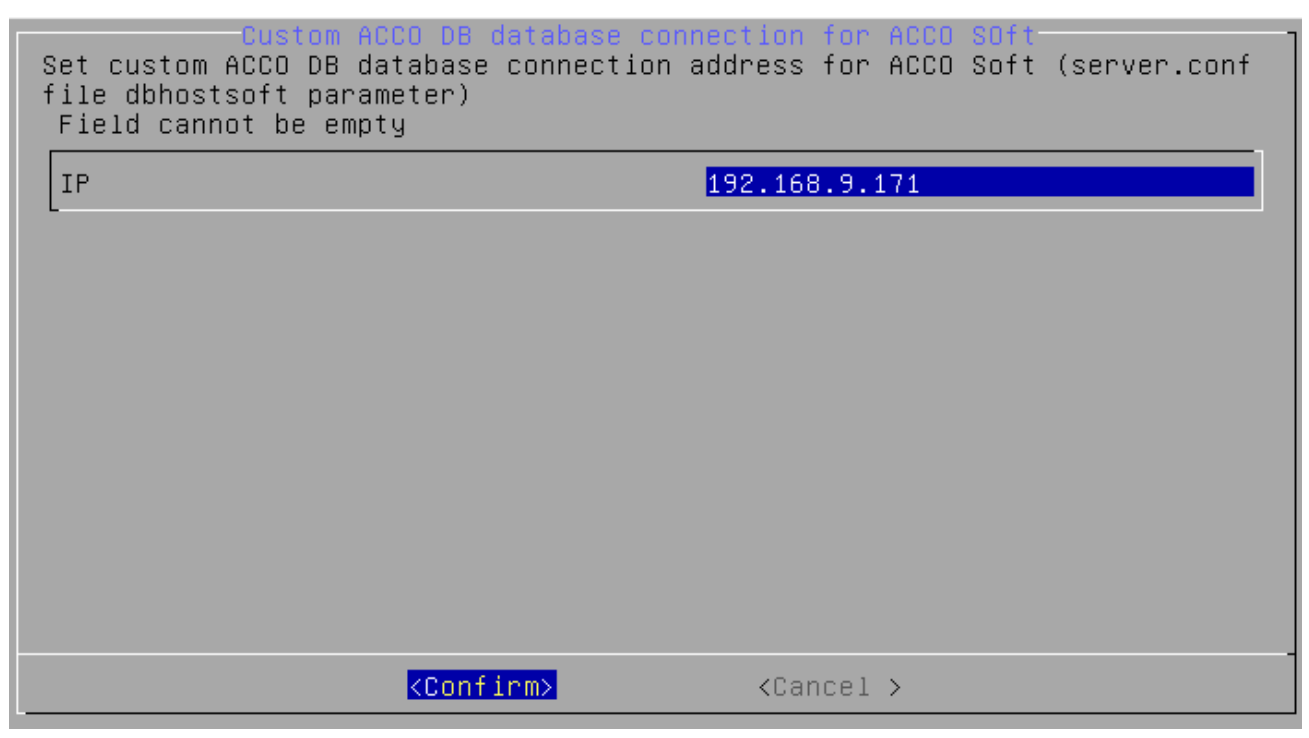

14.Wenn das Fenster zur Konfiguration des SSL-Zertifikates für die Verbindung mit dem Webserver angezeigt wird, gehen Sie zum Punkt [30](#page-31-0) im Kapitel "Installation der [Serverumgebung und des Systems](#page-20-0) ACCO NET" und folgen Sie den weiteren Punkten.

# <span id="page-43-0"></span>**6.4 Installation der Programme ACCO-NT Conf / ACCO Soft / Map Editor**

Die Programme ACCO-NT Conf, ACCO Soft und Map Editor können Sie mithilfe der Applikation ACCO Web installieren.

 $\dot{1}$ 

*Zur Verwendung der App reicht ein auf einem Computer installierter Internetbrowser. Die App funktioniert richtig mit aktuellen Browsern: Google Chrome, Mozilla Firefox, Internet Explorer und Edge.*

*Die Kommunikation mit der App ACCO Web wird durch SSL-Protokoll geschützt. Eine Meldung über unvertrautes Zertifikat wird im Browserfenster angezeigt, bis Sie das SSL-Zertifikat akzeptieren oder ein registriertes Zertifikat auf den Computer, auf welchem die Applikation ACCO Web installiert wurde, uploaden.*

*Falls die App im Internet Explorer nicht korrekt geöffnet wird, prüfen Sie, ob die Adresse, die Sie eingetragen haben, sich auf der Liste "Zur Kompatibilitätsansicht hinzugefügte Websites" befindet. Zu diesem Zweck, im Menü "Extras" wählen Sie "Einstellungen der Kompatibilitätsansicht" aus. Wenn auf der Liste der Seiten, für welche Kompatibilitätsansicht eingeschaltet ist, sich die Adresse befindet, die Sie im Browser eingetragen haben, löschen Sie diese. Schalten Sie die Optionen: "Intranetsites in Kompatibilitätsansicht anzeigen" und "Kompatibilitätslisten von Microsoft verwenden". Klicken Sie auf "Schließen".*

- 1. Starten Sie den Internetbrowser. Geben Sie die Adresse: https://[Adresse des Gerätes, auf dem der ACCO Server installiert wurde] ein und melden Sie sich in der Applikation ACCO Web als Administrator an (voreingestellt: Login "admin" und Passwort "admin").
- 2. Klicken Sie auf den Befehl "Programs" im Menü auf der linken Seite des Bildschirms. Die Links zur Installationsdateien der Programme ACCO-NT Conf, ACCO Soft und Map Editor werden angezeigt.
- 3. Klicken Sie den gewünschten Link an, um das gewählte Programm herunterzuladen und zu installieren.

# <span id="page-44-0"></span>**6.4.1 Nutzung des Programms Map Editor**

Die Kommunikation zwischen dem Programm und dem System erfolgt per Fernzugriff über Ethernet.

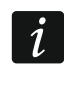

*Es wird empfohlen, nach jeder Aktualisierung des Systems ACCO NET das Programm Map Editor auf die aktuell verfügbare Version zu aktualisieren.*

#### **Anmelden im Programm**

Der Zugriff auf das Programm ist passwortgeschützt. Geben Sie in den Feldern "Benutzername" und "Passwort" das Login und Kennwort ein, die Sie bei der Anmeldung an der Applikation ACCO Web und dem Programm ACCO Soft des gegebenen Systems eingeben. Im Feld "IP" geben Sie die Adresse des Gerätes ein, auf welchem der ACCO Server installiert wurde.

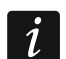

*Im Falle, wenn der WWW-Port (https), der zur Kommunikation zwischen der Applikation ACCO Web und dem Programm Map Editor verwendet wird, anders als der voreingestellte Port 443 ist, ist im Feld "IP" folgendes einzutragen: https://[Adresse ACCO Server]:[Portnummer]*

#### **Hardware-Anforderungen**

Hardware-Anforderungen für das Gerät , auf dem das Programm Map Editor installiert wird:

- Betriebssystem Windows 7 oder höher,
- Grafikkartentreiber, der WebGL unterstützt (OpenGL ES Version 2.0).

# <span id="page-44-1"></span>**7. Konfiguration der Einstellungen**

Im Konsolenfenster können Sie die Parameter der Komponenten ACCO NET konfigurieren.

# <span id="page-44-2"></span>**7.1 Komponenten des ACCO NET Systems (ohne App ACCO Web)**

Um den Inhalt der Konfigurationsdatei der Komponenten ACCO NET (ohne App ACCO Web) zu sehen, geben Sie im Konsolenfenster folgenden Befehl ein:

#### **cat /etc/acco/server.conf**

und drücken Sie ENTER.

wollen Sie den Inhalt der Konfigurationsdatei editieren, dann geben Sie folgenden Befehl ein:

#### **nano /etc/acco/server.conf**

und drücken Sie ENTER.

Unten wurde der Inhalt von Konfigurationsdatei der Komponenten ACCO NET (ohne App ACCO Web) am Beispiel des Systems ACCO NET aus der Abb. 1 dargestellt. In eckigen Klammern wurden die Erläuterungen zu einzelnen Versen angegeben.

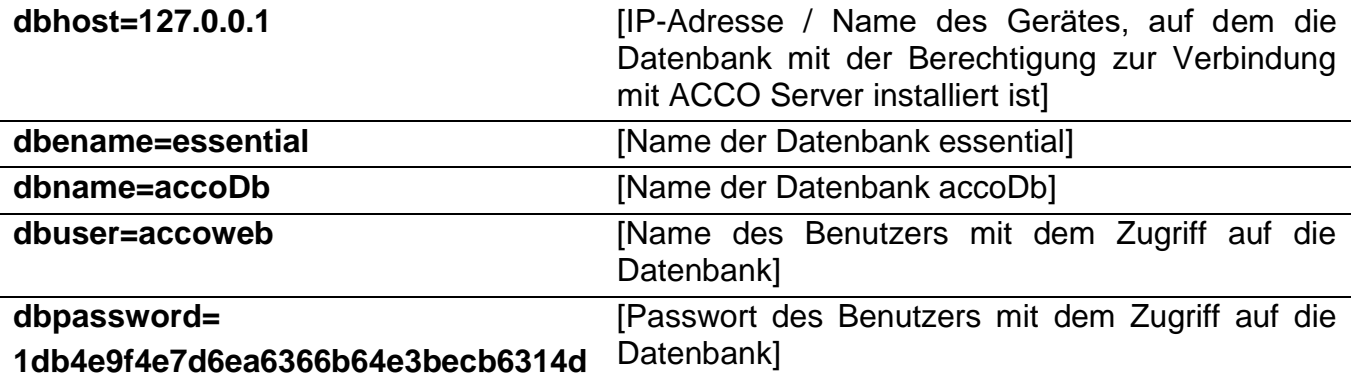

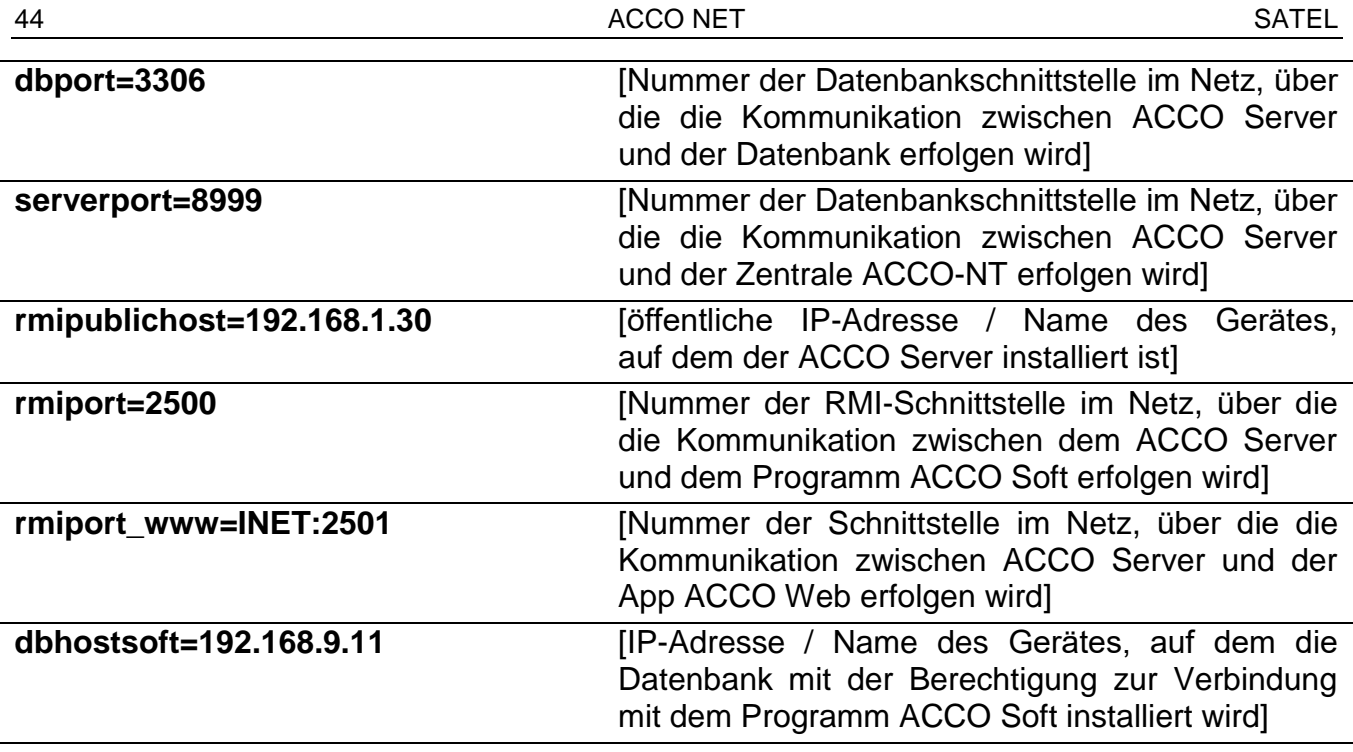

## <span id="page-45-0"></span>**7.2 App ACCO Web**

Um den Inhalt der Konfigurationsdatei der App ACCO Web zu sehen, geben Sie im Konsolenfenster folgenden Befehl ein:

#### **cat /var/www/html/satel/protected/config/servers.php**

Um den Inhalt der Konfigurationsdatei zu editieren, geben Sie folgenden Befehl ein:

#### **nano /var/www/html/satel/protected/config/servers.php**

Unten wurde der Inhalt der Konfigurationsdatei der App ACCO Web am Beispiel von dem System ACCO NET aus der Abb. 1 dargestellt. In eckigen Klammern wurden die Erläuterungen zu einzelnen Zeilen angegeben.

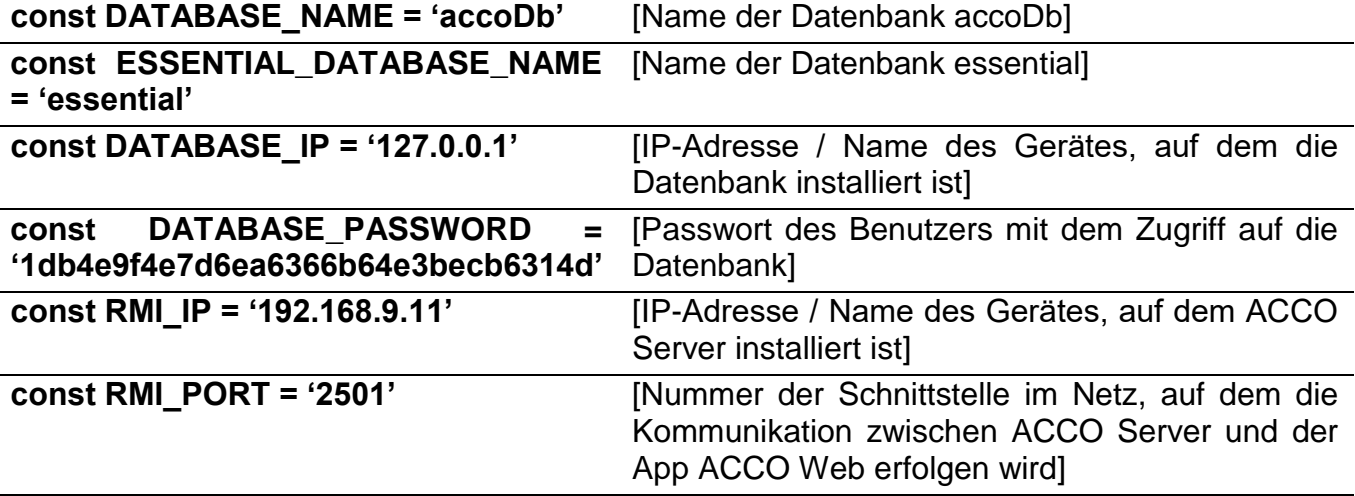

#### <span id="page-45-1"></span>**7.3 Nützliche Befehle**

Die Verwaltung des Systems ACCO NET können die im Konsolenfenster eingegebenen Befehle erleichtern:

Prüfen des Status des Programms ACCO Server:

service acco-server status

- Stoppen des Prorammlaufs ACCO Server: service acco-server stop
- Starten des Programms ACCO Server: service acco-server start
- Restart des Programms ACCO Server:

#### **service acco-server restart**

- Prüfen der aktuell installierten Version des Betriebssystems: **cat /etc/debian\_version**
- Starten der Hilfe zum Installationsskript:

#### **./acco-installer-online.sh -h**

#### <span id="page-46-0"></span>**7.3.1 Starten der Hilfe zum Installationsskript**

Nach der Eingabe des Befehls **./acco-installer-online.sh –h** wird eine Liste mit Funktionen angezeigt. Um eine Funktion abzurufen, geben Sie in der Konsole zuerst den Namen des Skriptes – in diesem Beispiel **./acco-installer-online.sh**, dann **die Leertaste** und den Namen des Parameters – z.B. **-v** (also: **./acco-installer-online.sh -v**). Dank dieser Funktion werden die aktuell verfügbaren Versionen:

- des Installationsskriptes,
- des ACCO NET Programms,
- des ACCO Server Programms,
- der App ACCO Web,

angezeigt. Die Programme können Sie der Webseite https://updates.satel.pl entnehmen, mit der sich der Installationsskript bei der Installation oder Aktualisierung ACCO NET automatisch verbindet.

```
Wizard run syntax:
  ./script_name -parameter
Parameters:
  - aabout
          versions currently downloadable
  -V-h-\hbox{-}help
          display this info and quit
          update this script online (currect version)
 -SUupgrade this script online (latest version)
  -sul-SCoperating system check
  -1online install
  -1online install in unattended mode
  -\mathsf{u}online upgrade
 -Uonline upgrade in unattended mode
  -0download ACCO Software
 -0download ACCO Software in unattended mode
  -<i>r</i>remove ACCO NET installation
 -Rremove ACCO installation in unattended mode
          ACCO NET configuration change
  -\mathsf{S}check ACCO NET installation
  -\mathbb{C}check ACCO NET installation in unattended mode
```
# <span id="page-47-0"></span>**8. Aktualisierung der Software ACCO NET (Version 1.6)**

*Vor jedem Start des Systeminstallationsverfahrens vergewissern Sie sich, dass die vorliegende Anleitung für die Systemversion gilt, auf die Sie das System aktualisieren möchten.*

*Das System ACCO NET in Version 1.6 wird vom Betriebssystem Debian 8 ("jessie") für die Architektur 64-bit PC (amd64) unterstützt. Die Aktualisierung ACCO NET kann auf einem Computer / einer virtuellen Maschine mit dem Betriebssystem Debian in der erwähnten Version erfolgen. Wenn Debian in einer anderen Version ist, dann muss das System auf ein anderes Gerät versetzt werden.*

*Aus Sicherheitsgründen kann man sich am Betriebssystem Debian voreingestellt nicht per Fernzugriff als root-Benutzer anmelden. Wollen Sie dessen Berechtigung haben, melden Sie sich als Benutzer an, dessen Konto Sie z.B. während der Systeminstallation erstellt haben. Tragen Sie den Befehl su ein und geben Sie das Passwort des root-Benutzers ein.*

# <span id="page-47-1"></span>**8.1 Prüfen der aktuell installierten Version des Betriebssystems Debian**

Im Dialogfenster der Konsole, auf dem Computer oder auf der virtuellen Maschine mit installiertem Betriebssystem Debian:

- 1. Melden Sie sich als Benutzer an (z.B. "satel").
- 2. Prüfen Sie, was für eine Version des Betriebssystems aktuell installiert ist, mithilfe des Befehls:

#### **cat /etc/debian\_version**

3. Es wird die Nummer der Systemversion angezeigt. Zum Beispiel:

**7.11**

4. Prüfen Sie, auf welcher Architektur das aktuelle Betriebssystem basiert, mithilfe des Befehls:

**uname -a**

5. Es wird die Version der Architektur angezeigt. Zum Beispiel:

# **Linux xxxx 3.2.0-4-amd64 #1 SMP Debian 3.2.88-1 yyyy GNU/Linux**

 $\boldsymbol{i}$ 

*xxxx – Hostname für das System, das bei der Installation des Betriebssystems Debian konfiguriert wurde;*

*yyyy – Version der Architektur, auf der das Betriebssystem Debian basiert. Es kann 64 Bit – x86\_64 oder 32 Bit – i686 sein.*

# <span id="page-47-2"></span>**8.2 Aktualisierung des Systems ACCO NET auf Version 1.6**

 $\boldsymbol{i}$ *Die Aktualisierung des Systems ACCO NET kann auf einem Computer / einer virtuellen Maschine mit dem Betriebssystem Debian 8 ("jessie") für die Architektur 64-bit PC (amd64) erfolgen.*

*Im Folgenden wird das Aktualisierungsverfahren des Systems ACCO NET von Version 1.5 auf Version 1.6 präsentiert.*

1. Im Dialogfenster der Konsole melden Sie sich als Administrator an (Login: root).

 $\boldsymbol{i}$ 

*Sind Sie in der Konsole als ein anderer Benutzer registriert, geben Sie den Befehl su ein und danach geben Sie das Passwort des root-Administrators ein.*

 $\boldsymbol{i}$ 

2. Geben Sie die Sequenz von Befehlen ein:

**rm acco-installer-online.sh ;** 

wget [https://updates.satel.pl/acco\\_net\\_latest/installer/acco-installer-online.sh](http://updates.satel.pl/acco/install-debian.sh) **; chmod 755 acco-installer-online.sh ; ./acco-installer-online.sh -u**

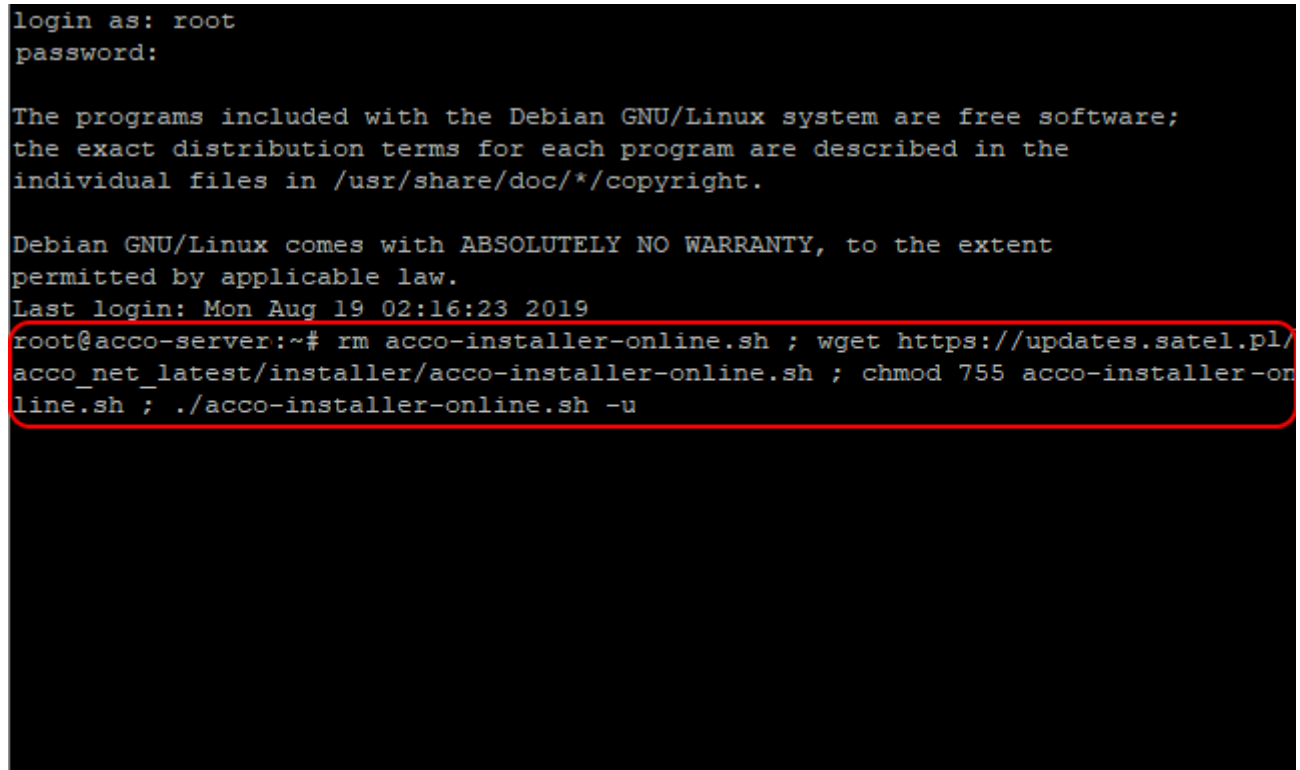

- 3. Wird das erste Fenster des Skriptes angezeigt, dann wählen Sie mit den Pfeiltasten die Sprache der Aktualisierung. Danach wählen Sie "Yes" oder drücken Sie zuerst Y.
- 

*Im unteren Dialogfenster und in folgenden Fenster sind bunte Buchstaben gekennzeichnet. Einige Konsolen (z.B. des Systems Linux) ermöglichen, nach gleichzeitigem Drücken eines bunten Buchstabens und der Taste ALT den bestimmten Befehl aufzurufen.*

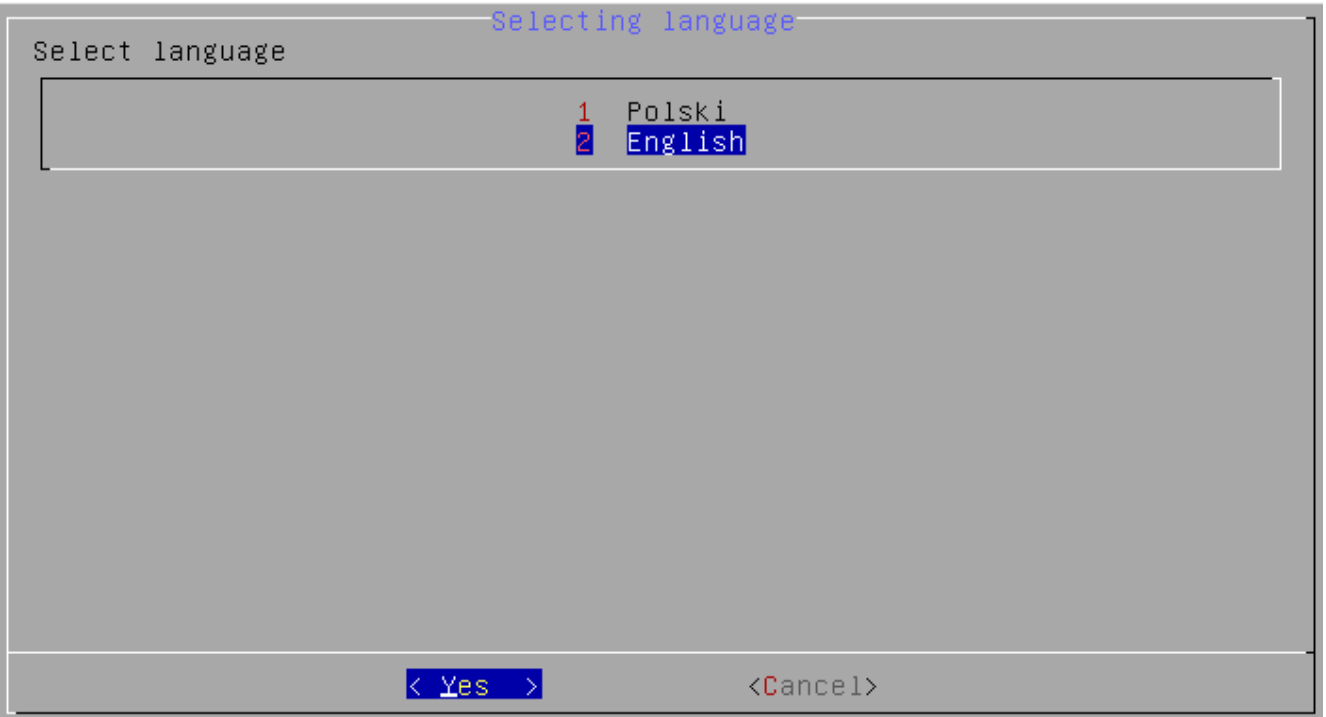

- 48 ACCO NET SATEL 4. Im folgenden Dialogfenster wird eine Erklärung zu Tasten angezeigt, die Sie bei der
	- Aktualisierung des Systems verwenden können:

**TAB** key – zum Bewegen zwischen den Feldern;

**SPACE** key – zum Wählen eines Elementes;

**ENTER** key – zur Aktivierung des gewählten Elementes;

**← / → keys** – zum Bewegen nach links / nach rechts und zwischen den Feldern;

**↑ / ↓ keys** – zum Bewegen nach oben / nach unten und zwischen den Feldern;

**PageUp / PageDown keys** – zum Blättern der Listen und zum Bewegen nach oben / nach unten.

Wählen Sie "OK", um zum nächsten Fenster überzugehen.

During installation you can use the following keys: \* TAB key - allows you to move around the screen, \* SPACE key - allows you to select or remove from selection a highlighted item, \* ENTER key - allows you to press buttons, \* \*/\* keys - allow you to move between the buttons, \* \*/\* keys - allow you to move between options, \* PageUP/PageDown keys – allow you to scroll through lists.  $|<$   $\alpha$ K  $>$ 

5. Der Ablauf des Installationsverfahrens wird angezeigt ([»] – im Gange;  $|\bullet|$  – abgeschlossen). In der Kopfzeile des Bildschirms wird in eckigen Klammern der Fortschrittbalken  $[\frac{*}{-}$   $\frac{+}{-}$   $\frac{+}{-}$   $\frac{+}{-}$  angezeigt. Solche Bildschirme werden mehrmals während der verschiedenen Installationsschritte angezeigt. Nicht alle von denen wurden in der Beschreibung berücksichtigt.

Please wait... [ \_ [♦] Selecting the language.  $[+]$  Checking whether the packages required during installation are present. [»] Checking whether ACCO NET is already installed.

6. Bevor Sie die Aktualisierung starten, machen Sie die Datenbankkopien (siehe: ["Export](#page-60-0)  [der Datenbanken"](#page-60-0)). Wenn Sie es jetzt machen wollen, wählen Sie "Interrupt". Falls Sie die Kopien früher schon gemacht haben, wählen Sie "Continue".

```
Before undate
Create the databases copy before starting the update.
You can do it using for example the mysqldump tool.
Enter the following command (for each of the archived databases):
mysqldump -hDB_HOST -uDB_USER -pDB_PASSWD -PDB_PORT --databases DB_NAME
--routines > BACKUP_FILE.sql
where:- DB_HOST - database IP address
  DB_USER - database user name
  DB_PASSMD - database user password
  DB_PORT – database TCP port (by default 3306)<br>DB_NAME – database name (by default accoDb, accoDb_temporary, essential)
- BACKUP_FILE – name of the backup copy file
If you want more information, enter the command:
man mysqldump
                      \langleContinue >
                                               \langleInterrupt\rangle
```
7. Es werden Informationen zu installierten sowie zur verfügbaren Versionen des Systems ACCO NET, der App ACCO Web und des Programms ACCO Server angezeigt. Wenn Sie die Komponenten auf neue Versionen aktualisieren wollen, wählen Sie "Yes".

stem status ACCO NET system is already installed: ACCO NET version: 1.05.034 ACCO Web version: 1.50.040 ACCO Server version: 1.15.2 Do you really want to install the following version of ACCO NET system? ACCO NET version: 1.6.044 ACCO Web version: 1.06.027 ACCO Server version: 1.16.11  $\langle$  Yes  $\rangle$  $\langle$  No  $\rangle$ 

8. Lesen Sie die Bedingungen des Lizenzvertrags für das Programm ACCO Server. Den Text können Sie mit den Tasten PageDown / PageUp blättern.

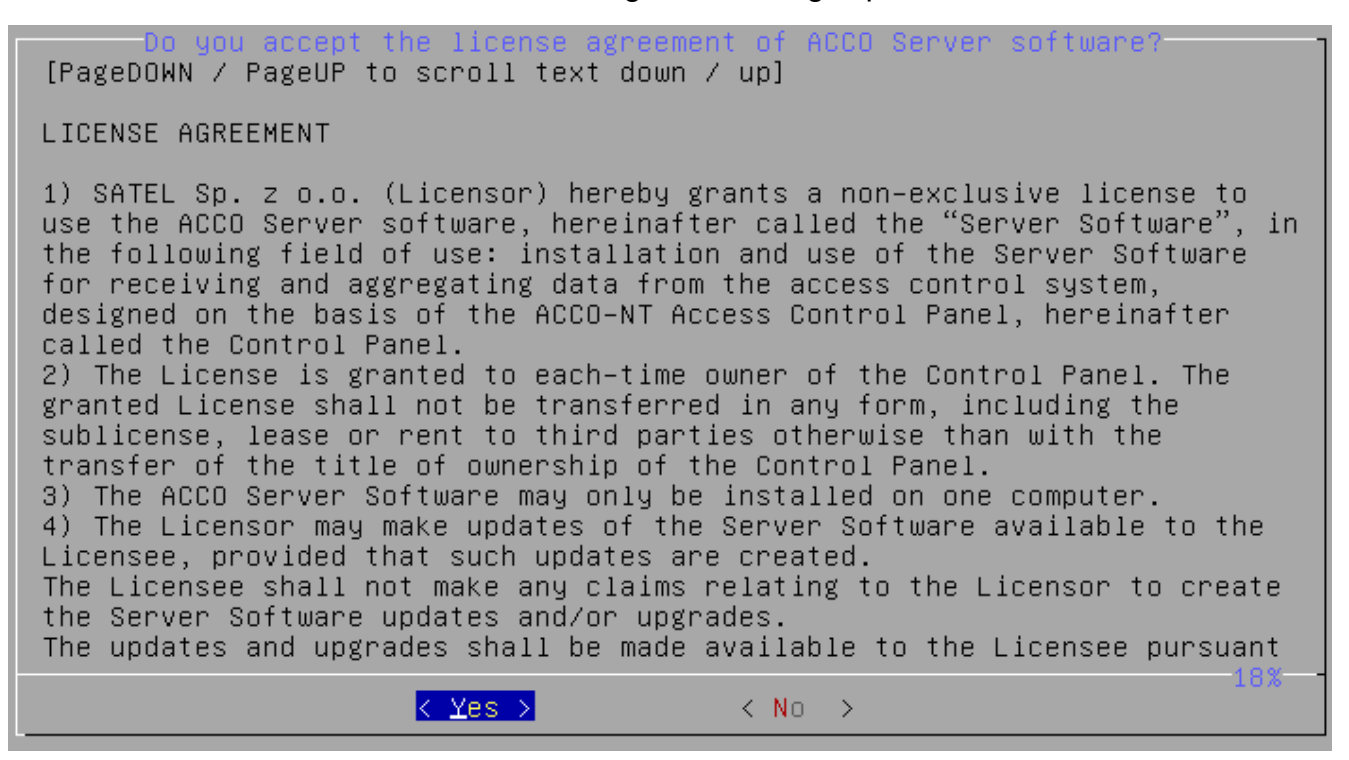

9. Wählen Sie "Yes", um die Bedingungen des Lizenzvertrags für ACCO Server zu akzeptieren und mit der Aktualisierung fortzufahren.

10.Lesen Sie die Bedingungen des Lizenzvertrags für die App ACCO Web. Den Text können Sie mit den Tasten PageDown / PageUp blättern.

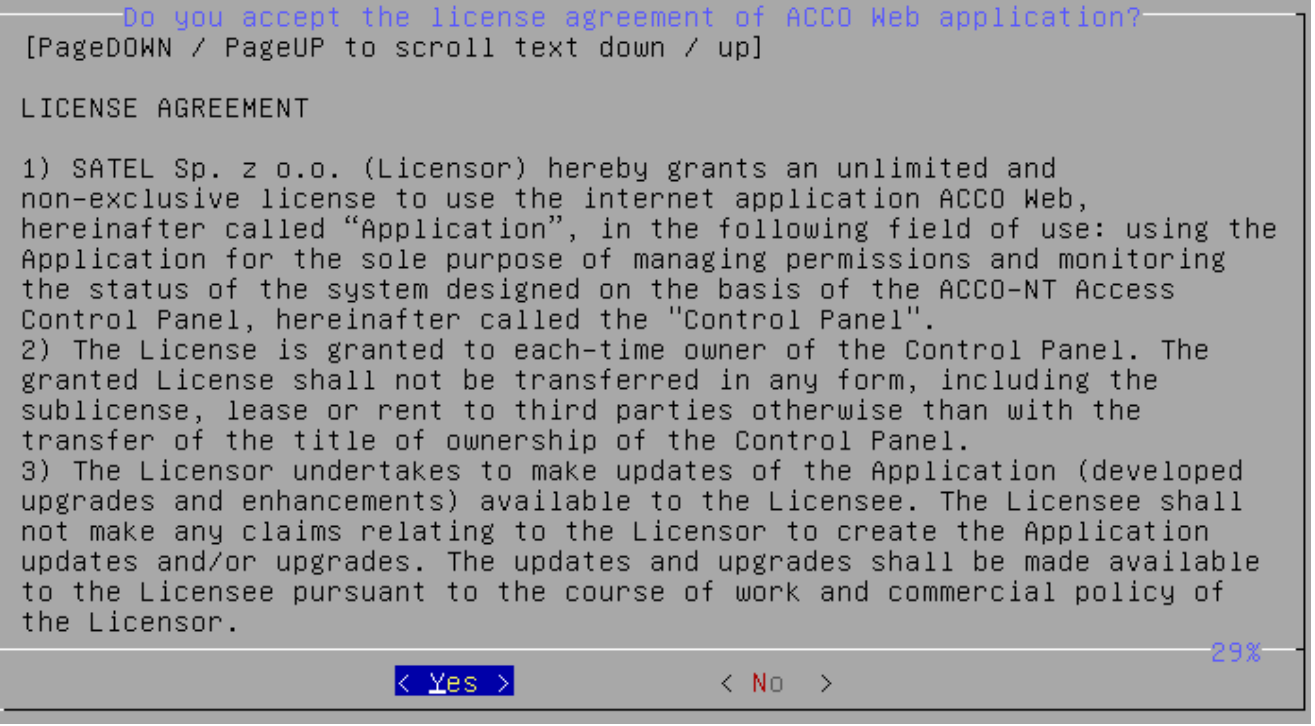

- 11. Wählen Sie "Yes", um die Bedingungen des Lizenzvertrags für ACCO Web zu akzeptieren und mit der Aktualisierung fortzufahren.
- 12. Wählen Sie "Yes", um die Pakete des Betriebssystems zu aktualisieren.

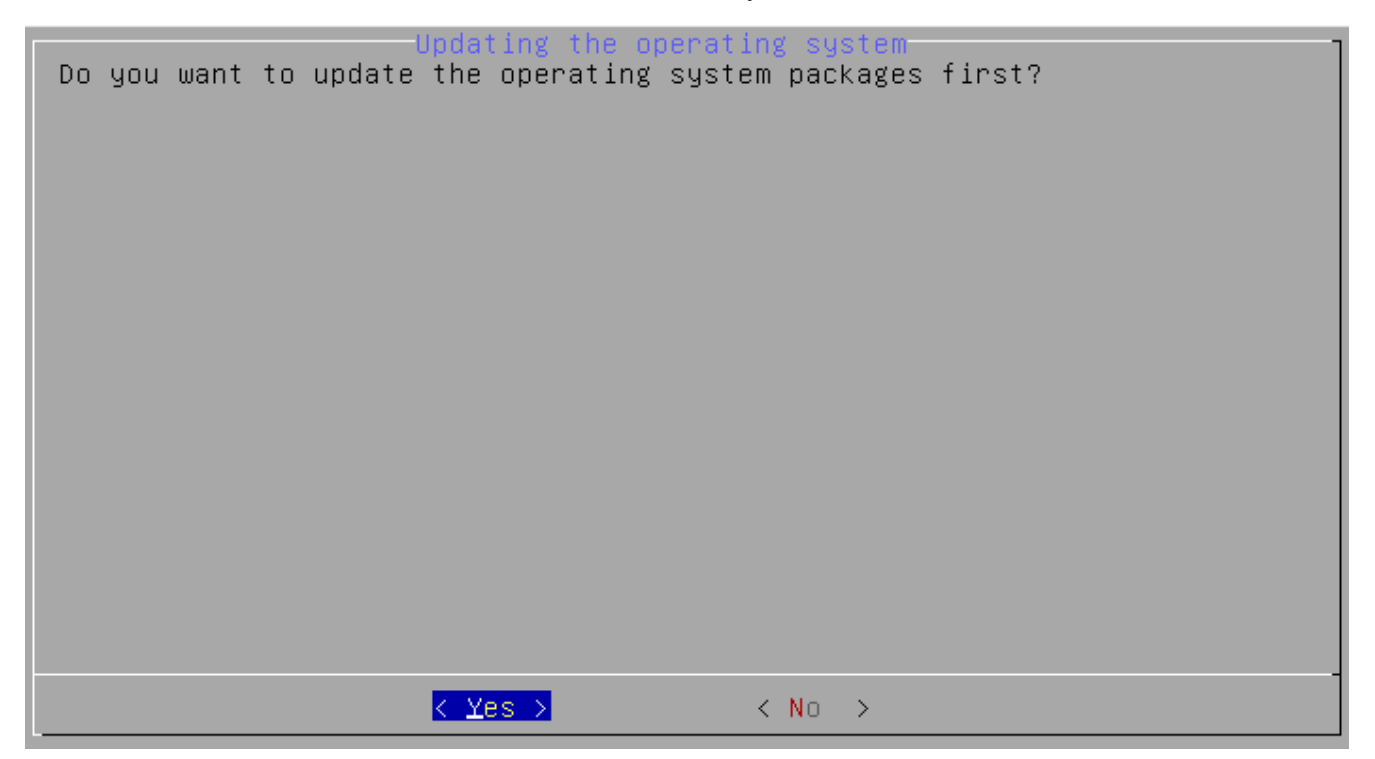

13.Es werden Informationen zum Fortschritt der Systemaktualisierung angezeigt.

lease wait... [ \*\* [+] Selecting the language. [+] Checking whether the packages required during installation are present. [\*] Checking whether ACCO NET is already installed. [+] Checking state of required system packages. [\*] Connecting to https://updates.satel.pl [#] Displaying the ACCO Server software license. [\*] Displaying the ACCO Web application license. [♦] Getting the settings of the ACCO NET. [♦] Connectivity parameters verification to ACCO DB database (accoweb user account). [»] Upgrading the operating system.

14.Wenn Sie während der Aktualisierung eine Kopie der Software ACCO NET erstellen wollen, wählen Sie "Yes". Im anderen Fall wählen Sie "No".

*Der Systembesitzer oder der Administrator ist verpflichtet, täglich, wöchentlich und monatlich die Backups des Programms durchzuführen. Das garantiert ein richtiges und zuverlässiges Funktionieren des Programms, insbesondere eine vollständige und unverzügliche Wiederherstellung aller Daten aus dem Backup, ohne zusätzliche Kosten zu tragen.*

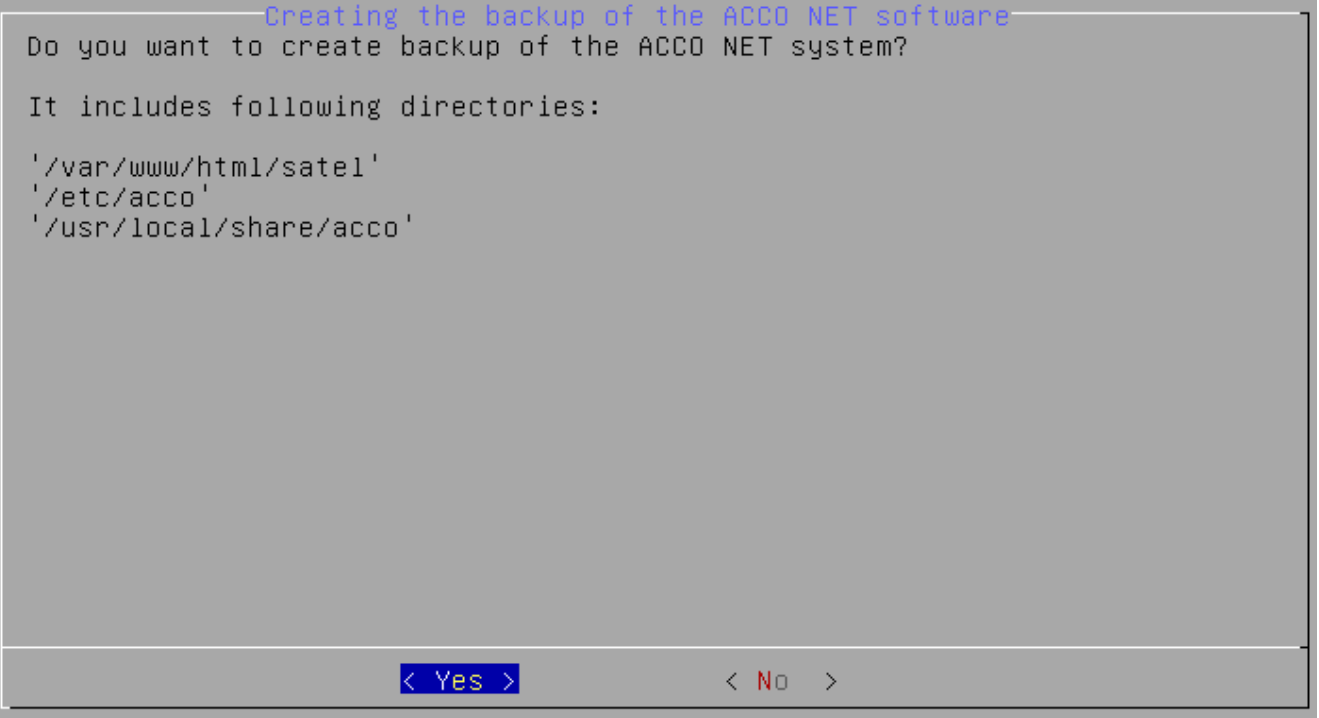

 $\dot{1}$ 

15.Es werden Informationen zur aktuell installierten und zur verfügbaren Version der App ACCO Web angezeigt. Wählen Sie "OK", um die App zu aktualisieren.

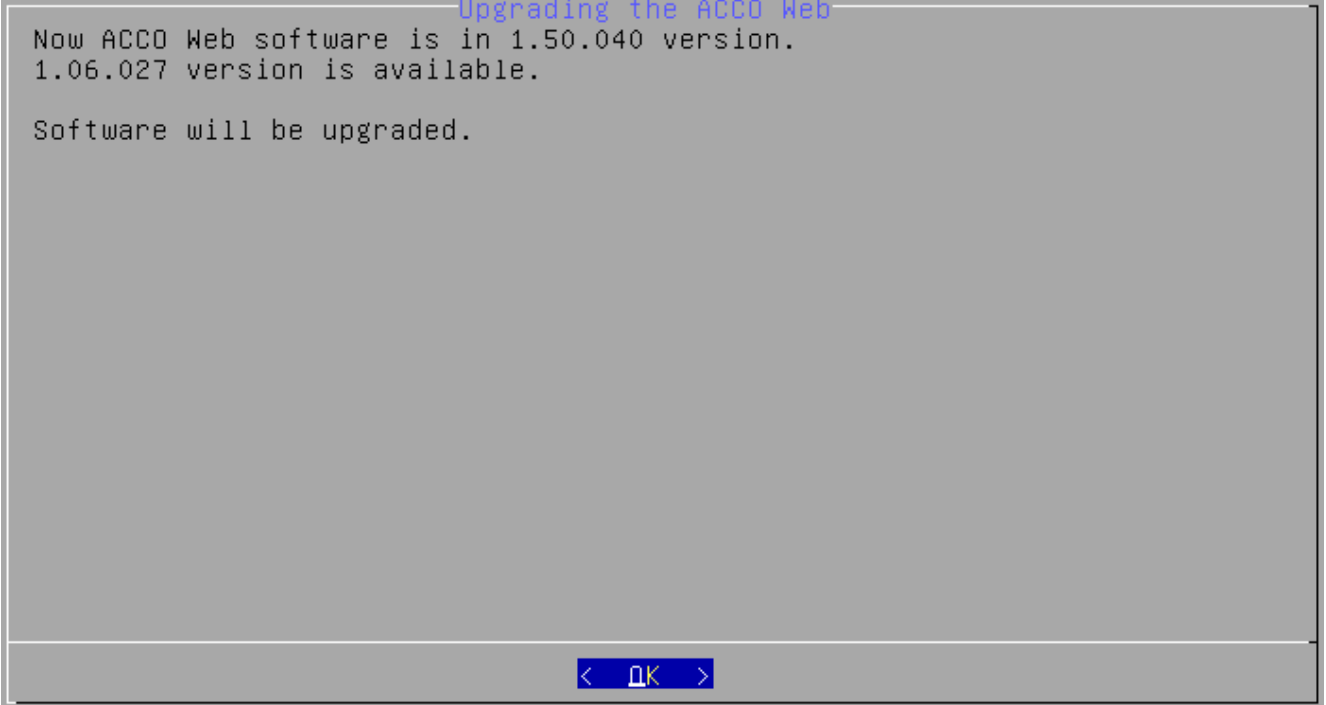

16.Wenn eine Information angezeigt wird, dass die App ACCO Web aktualisiert wurde, wählen Sie "OK".

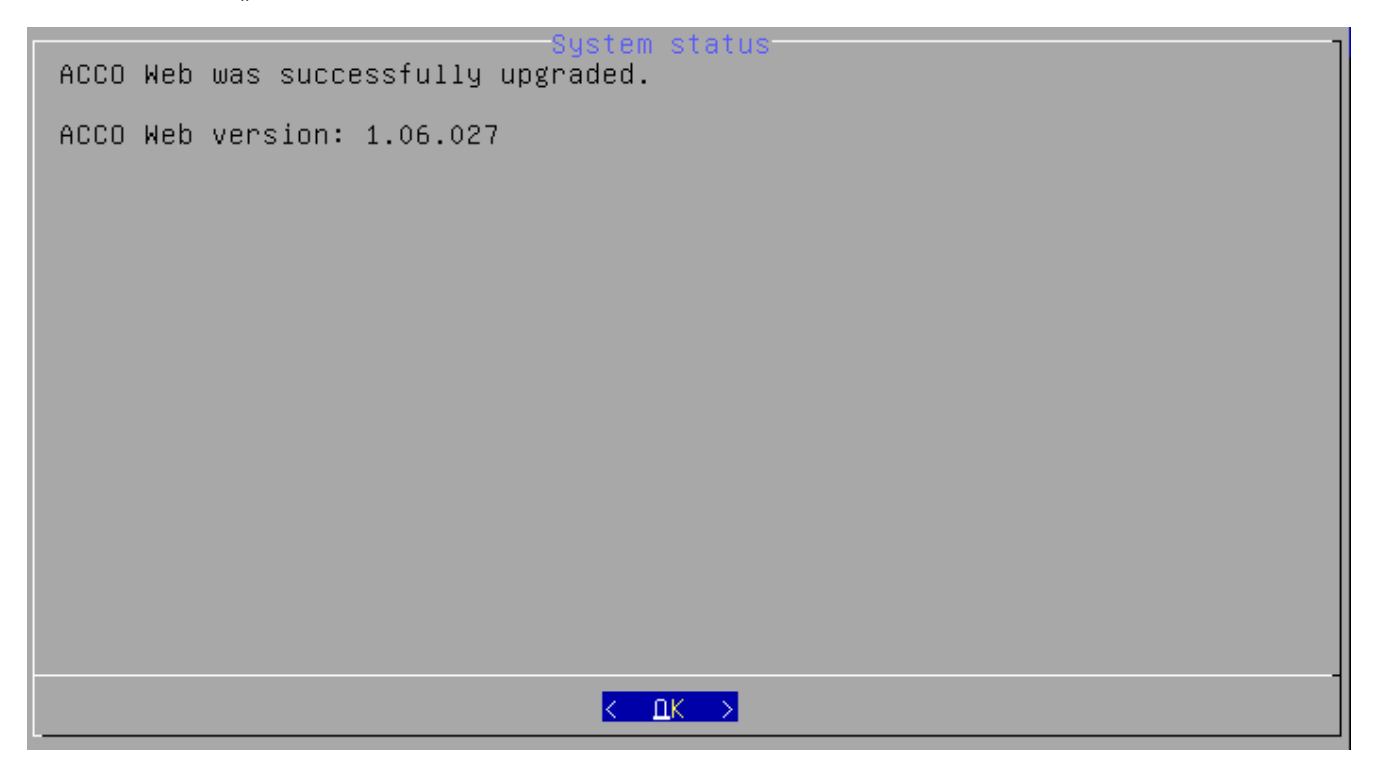

17.Folgende Etappe der Aktualisierung ist die Bestimmung der Sicherheitspolitik im System (SELinux Regeln).

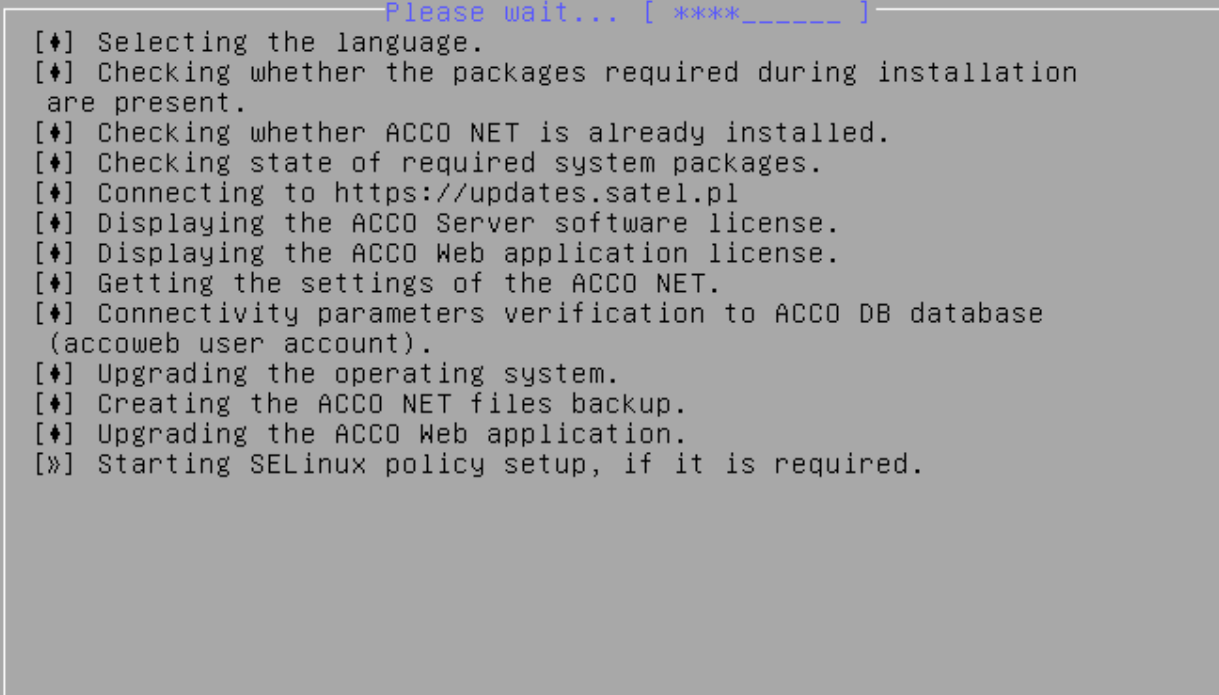

18.Es wird die aktuell installierte sowie die verfügbare Version ACCO Server angezeigt. Um das Programm zu aktualisieren, wählen Sie "OK".

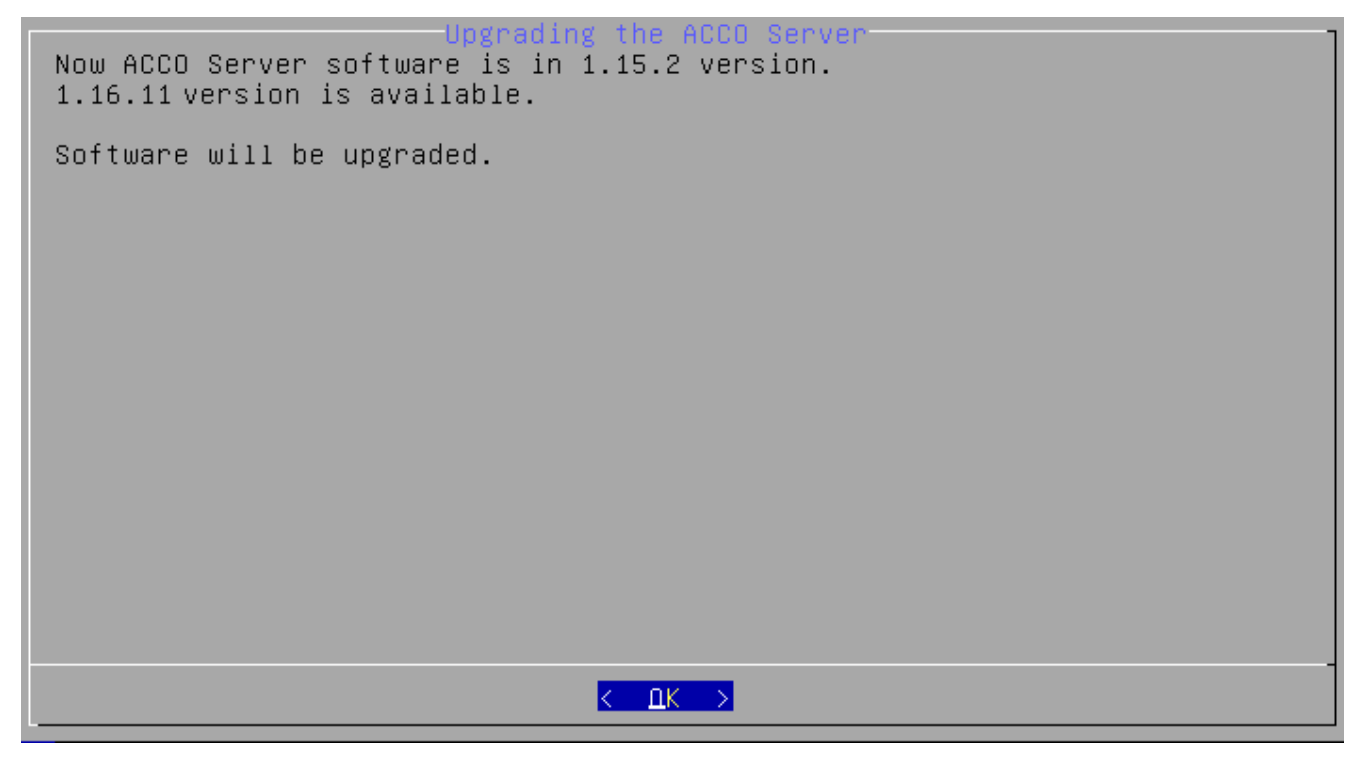

19.Es wird eine Information angezeigt, dass ACCO Server aktualisiert wurde.

20.Nachdem eine Liste der zu installierten Komponenten ACCO NET angezeigt wird, wählen Sie "OK".

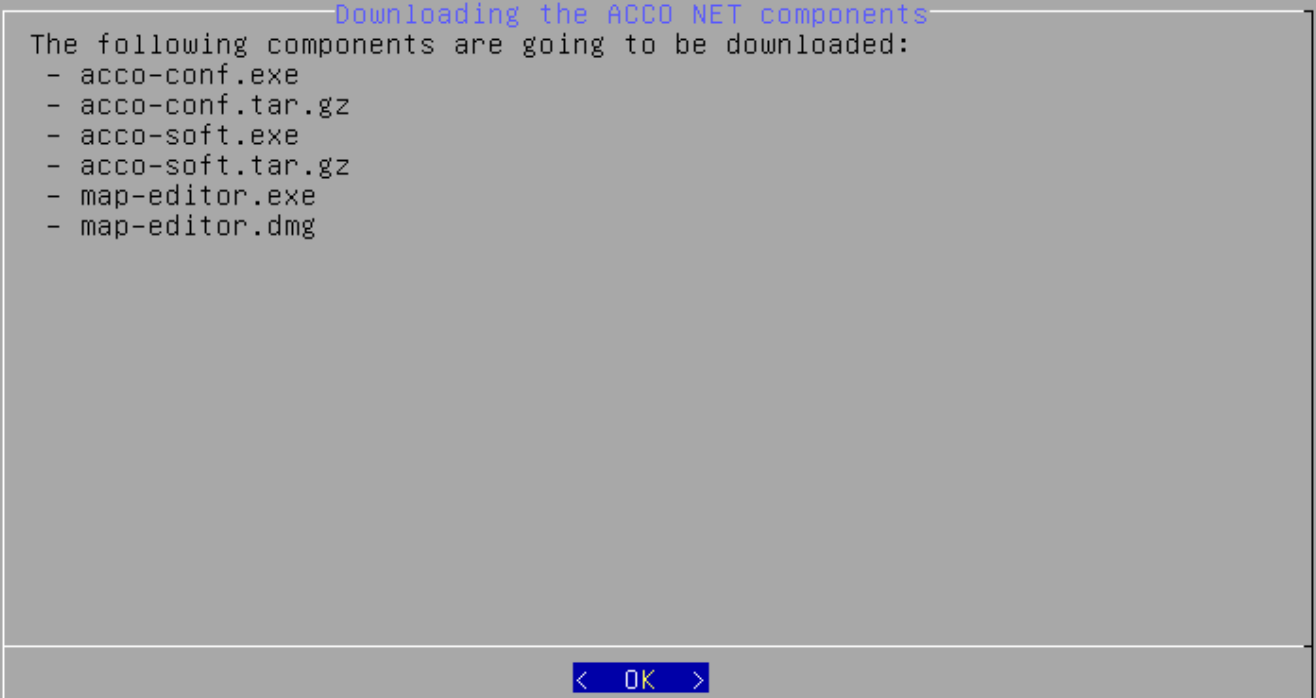

21. Wählen Sie "Yes", um die Komponenten ACCO-EE zu aktualisieren.

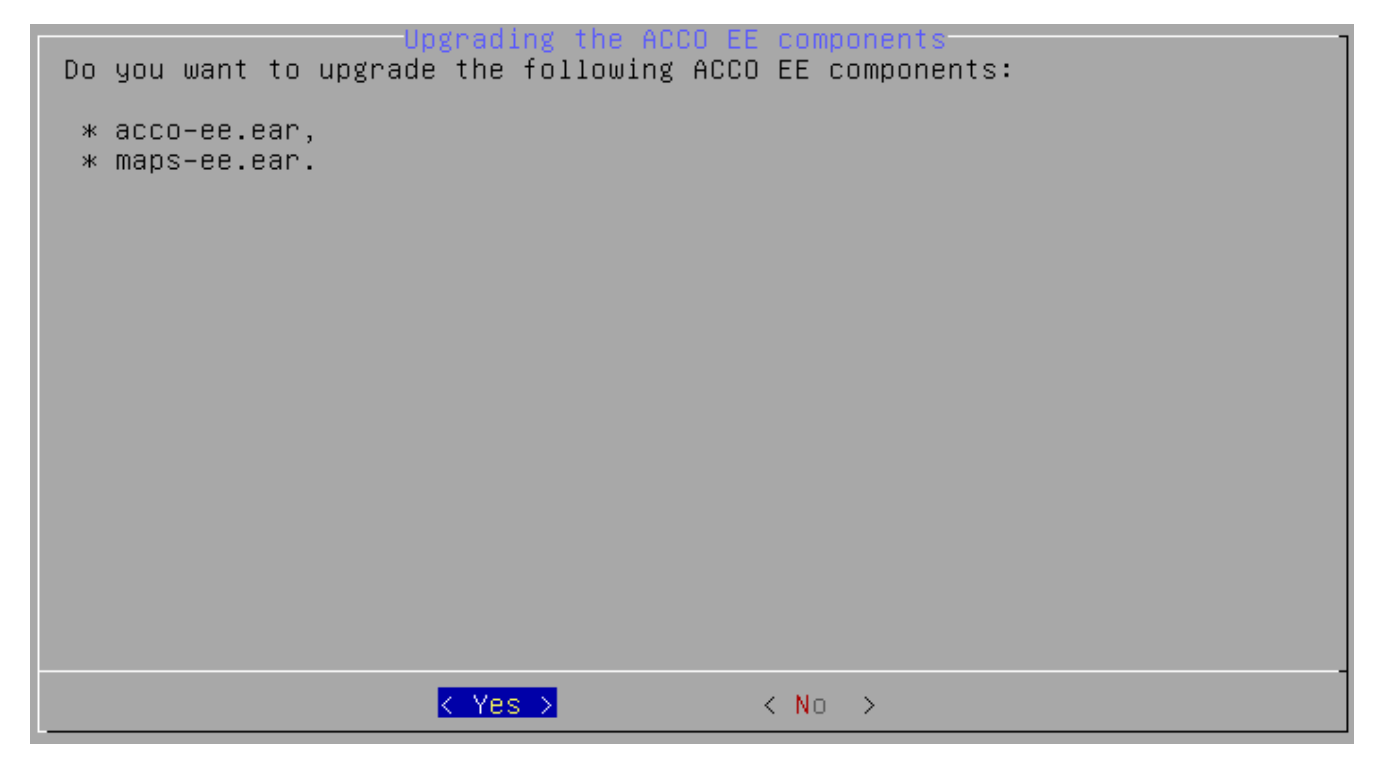

22.Es werden Informationen zum Installationsfortschritt angezeigt.

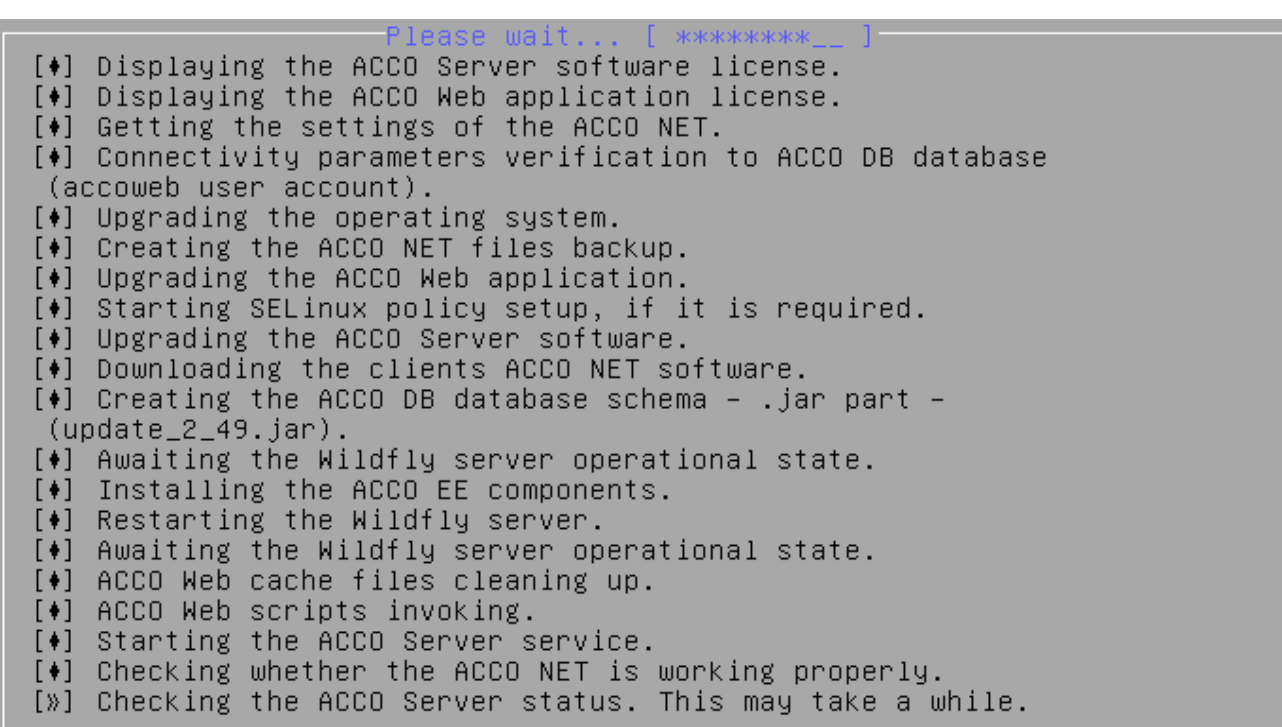

23.Wenn Informationen zum Status und Version ACCO Server sowie Version der App ACCO Web angezeigt werden, wählen Sie "OK".

Checking ACCO NET status ACCO Server status: OK ACCO Server version: 1.16.11 ACCO Web version: 1.06.027  $\leftarrow$  OK  $\rightarrow$ 

24.Wenn die Zusammenstellung des Installationsverfahrens sowie der Status des installierten Systems ACCO NET angezeigt wird, wählen Sie "OK".

Sustem status ACCO Web version: 1.06.027 ACCO Server version: 1.16.11 ACCO DB version: 2.61 ACCO Server service status: is active ACCO DB database status: processed without errors ACCO post update procedure status: OK Apache version: Apache/2.4.10 (Debian) Mar 31 2018 09:39:03 Apache server status: is running PHP version: 7.0.32-2+0~20181015120515.7+jessie~1.gbpa6b8cf MySQL local database version: 5.5.62-0+deb8u1 MySQL local database status: is running<br>MySQL local database status: is running<br>Local database listening state: listening properly (0.0.0.0:3306) MySQL database version (local or remote): 5.5.62-0+deb8u1 JAVA version: 1.8.0\_131 Wildfly server version: WildFly Full 12.0.0.Final (Core 4.0.0.Final) Wildfly server status: is running<br>ACCO EE status: J2EE necessary files of ACCO EE software were deployed successfully  $R$ 

25.Das letzte Dialogfenster wird informieren, dass die Installation abgeschlossen ist.

End. жжжжжжжжж (accoweb user account). Upgrading the operating system.  $[!]$ Creating the ACCO NET files backup.  $[!]$  $[!]$ Upgrading the ACCO Web application.  $[!]$ Starting SELinux policy setup, if it is required.  $[!]$ Upgrading the ACCO Server software. Downloading the clients ACCO NET software.  $[!]$ [+] Creating the ACCO DB database schema - .jar part - $(update_2_49.java)$ .  $[!]$ Awaiting the Wildfly server operational state.  $[+]$ Installing the ACCO EE components.  $[!]$ Restarting the Wildfly server.  $[+1]$ Awaiting the Wildfly server operational state. ACCO Web cache files cleaning up.  $[!]$ ACCO Web scripts invoking.  $[!]$ Starting the ACCO Server service.  $[!]$ Checking whether the ACCO NET is working properly.  $[!]$ Checking the ACCO Server status. This may take a while.  $[!]$ Checking the installation.  $[!]$ Removing the temporary files.  $[!]$  $[\bullet]$  End

- 26.Nach der Aktualisierung ACCO-NET, aktualisieren Sie die Programme ACCO-NT Conf, ACCO Soft und Map Editor. Zu diesem Zweck starten Sie den Internetbrowser.
- 27.Geben Sie die Adresse ein: https://[Adresse des Gerätes, auf dem der ACCO Server installiert ist].
- 28.Melden Sie sich in der Applikation ACCO Web als Administrator an (voreingestellt: Login "admin" und Passwort "admin").
- 29. Klicken Sie im Menü auf der linken Seite des Bildschirms den Befehl "Programs" an. Die Links zur Installationsdateien werden angezeigt.
- 30.Laden Sie die aktualisierten Installationsdateien herunter und installieren Sie die neuen Softwareversionen.
- 31.Aktualisieren Sie die Firmwareversionen der Systemkomponenten: der Zentrale ACCO-NT und aller Türkontrollern.

# <span id="page-59-0"></span>**8.3 Aktualisierungsverfahren des Systems ACCO NET beim Übertragen des Systems auf ein neues Gerät**

 $\left| i \right|$ *Wenn das Betriebssystem Debian in einer falschen Version ist, dann soll das Installationsverfahren und auch die Firmwareaktualisierung auf einem anderen Computer / auf einer anderen virtuellen Maschine, auf dem / der aktuell kein System installiert ist erfolgen. Beide Computer / virtuellen Maschinen sollen den Zugriff auf Internet haben. Außerdem müssen beide Geräte im selben Netzwerk sein, damit man sie per Fernzugriff via SSH mit Hilfe des Programms PuTTY erreichen kann.*

*Die in diesem Kapitel verwendete Benutzernamen sind ein Bespiel: kschmidt – im bisherigen System und pkraft – im neuen System.*

## <span id="page-59-1"></span>**8.3.1 Übertragen des Systems ACCO NET auf ein neues Gerät**

1. Auf dem neuen Gerät installieren Sie das Betriebssystem Debian (siehe: "Installation des [Betriebssystems](#page-6-1) Debian").

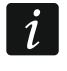

*Während der Installation des Systems, fügen Sie einen Benutzer hinzu (z.B. "pkraft") und erstellen Sie für ihn ein Passwort, mit dem er im System anmelden kann.*

- 2. Im Dialogfenster der Konsole, das nach dem Neustart des Systems angezeigt wird, starten Sie die Installation ACCO NET in Version 1.6 (siehe: "Installation der [Serverumgebung und des Systems](#page-20-0) ACCO NET").
- 3. Nach der Installation der neuen Versionen von Debian und ACCO NET löschen Sie die bei der Installation erstellten Datenbanken (siehe: ["Löschen der Datenbanken"](#page-59-2)).
- 4. Auf dem Gerät, auf dem das System ACCO NET installiert war, exportieren Sie die bisher verwendete Datenbanken in SQL-Dateien (siehe: ["Export der Datenbanken"](#page-60-0)).
- 5. Kopieren Sie die exportierten Datenbanken in das neue System (siehe: "Kopieren der [Datenbanken vom alten in das neue System"](#page-60-1)).
- 6. Importieren Sie die vom bisherigen System kopierten Datenbanken in das neue System (siehe: ["Importieren der Datenbanken"](#page-61-0)).
- 7. Aktualisieren Sie das System ACCO NET auf die Version 1.6 (siehe: "Aktualisierung des Systems [ACCO NET nach dem Import der Datenbanken"](#page-62-0)).

#### <span id="page-59-2"></span>**8.3.2 Löschen der Datenbanken**

Bei der Installation ACCO NET werden die Datenbanken erstellt. Im Falle der Übertragung des Systems müssen sie gelöscht werden, damit man sie mit den bisher verwendeten Datenbanken, die in SQL-Dateien exportiert wurden, ersetzen kann: accoDb und accoDb\_temporary.

Im Dialogfenster der Konsole, auf dem Computer oder auf der virtuellen Maschine mit installierten neuen Versionen von Debian und ACCO NET:

- 1. Melden Sie sich als root-Administrator an.
- 2. Beenden Sie das Programm ACCO Server mithilfe des Befehls: **service acco-server stop**
- 3. Beenden Sie das Programm WildFly mithilfe des Befehls: **service wildfly stop**
- 4. Melden Sie sich in die Datenbank ein, mithilfe des Befehls: **mysql**
- 5. Löschen Sie die neu erstellte Hauptdatenbank mithilfe des Befehls: **DROP DATABASE accoDb;**
- 6. Löschen Sie die neu erstellte temporäre Datenbank mithilfe des Befehls:

## **DROP DATABASE accoDb\_temporary;**

7. Verlassen Sie die Datenbank mithilfe des Befehls: **EXIT**

# <span id="page-60-0"></span>**8.3.3 Export der Datenbanken**

Bei der Übertragung des Systems ACCO NET, ist **der Export in die SQL-Dateien der aktuellen Datenbanken** accoDb und accoDb\_temporary **erforderlich**, um sie später kopieren und importieren zu können.

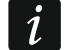

*Wenn die Systeminstallation standardmäßig durchgeführt wurde (die Datenbank wurde lokal installiert), wurde das Passwort des root-Administrators der Datenbank MySQL während des Installationsverfahrens in der Konfigurationsdatei gespeichert. Dadurch ist es nicht notwendig, dieses Passwort bei Verwendung der Datenbankbefehle einzugeben.*

Im Dialogfenster der Konsole, auf dem Computer oder auf der virtuellen Maschine mit Datenbanken:

- 1. Melden Sie sich als root-Administrator an.
- 2. Beenden Sie das Programm ACCO Server mithilfe des Befehls:

#### **service acco-server stop**

3. Gehen Sie zum Verzeichnis über, in das die SQL-Dateien exportiert werden sollen, mithilfe des Befehls:

#### **cd /home/kschmidt**

 $\boldsymbol{i}$ *Im Befehl wurde ein beispielsweiser Name verwendet:*

*kschmidt – Name des bisherigen Systembenutzers;*

*/home/kschmidt – Name des Stammverzeichnisses des Benutzers "kschmidt". Das Verzeichnis wird bei der Hinzufügung des Benutzers zum System erstellt.*

- 4. Exportieren Sie die Hauptdatenbank accoDb in die SQL-Datei mithilfe des Befehls: **mysqldump --databases accoDb --routines > accoDb.sql**
- 5. Exportieren Sie die Datenbank accoDb\_temporary in die SQL-Datei mithilfe des Befehls: **mysqldump --databases accoDb\_temporary --routines > accoDb\_temporary.sql**
- 6. Prüfen Sie, ob die Dateien mit den Datenbanken in das Verzeichnis exportiert wurden, und ob das Exportdatum und die Größe exportierter Dateien richtig sind, mithilfe des Befehls:

#### **ls -lh /home/kschmidt/\*.sql**

 $\tilde{I}$ 

*Im Verzeichnis /home/kschmidt werden zwei Dateien gespeichert: accoDb.sql – exportierte Datei der Hauptdatenbank; accoDb\_temporary.sql – exportierte Datei der temporären Datenbank.*

#### <span id="page-60-1"></span>**8.3.4 Kopieren der Datenbanken vom alten in das neue System**

Im Dialogfenster der Konsole, auf dem Computer oder auf der virtuellen Maschine mit installierten Versionen der Systeme Debian und ACCO NET:

1. Melden Sie sich als root-Administrator an.

2. Übergehen Sie zum Verzeichnis, in das die SQL-Dateien exportiert werden sollen, mithilfe des Befehls:

## **cd /home/kschmidt**

3. Kopieren Sie in das neue System die Datei mit der Hauptdatenbank mithilfe des Befehls: **scp accoDb.sql pkraf[t@192.168.9.1](mailto:admin@192.168.1.100)2:/home/pkraft/accoDb.sql**

*Im Befehl wurden beispielsweise Daten verwendet:*

*pkraft – Name des neuen Systembenutzer;*

*192.168.9.12 –IP-Adresse des Gerätes, auf dem das neue System installiert wurde;*

*/home/pkraft – Name des Stammverzeichnisses des Benutzers "pkraft". Das Verzeichnis wird bei der Hinzufügung des Benutzers zum System erstellt. In dieses Verzeichnis werden die exportierten Datenbanken kopiert.*

- 4. Geben Sie das im neuen System erforderliche Benutzerpasswort pkraft ein.
- 5. Kopieren Sie in das neue System die Datei mit der temporärer Datenbank mithilfe des Befehls:

#### **scp accoDb\_temporary.sql pkraf[t@192.168.9.1](mailto:admin@192.168.1.100)2:/home/pkraft/accoDb\_temporary.sql**

6. Geben Sie das im neuen System erforderliche Benutzerpasswort pkraft ein.

# <span id="page-61-0"></span>**8.3.5 Importieren der Datenbanken**

Im Dialogfenster der Konsole, auf dem Computer oder auf der virtuellen Maschine mit installierten Versionen der Systeme Debian und ACCO NET:

- 1. Melden Sie sich als root-Administrator an.
- 2. Prüfen Sie, ob die Dateien mit den Datenbanken in das Verzeichnis exportiert wurden, und ob das Erstellungsdatum und die Größe exportierter Dateien richtig sind, mithilfe des Befehls:

#### **ls -lh /home/pkraft/\*.sql**

3. Gehen Sie zum neuen Verzeichnis über, in das die Datenbanken vom alten System kopiert wurden, mithilfe des Befehls:

#### **cd /home/pkraft**

4. Melden Sie sich in die Datenbank ein, mithilfe des Befehls:

# **mysql**

5. Importieren Sie in das neue System die kopierte Datei mit der Hauptdatenbank mithilfe des Befehls:

# **SOURCE accoDb.sql**

6. Importieren Sie in das neue System die kopierte Datei mit der temporärer Datenbank mithilfe des Befehls:

# **SOURCE accoDb\_temporary.sql**

7. Geben Sie dem Benutzer **accoweb** die Berechtigung zur Datenbank accoDb ein, mithilfe des Befehls:

# **GRANT ALL ON accoDb.\* TO 'accoweb'@'%';**

8. Geben Sie dem Benutzer **accoweb** die Berechtigung zur Datenbank accoDb\_temporary, mithilfe des Befehls:

**GRANT ALL ON accoDb\_temporary.\* TO 'accoweb'@'%';**

 $\boldsymbol{i}$ 

- 9. Bei der entfernten Datenbank im System geben Sie dem **root**-Administrator die Berechtigung zur:
	- Fernverbindung mit dem Gerät, auf dem das neue System installiert wurde, mithilfe des Befehls:

**GRANT ALL PRIVILEGES ON \*.\* TO 'root'@'192.168.9.12' IDENTIFIED BY 'password';**

*Anstatt "password" geben Sie das Passwort des root-Administrators ein.*

– Verwaltung anderer Benutzer mithilfe des Befehls:

**GRANT USAGE ON \*.\* TO 'root'@'192.168.9.12' WITH GRANT OPTION;** und drücken Sie ENTER.

10.Aktualisieren Sie die editierte Berechtigungen mithilfe des Befehls:

#### **FLUSH PRIVILEGES;**

11.Verlassen Sie die Datenbank-Konsole mithilfe des Befehls:

#### **EXIT**

 $\boldsymbol{i}$ 

12.Starten Sie das Programm WildFly mithilfe des Befehls:

#### **service wildfly start**

13.Starten Sie das Programm ACCO Server mithilfe des Befehls:

#### **service acco-server start**

<span id="page-62-0"></span>**8.3.6 Aktualisierung des Systems ACCO NET nach dem Import der Datenbanken**

Nachdem die Datenbanken richtig importiert wurden und die Berechtigungen gegeben wurden, aktualisieren Sie das System ACCO NET:

Gehen Sie zum Kapitel ["Aktualisierung des Systems ACCO NET auf Version 1.6"](#page-47-2) über und folgen Sie der Anweisung zur Systemaktualisierung.